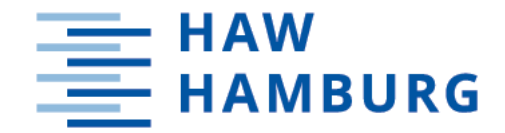

**MASTERTHESIS** Chris Niklas Lucka

# Prototypische Softwareentwicklung eines Automatisierungssystems unter Einbindung eines neuronalen Netzes zur Objekterkennung

FAKULTÄT TECHNIK UND INFORMATIK Department Informations- und Elektrotechnik

Faculty of Computer Science and Engineering Department of Information and Electrical Engineering

> HOCHSCHULE FÜR ANGEWANDTE WISSENSCHAFTEN HAMBURG Hamburg University of Applied Sciences

Chris Niklas Lucka

# Prototypische Softwareentwicklung eines Automatisierungssystems unter Einbindung eines neuronalen Netzes zur Objekterkennung

Masterarbeit eingereicht im Rahmen der Masterprüfung im Studiengang Master of Science Automatisierung am Department Informations- und Elektrotechnik der Fakultät Technik und Informatik der Hochschule für Angewandte Wissenschaften Hamburg

Betreuender Prüfer: Prof. Dr. Heike Neumann Zweitgutachter: Dipl. -Ing. Axel Held (extern)

Eingereicht am: 02.03.2021

#### Chris Niklas Lucka

#### Thema der Arbeit

Prototypische Softwareentwicklung eines Automatisierungssystems unter Einbindung eines neuronalen Netzes zur Objekterkennung

#### Stichworte

Python, PyQt, Neuronale Netze, Objekterkennung, Bildverarbeitung, Tensorflow Object Detection [API,](#page-12-0) Halbleiter, Automatisierung

#### Kurzzusammenfassung

In dieser Masterthesis wird mit der Tensorflow Object Detection [API](#page-12-0) ein neuronales Netz auf die optische Erkennung von vereinzelten oder sich auf einem Wafer befindenden kleinstelektronischen Bauteilen trainiert und abschließend evaluiert. Hierzu wird zu einem existierenden Hardwarekonzept die softwareseitige Automatisierungslösung entwickelt in der die erwähnte [API](#page-12-0) integriert wird.

#### Chris Niklas Lucka

#### Title of Thesis

Prototypical software development of an automation system with integration of a neural network for object detection

#### Keywords

Python, PyQT, neural network, object detection, image processing, Tensorflow Object Detection [API,](#page-12-0) semiconductor, automation

#### Abstract

In this masterthesis, a neural network for object detection of electronic devices, which are scattered or located on a wafer is trained and evaluated with the Tensorflow Object Detection [API.](#page-12-0) For an existing hardware concept the software automation solution is developed in which the mentioned [API](#page-12-0) is integrated.

## Danksagung

Hiermit bedanke ich mich bei meinen Kolleginnen und Kollegen von Nexperia Gemany GmbH für die zahlreiche Unterstützung während der gesamten Masterarbeit und darüber hinaus. Dazu gehören zum Einen meine technischen Unterstützer, die mir vor allem die Systeme vor Ort erklärt haben, wie Lars Koch, Andreas Zimmermann, Ayk Hilbrink, Mark Schneider und Nils Duchow sowie meine Kontrollleser\*innen wie Saskia Riegel, Lars Koch und Nils Duchow. Für diese tatkräftige Unterstützung möchte ich mich bei euch bedanken. Außerdem möchte ich mich bei Axel Held bedanken, der diese Masterarbeit überhaupt erst möglich gemacht hat, da die initiale Idee für die Automatisierung von Axel kam. Als Gruppenleiter hat Axel meine Betreuung nach meiner vollsten Zufriedenheit durchgeführt und konnte mich ebenfalls durch technische Unterstützung fördern. Dafür vielen Dank an dieser Stelle. Ein weiteres Dankeschön geht an Ingolf Jährig, der während der Masterarbeit als mein Mentor agiert hat und diese Aufgabe ebenfalls nach meiner vollsten Zufriedenheit umgesetzt hat.

Des Weiteren möchte ich mich für die intensive Betreuung von Frau Neumann bedanken. Durch die einzelnen Gespräche, die wir hatten, konnte ich die Masterarbeit hervorragend umsetzen und mit Ihnen auf Augenhöhe diskutieren. Sie haben die Hochschule in allen Punkten perfekt vertreten und hatten immer ein offenes Ohr für mich.

Abschließend möchte ich mich bei meiner Familie und meinen Freunden für die Unterstützung während der Masterthesis und dem gesamten Masterstudium bedanken.

Hamburg, 02.03.2021

# Inhaltsverzeichnis

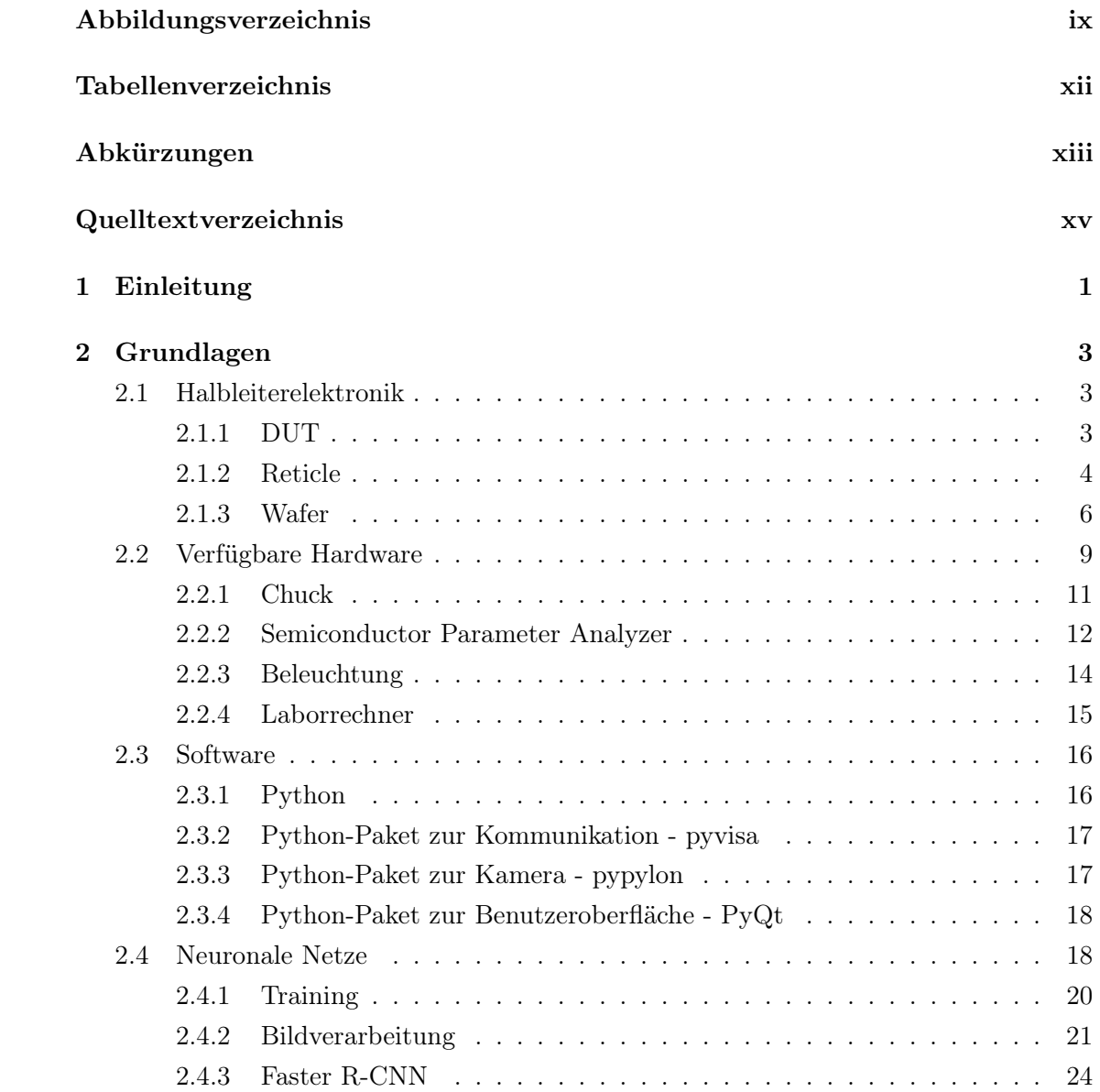

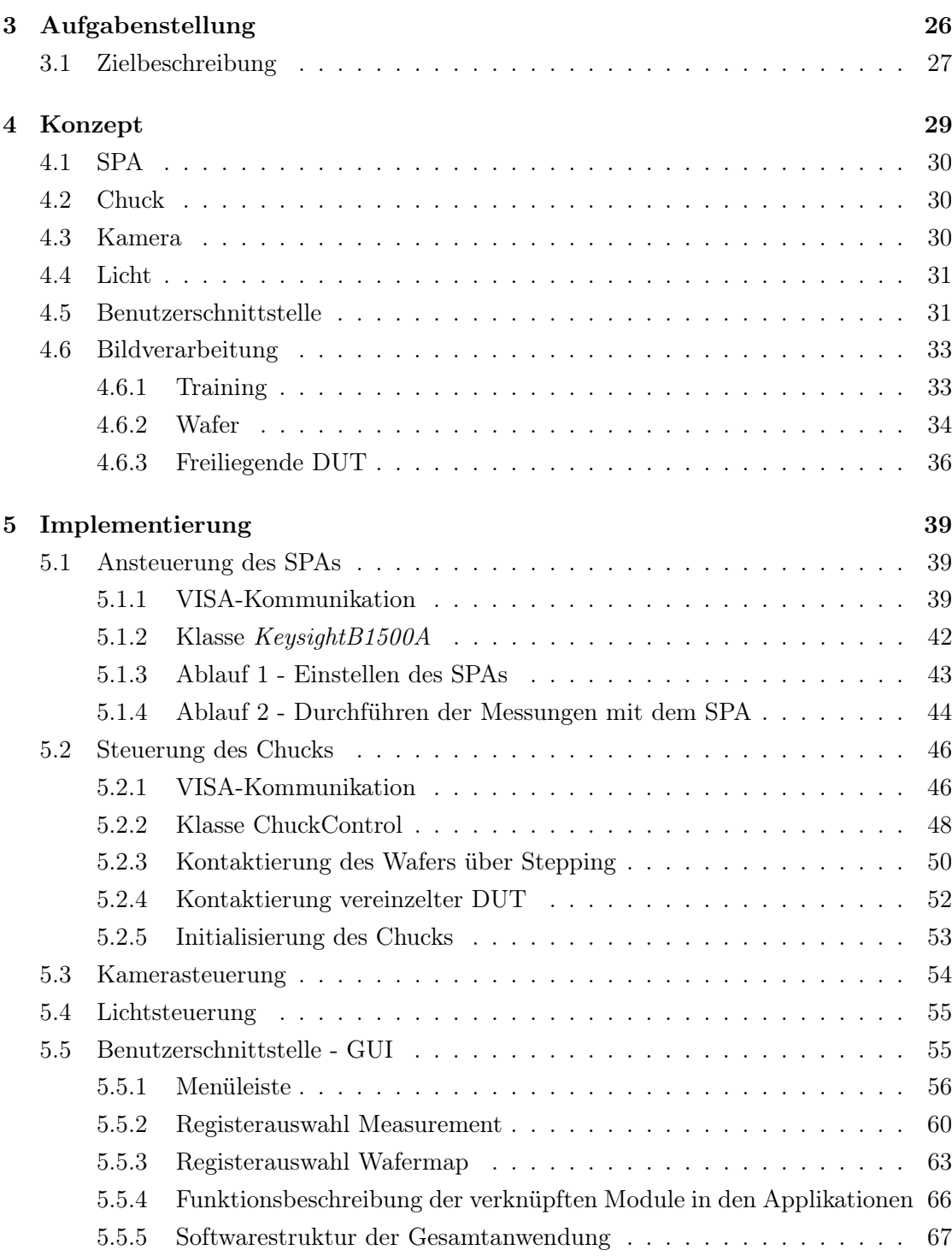

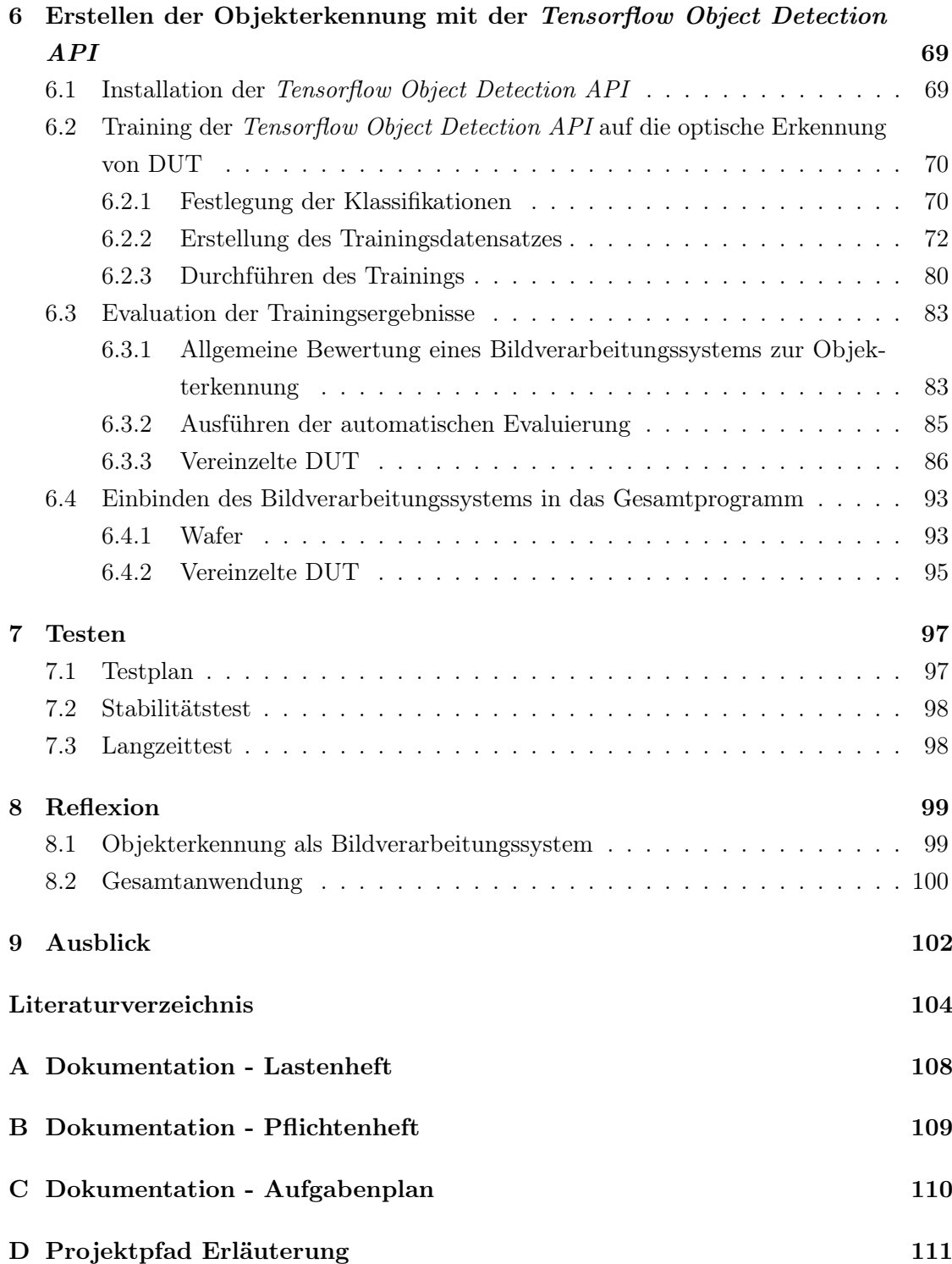

vii

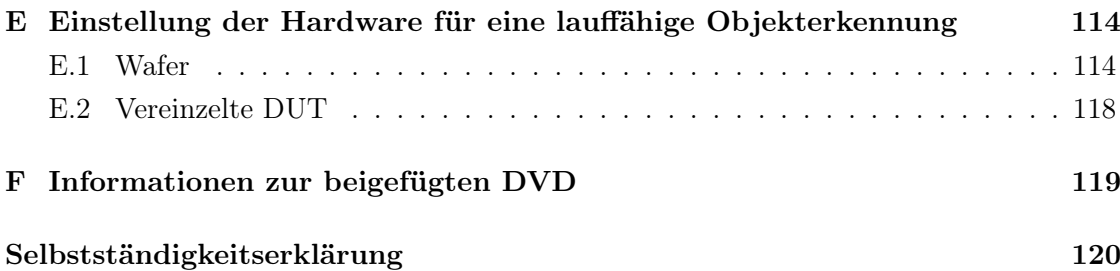

# <span id="page-8-0"></span>Abbildungsverzeichnis

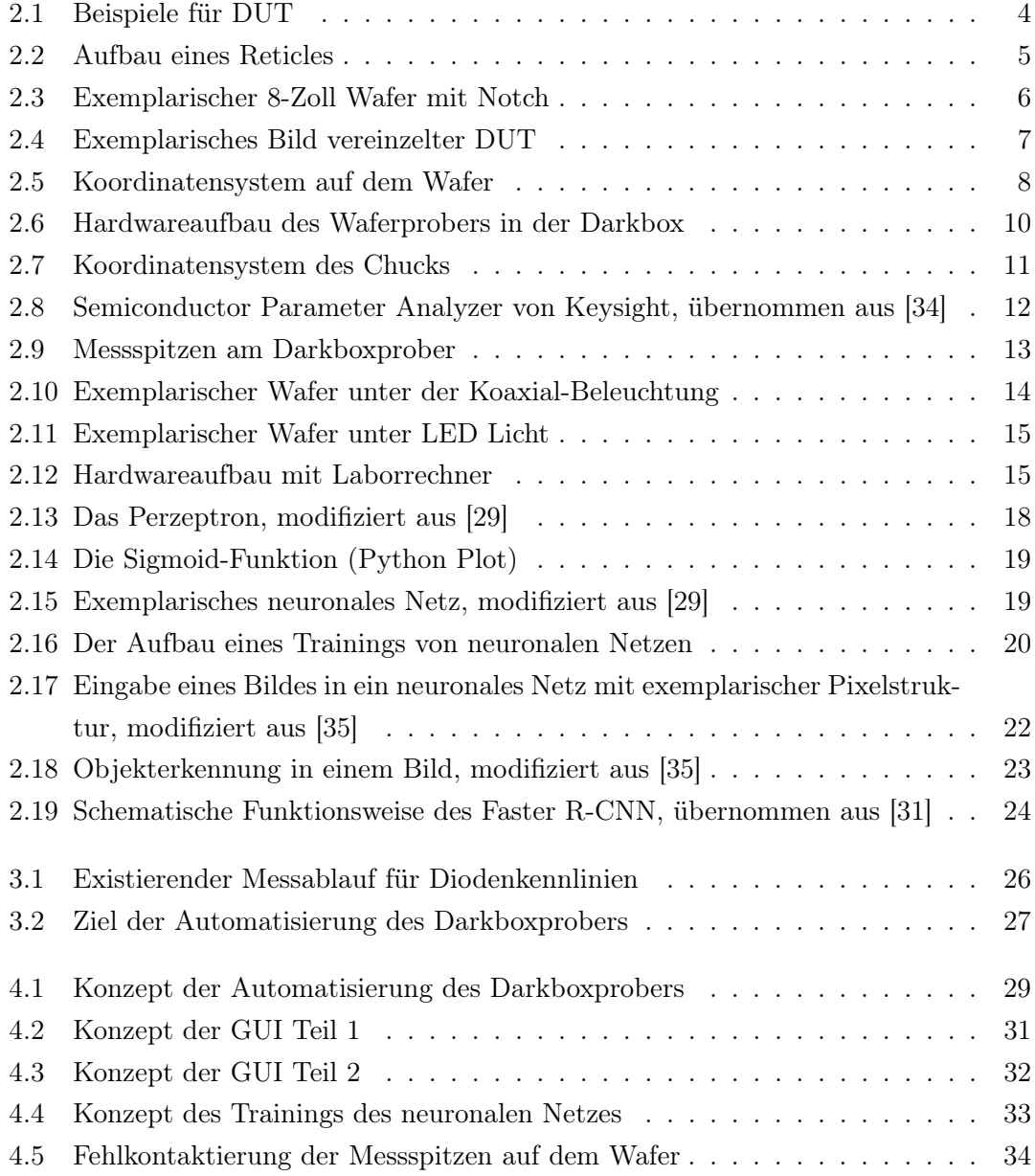

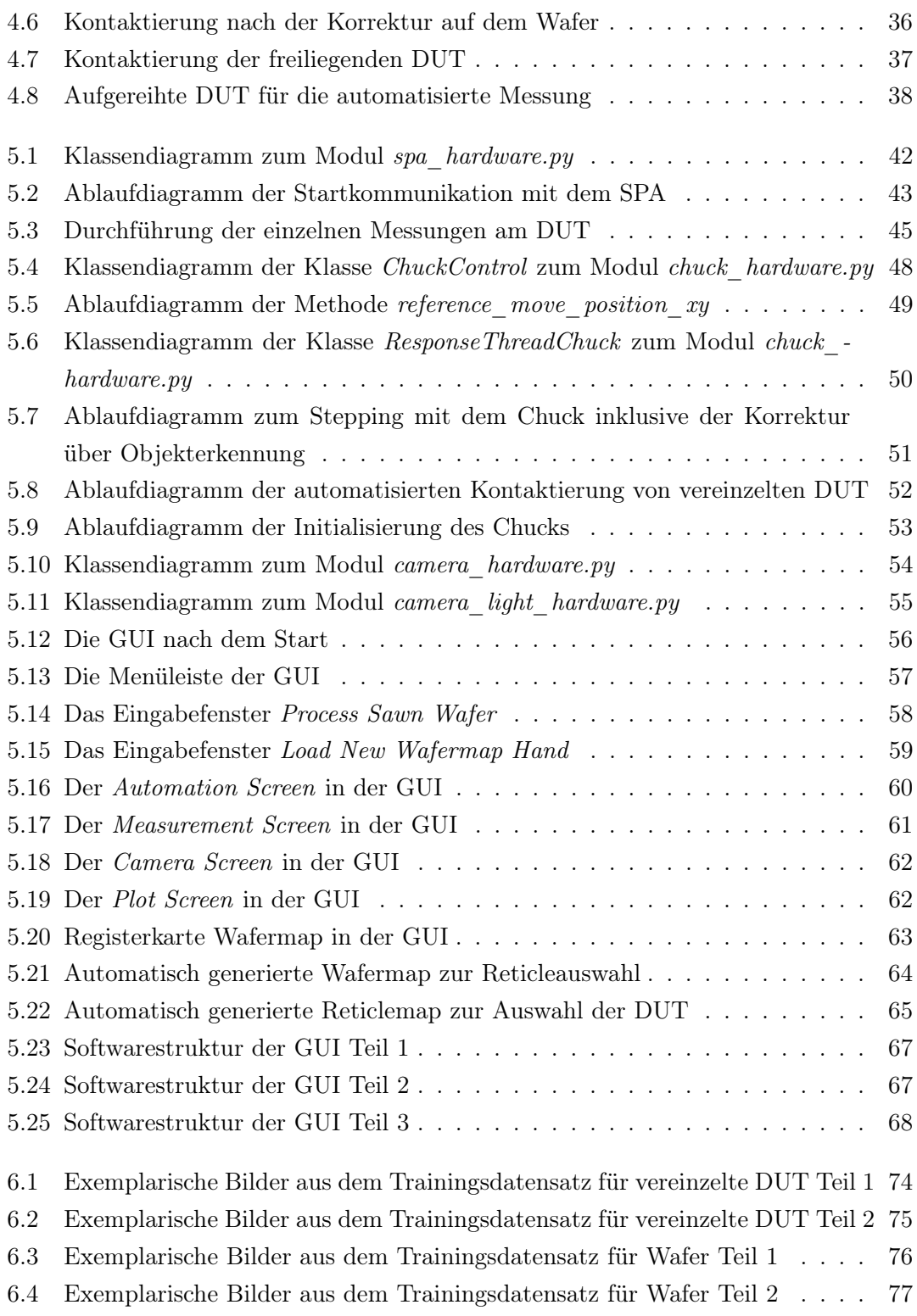

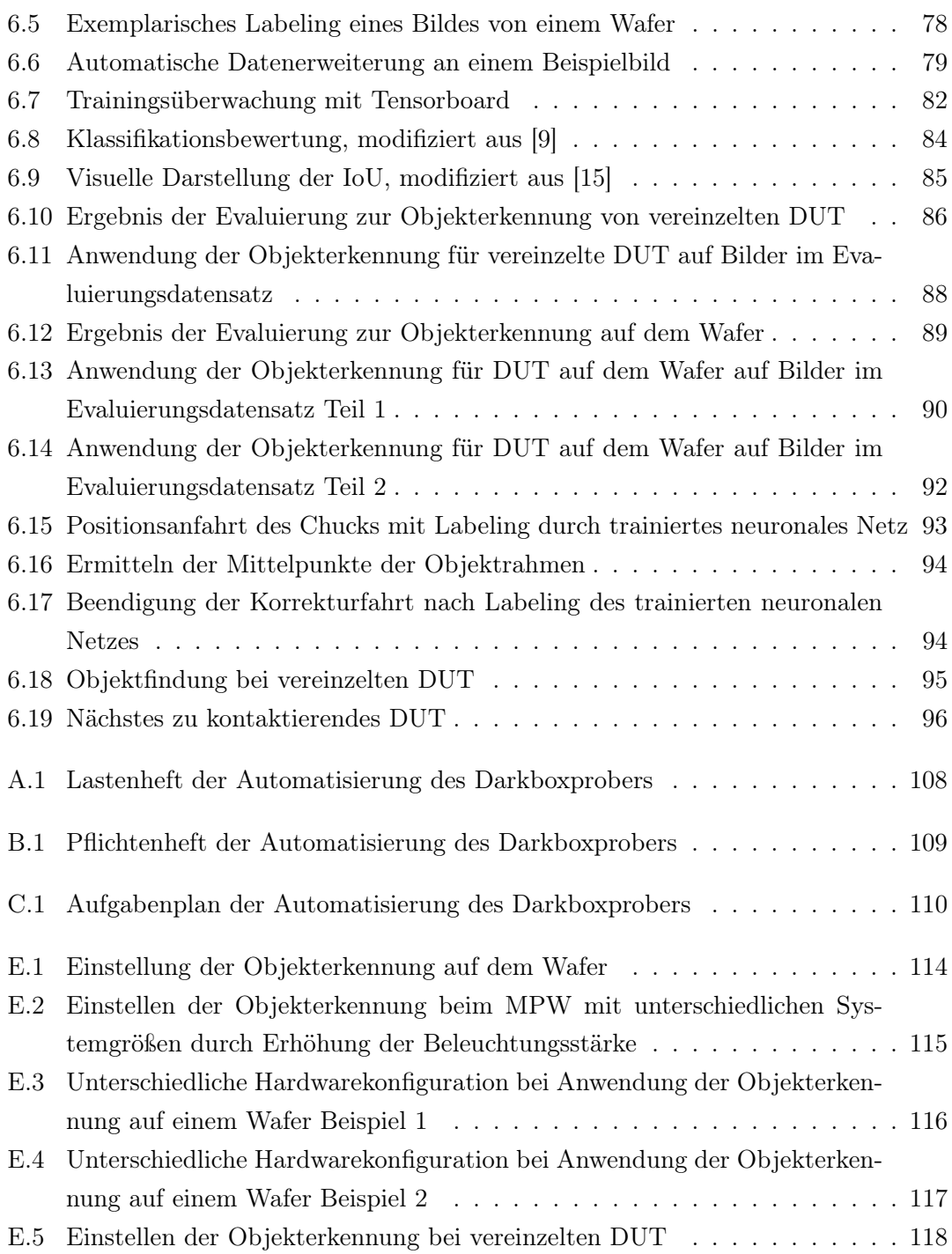

# <span id="page-11-0"></span>Tabellenverzeichnis

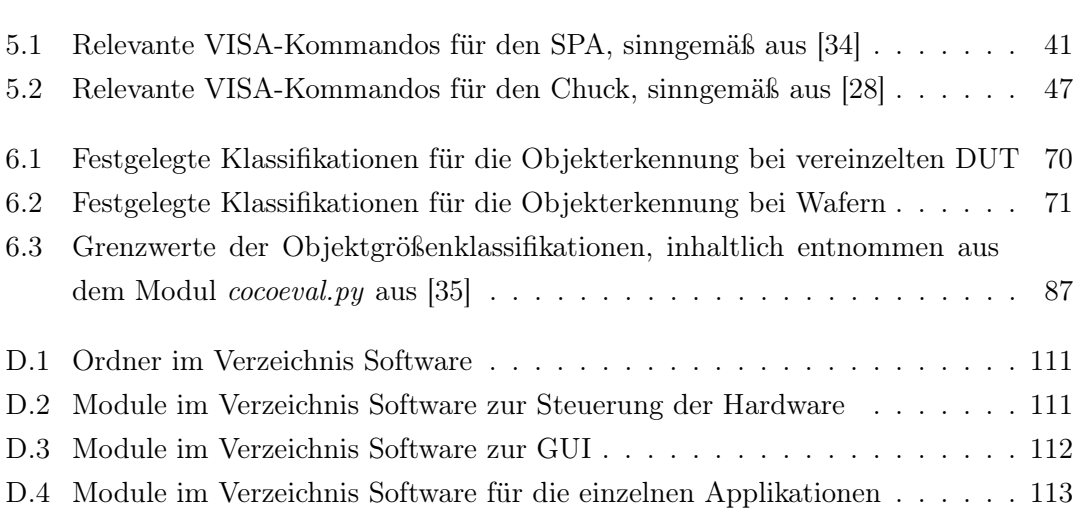

# <span id="page-12-1"></span>Abkürzungen

- AOI Automated Optically Inspection
- <span id="page-12-0"></span>API Application Programmable Interface
- CNN Convolutional Neural Network
- COCO Common Objects in Context
- <span id="page-12-6"></span>CSV Comma-sepearted Values
- <span id="page-12-2"></span>DUT Device Under Test
- FC Fully Connected
- FN False Negative
- FP False Positive
- <span id="page-12-8"></span>GPIB General Purpose Interface Bus
- <span id="page-12-3"></span>GUI Graphical User Interface
- HAW Hochschule für Angewandte Wissenschaften
- <span id="page-12-9"></span>IDE Integrated Development Environment
- <span id="page-12-4"></span>IoU Itersection over Union
- <span id="page-12-7"></span>KI Künstliche Intelligenz
- <span id="page-12-5"></span>MPW Multi Project Wafer
- <span id="page-13-5"></span>PCM Process Control Modul
- <span id="page-13-0"></span>R-CNN Region-based Convolutional Neural Network
- RoI Region of Interest
- RPN Region Proposal Network

<span id="page-13-7"></span>SCPI Standard Commands for Programmable Instruments

- <span id="page-13-1"></span>SPA Semiconductor Parameter Analyzer
- <span id="page-13-4"></span>SPW Single Project Wafer
- TN True Negative
- TP True Positive
- UML Unified Modeling Language
- <span id="page-13-6"></span>USB Universial Serial Bus
- <span id="page-13-2"></span>VISA Virtual Instrument Software Architecture
- <span id="page-13-3"></span>XML Extensible Markup Language

# <span id="page-14-0"></span>Quelltextverzeichnis

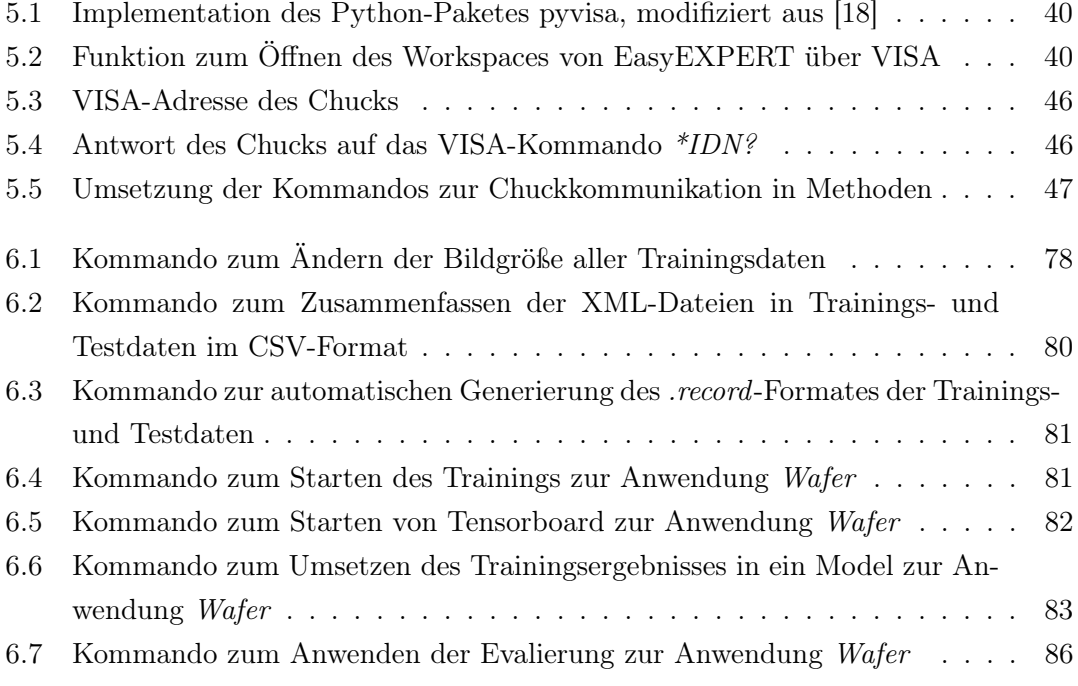

## <span id="page-15-0"></span>1 Einleitung

"Jeder Kunde kann seinen Wagen beliebig anstreichen lassen, wenn der Wagen nur schwarz ist" [\[17,](#page-119-2) Henry Ford].

Mit diesem historischen Satz zeigte Henry Ford, einer der bekanntesten Menschen in der Automatisierungstechnik, am Anfang des 20. Jahrhunderts, dass Automatisierung ein entscheidender Faktor in der Wettbewerbsfähigkeit des Unternehmens ist. Heute ist die Automatisierungstechnik eine der Grundsäulen der Unternehmen, um vor allem bei den schnellen Innovationen und Weiterentwicklungen mitzuhalten. Henry Ford wollte schon damals mit seinem Satz ausdrücken, dass Automatisierungssysteme Grenzen aufweisen. 1903 waren diese Grenzen für den\*die Endkunden\*innen offensichtlich, wie beispielsweise die Farbe des Fahrzeuges. Heutzutage sind für den Endkunden keine Grenzen mehr erkennbar. Ein tieferer Blick in die Automatisierungssysteme zeigt jedoch, dass Grenzen vorhanden sind, wie beispielsweise die intuitiven Entscheidungen in einem Automatisierungsablauf, die in der Industrie häufig durch Menschen getroffen werden. Das Thema künstliche Intelligenz ist der neuste Ansatz, auch diese Hürde der Automatisierung zu überwinden.

In dieser Masterarbeit wird ein Automatisierungssystem entwickelt, in dem ein [KI](#page-12-7)<sup>[1](#page-15-1)</sup>-Algorithmus zur Objekterkennung integriert wird. Genauer gesagt wird ein System zur automatisierten Messung von Schutzbauteilen auf einem Wafer entwickelt. Damit je-doch nicht nur Wafer mit über 138.000 Bauteilen<sup>[2](#page-15-2)</sup> gemessen werden können, sondern auch Bauteile die freiliegend aneinander gereiht sind, ist ein Bildverarbeitungsalgorithmus zur Positionsbestimmung der Bauteile notwendig. Normalerweise würde an dieser Stelle mit den bekannten Bildverarbeitungsalgorithmen ein Referenzbild des Bauteils genutzt werden, um dieses wiederzufinden. Da diese Masterarbeit jedoch in der Entwicklungsabteilung von Nexperia Germany GmbH durchgeführt wird, in der die optischen

<span id="page-15-1"></span> ${}^{1}$ Künstliche Intelligenz

<span id="page-15-2"></span><sup>2</sup> siehe exemplarische Wafermap auf der DVD zur Masterarbeit (Masterthesis:/97\_Dokumentation/04\_Wafermap/pqc08.dpl)

Eigenschaften der Bauteile variieren, wird ein Bildverarbeitungssystem über ein Referenzbild keine ausreichende Genauigkeit darstellen. Daher wird in dieser Masterarbeit eine künstliche Intelligenz zur optischen Erkennung dieser Bauteile trainiert und in die Automatisierung eingebunden. Der Algorithmus trifft zukünftig die intuitive Entscheidung, an welcher Position sich ein Bauteil befindet. Warum es sich hierbei um eine eher intuitive Entscheidung handelt, wird im Kapitel zur künstlichen Intelligenz erläutert. Das Ziel dieser Masterarbeit ist nach Forderung des Lastenheftes, eine Genauigkeit von 70 Prozent bei der optischen Erkennung dieser Bauteile zu erreichen.

Diese Masterarbeit mit dem Titel Prototypische Softwareentwicklung eines Automatisierungssystems unter Einbindung eines neuronalen Netzes zur Objekterkennung gliedert sich in acht Kapitel. Im ersten Schritt werden alle notwendigen Grundlagen erläutert. Hierbei wird das Thema Halbleiterelektronik nur grob erklärt, da der Fokus dieser Arbeit auf der Automatisierung liegt. Neben der Beschreibung der verwendeten Hardware befinden sich in diesem Kapitel die notwendigen Informationen zu den verwendeten Modulen in Python. [Abschnitt 2.4](#page-32-1) verdeutlicht die Grundlagen zum Thema neuronale Netze. Nachdem im folgenden Kapitel die Aufgabenstellung vorgestellt wird, ist im Anschluss das Projektkonzept zu finden. Das Projekt als Ganzes wird nach dem Vorgehensmodell Rapid Prototyping [\[26\]](#page-120-3) umgesetzt. Die Entwicklung des Quelltextes ist im Kapitel Implementierung erläutert. Es wird auf die Softwarestruktur eingegangen und die einzelnen entwickelten Module der Software werden vorgestellt. Außerdem beinhaltet dieses Kapitel die Vorstellung der entwickelten Bedieneroberfläche. Das Einbinden der Tensorflow Object Detection [API](#page-12-0) ist in einem weiteren Kapitel beschrieben und in diesem Zusammenhang wird das Vorgehen zum Trainieren dieses Netzes erläutert. Die Evaluation des neuronalen Netzes nach dem Training ist ebenfalls Bestandteil dieses Kapitels. Außerdem wird die Integration der verwendeten Tensorflow Object Detection [API](#page-12-0)<sup>[3](#page-16-0)</sup> in die Gesamtanwendung vorgestellt.

Im [Kapitel 7](#page-111-0) wird der zugehörige Testplan zur Software vorgestellt. Neben dem Testplan wird der durchgeführte Langzeit- und Stabilitätstest beschrieben. [Kapitel 8](#page-113-0) und [Kapitel 9](#page-116-0) enthalten abschließend alle Erkenntnisse und mögliche Erweiterungen die während der Erstellung dieser Masterarbeit gesammelt werden konnten.

<span id="page-16-0"></span><sup>3</sup>Application Programmable Interface, englisch für programmierbare Schnittstelle zur Anwendung

# <span id="page-17-0"></span>2 Grundlagen

Im Folgenden sind die wichtigsten Begriffe der Halbleiterelektronik erläutert, welche als Grundlage für das Verständnis dieser Masterthesis notwendig sind. Außerdem werden in diesem Kapitel die verwendeten Hardwarekomponenten vorgestellt. Nach der Beschreibung der Grundlagen zur eingesetzten Software in dieser Masterthesis, beendet die Erläuterung der Grundlagen von neuronalen Netzen in der Objekterkennung dieses Kapitel.

## <span id="page-17-1"></span>2.1 Halbleiterelektronik

Unter Halbleiterelektronik versteht man kleinstelektronische Bauelemente, die sich in Form und Funktion unterscheiden. Hierzu zählen nach [\[27\]](#page-120-4) zum Beispiel Dioden und Transistoren.

#### <span id="page-17-2"></span>2.1.1 [DUT](#page-12-2)

Ein kleinstelektronisches System, wie zum Beispiel eine Diode, wird im Folgenden als [DUT](#page-12-2)[1](#page-17-3) bezeichnet. Die Erkennung solcher Systeme wird in dieser Masterthesis ausschließlich mit Dioden erprobt, wodurch auch der Begriff [DUT](#page-12-2) in dieser Masterthesis mit einer Diode gleichgesetzt werden kann und stets ein System mit zwei Kontaktpads beschreibt. Die elektrotechnische Funktionalität eines [DUT](#page-12-2) findet in dieser Masterthesis keine Relevanz, da hier nur die optische Erkennung solcher [DUT](#page-12-2) thematisiert wird.

<span id="page-17-3"></span><sup>1</sup>Device(s) Under Test, englisch für Gerät im Test

<span id="page-18-1"></span>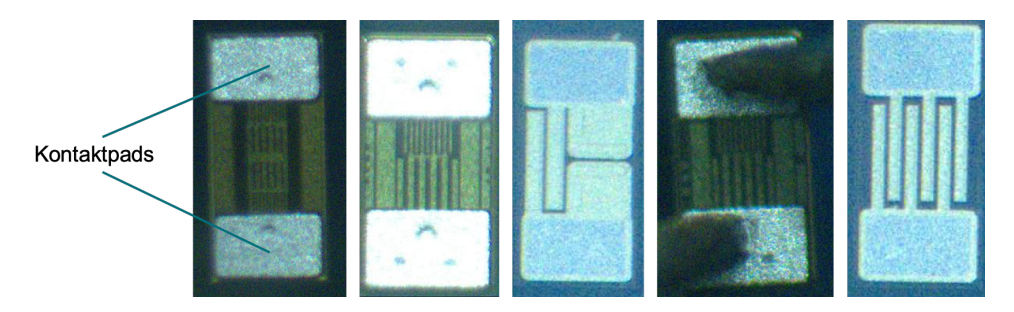

Abbildung 2.1: Beispiele für [DUT](#page-12-2)

In [Abbildung 2.1](#page-18-1) sind verschiedene Bauteile zu erkennen. Offensichtlich ist bei diesen Bauteilen, dass sie zwei Anschlusspads besitzen. Des Weiteren befinden sich zwischen den Pads die Systemstrukturen, die für die Funktionalität des [DUT](#page-12-2) verantwortlich sind. Durch die Variation dieser Systemstrukturen generiert die Entwicklungsabteilung von Nexperia Germany GmbH Neuentwicklungen. Da diese Masterthesis in dieser Abteilung umgesetzt wird, ist im weiteren Verlauf davon auszugehen, dass sich diese Systemstrukturen optisch ständig verändern. Daher sind die ersten Indikatoren zur Erkennung eines solchen [DUT](#page-12-2) die zwei Anschlusspads, die in der Regel eine ähnliche Größe und Form aufweisen. Ein weiterer Indikator ist die Systemstruktur zwischen den Pads, welche beliebig komplex werden kann, jedoch ähnliche Wiederholungen zu vorherigen Systemstrukturen beinhaltet.

Um ein solches [DUT](#page-12-2) zu produzieren, werden verschieden aufwendige Fertigungsverfahren auf eine Siliziumscheibe angewendet. Hierbei werden Schichten geätzt, belichtet und neue Materialien aufgetragen. Dieser gesamte Prozess wird mehrfach wiederholt. Für detailliertere Information zu Halbleitern wird auf [\[21\]](#page-119-3) und [\[27\]](#page-120-4) verwiesen.

### <span id="page-18-0"></span>2.1.2 Reticle

Für die schnellere Durchführung dieser Fertigungsschritte werden diese auf ein sogenanntes Belichtungsfeld angewendet, welches nach [\[16\]](#page-119-4) auch unter der Bezeichnung Reticle bekannt ist. Im Folgenden wird für ein Belichtungsfeld immer der Begriff Reticle verwendet.

<span id="page-19-0"></span>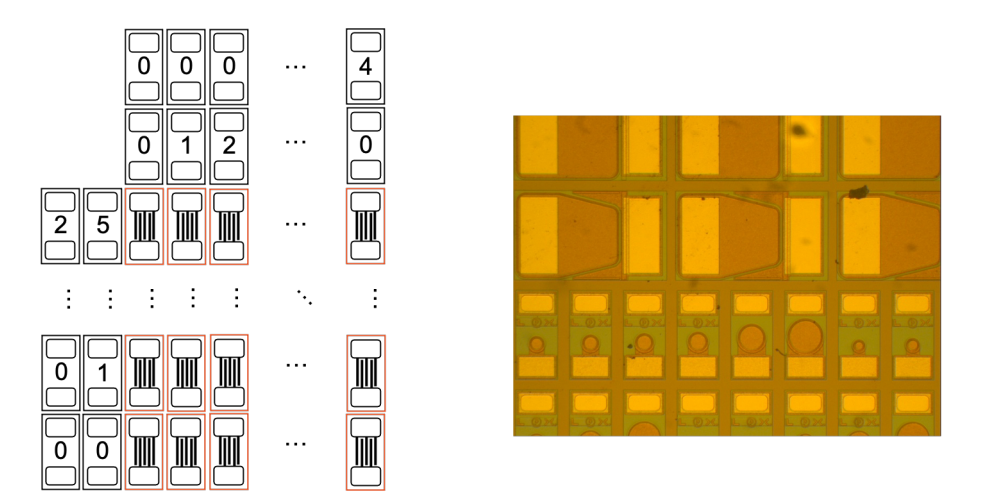

Abbildung 2.2: Aufbau eines Reticles

In [Abbildung 2.2](#page-19-0) ist auf der linken Seite ein Beispiel der Organisation eines Reticles aufgezeigt. Dort sind mehrere [DUT](#page-12-2) und Nummerierungen angeordnet. Die Nummerierungen, und die [DUT](#page-12-2) verfügen über Kontaktpads, wobei die Nummerierungen keinerlei Funktion besitzen. Diese sind nur zur Nummerierung der [DUT](#page-12-2) im Reticle gedacht. Zu verstehen ist das Reticle wie eine Matrix, die ihren Ursprung in den meisten Fällen links unten hat. Um ein [DUT](#page-12-2) im Reticle zu finden, benötigt man somit lediglich die X-Y-Koordinate und kann über die Nummerierung die [DUT](#page-12-2) zuordnen. Das Beispiel zeigt ein Reticle mit 40 Spalten horizontal und 25 Zeilen vertikal. Im Reticle befinden sich in diesem Beispiel somit 1000 verschiedene [DUT.](#page-12-2) In [Abbildung 2.2](#page-19-0) ist auf der rechten Seite zu erkennen, dass die Abmaße der [DUT](#page-12-2) im Reticle unterschiedlich sein können. Betrachtet man die größeren [DUT](#page-12-2) im oberen Bereich des Bildes, fällt auf, dass diese eine andere Orientierung mit den Pads im Vergleich zu den kleineren [DUT](#page-12-2) im unteren Bereich des Reticles haben.

Zusammengefasst ist ein Reticle für die Produktion ein wichtiger Bestandteil in der Halbleiterbearbeitung, da hiermit mehrere Systeme gleichzeitig prozessiert werden können. Des Weiteren bietet dieses bei einem fertig prozessierten Wafer, eine optische Orientierungsmöglichkeit durch die Nummerierung. Durch die Möglichkeit, die Zeilen oder Spalten im Reticle unterschiedlich breit zu gestalten, kann die Vielfalt der [DUT](#page-12-2) vergrößert werden. In einem Entwicklungsprozess kann der\*die Entwickler\*in somit mehrere Systemstrukturen und verschiedene Systemgrößen in einem Reticle parallel prozessieren lassen. Dem\*der Entwickler\*in wird somit die Option geboten, verschiedene Variationen in einem Entwicklungszyklus eines Produktes zu testen. Die Nummerierungen aus [Ab-](#page-19-0) [bildung 2.2](#page-19-0) finden vor allem auf dem [MPW](#page-12-5)[2](#page-20-2) Anwendung, da hier [DUT](#page-12-2) mit ihren Strukturen wiedergefunden werden müssen. Auf einem [SPW](#page-13-4)[3](#page-20-3) findet man ebenfalls Reticles, diese haben jedoch keine Nummerierung, da alle [DUT](#page-12-2) die gleichen Systemstrukturen beinhalten.

#### <span id="page-20-0"></span>2.1.3 Wafer

Ein Wafer lässt sich mit der folgenden Beschreibung sinngemäß nach [\[21\]](#page-119-3) zusammenfassen. Ein Wafer ist eine sehr dünne runde Scheibe, welche aus einem Halbleitermaterial besteht. Auf dieser Scheibe können über verschiedene Fertigungsschritte, wie beispielsweise das Ätzen von Strukturen, verschiedene mikroelektronische Systeme realisiert werden.

In [Abbildung 2.3](#page-20-1) ist ein 8-Zoll[4](#page-20-4) Wafer zu sehen. Diese Wafer sind mit einer sogenannten Notch gekennzeichnet. Nach [\[16\]](#page-119-4) ist die Notch am untersten Punkt des Wafers als kleine Ecke zu erkennen. Diese wird in der Fertigung zur Arretierung des Wafers verwendet. Bei anderen Wafergrößen wird die Ausrichtung der Scheibe über andere markante Kennzeichnungen am Wafer realisiert. Diese Masterthesis behandelt jedoch thematisch nur die 8-Zoll Wafer mit einer Notch.

<span id="page-20-1"></span>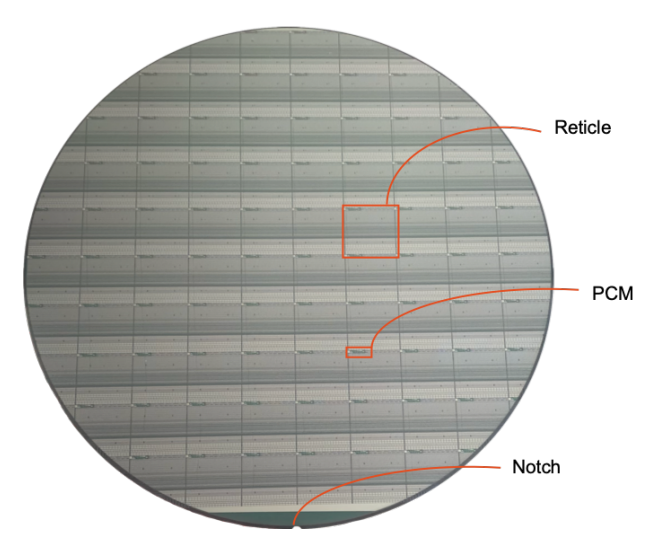

Abbildung 2.3: Exemplarischer 8-Zoll Wafer mit Notch

<span id="page-20-3"></span><span id="page-20-2"></span><sup>&</sup>lt;sup>2</sup>Multi Project Wafer, englisch für Wafer mit mehreren Systemprojekten <sup>3</sup>Single Project Wafer, englisch für Wafer mit einem Systemprojekt

<span id="page-20-4"></span> $48$ -Zoll sind 203, 2mm

Über den Waferdurchmesser von 203,2mm werden mehrere Reticles zur Produktion der mikroelektronischen Systeme auf dem Wafer angeordnet. Die einzelnen Reticles sind als Gitterstruktur in [Abbildung 2.3](#page-20-1) zu erkennen und können willkürlich auf dem Wafer angeordnet sein, wobei in der Produktion diese Anordnung häufig von der Ausbeute an realisierten Systemen auf dem Wafer abhängig gemacht wird. Auf einem Wafer können bei einem [DUT](#page-12-2) mit den Maßen 0,6mm x 0,3mm circa 138.000 [DUT](#page-12-2) produziert werden. Eine weitere wichtige Größe zum Wafer ist der Pitch. Dieser definiert nach [\[4\]](#page-118-2) den Abstand zwischen den [DUT](#page-12-2) untereinander und setzt sich aus den Abmaßen des [DUT](#page-12-2) und einer aufsummierten Sägebahnbreite zusammen. So ist bei einem [DUT-](#page-12-2)Maß von 0,6mm x 0,3mm beispielsweise ein Pitch von 0,63mm x 0,33mm auf dem Wafer vorhanden. Außerdem wird zu jedem Wafer neben dem [DUT-](#page-12-2) und ein Reticle-Pitch angegeben. In [Abbildung 2.3](#page-20-1) ist außerdem ein [PCM](#page-13-5)[5](#page-21-1) -Feld gekennzeichnet, mit dem nach [\[16\]](#page-119-4) wichtige Prozessschritte kontrolliert werden können. Dabei werden zum Beispiel die notwendigen Widerstandswerte der Kontakte im Nachgang über das [PCM](#page-13-5) geprüft. In jedem Reticle auf dem Wafer ist ein [PCM](#page-13-5) zu finden. Unterschiedliche Prozessschritte fordern verschiedene Kontrollschritte, wodurch jedes [PCM-](#page-13-5)Modul auf das zu prozessierende System angepasst ist.

#### Gesägte Wafer

<span id="page-21-0"></span>Während des Sägeprozesses wird der Wafer entlang der Sägebahnen zersägt, wodurch die [DUT](#page-12-2) voneinander getrennt werden<sup>[6](#page-21-2)</sup>. Dabei wird der zersägte Wafer auf eine Folie geklebt, sodass die einzelnen [DUT](#page-12-2) weiterhin in der bekannten Anordnung zu finden sind.

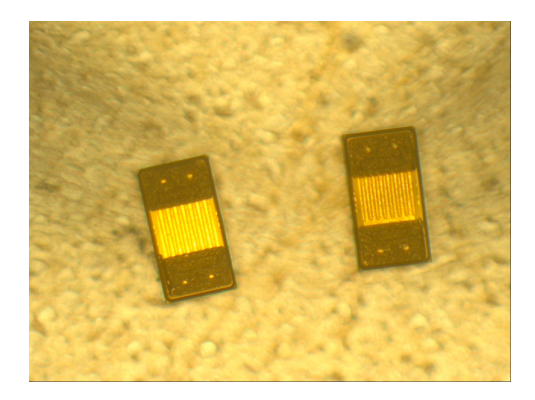

Abbildung 2.4: Exemplarisches Bild vereinzelter [DUT](#page-12-2)

<span id="page-21-1"></span><sup>5</sup>Process Control Module, englisch für Prozesskontrollmodul

<span id="page-21-2"></span><sup>6</sup>Einige Grundlagen zum Zersägen von Wafern sind in [\[4\]](#page-118-2) zu finden.

Abgelöst von der Folie und voneinander getrennt angeordnet, sehen die [DUT](#page-12-2) auf einer separaten Folie wie in [Abbildung 2.4](#page-21-0) aus. Vor allem für die Messung von bauteilspezifischen Kenngrößen, wie zum Beispiel die Kapazität, ist diese Anordnung der [DUT](#page-12-2) wichtig. Durch das Vereinzeln der [DUT](#page-12-2) wird der gegenseitige Einfluss der Bauteile drastisch reduziert. Im Vergleich ist das Messergebnis der Kapazität in diesem Messaufbau deutlich präziser als die Kapazitätsmessung von [DUT](#page-12-2) auf dem Wafer.

#### Organisation des Wafers

Als Entwicklungsbestandteil wird zu jedem Wafer eine Wafermap erstellt, in der verschiedene Informationen über den Wafer abgelegt sind. In der Kopfzeile befinden sich Informationen zu dem Abstand zwischen den einzelnen [DUT,](#page-12-2) die Anzahl der Gutsysteme und die Anzahl der Gesamtsysteme auf dem Wafer. Eine Norm für die einheitliche Nummerierung von Systemen auf dem Wafer existiert nicht, jedoch wird bevorzugt das folgende Koordinatensystem auf einem Wafer verwendet.

<span id="page-22-0"></span>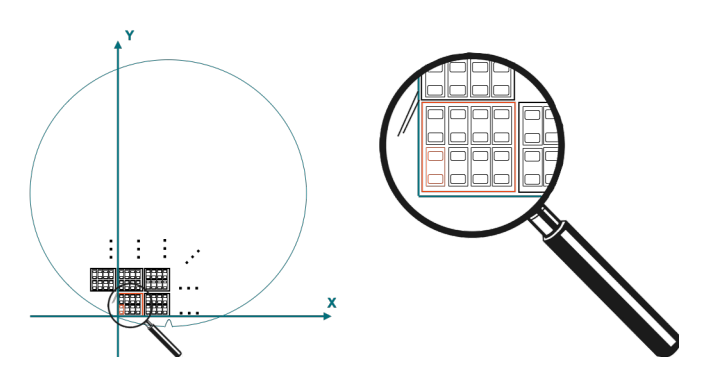

Abbildung 2.5: Koordinatensystem auf dem Wafer

In [Abbildung 2.5](#page-22-0) ist zu erkennen, dass das gesamte Koordinatensystem auf dem Wafer an dem linken [DUT](#page-12-2) in der untersten Zeile orientiert ist. Auch die Reticles orientieren sich an diesem [DUT,](#page-12-2) somit ist das [DUT](#page-12-2) 0,0 auch im Reticle 0,0. Die X-Achse ist im Koordinatensystem sowohl positiv als auch negativ über den Wafer vertreten, die Y-Achse nur mit positiven Werten. In [Abbildung 2.5](#page-22-0) ist in orange zum Einen das [DUT](#page-12-2) 0,0 und zum Anderen das Reticle 0,0 markiert. In der Lupe ist dieser Bereich vergrößert, wobei das Reticle 0,0 und das [DUT](#page-12-2) 0,0 wieder in orange zu sehen sind.

#### Single Project Wafer - SPW

Auf einem [SPW](#page-13-4) wird nur ein System mehrfach realisiert. Auf diesem Wafer findet man keine weiteren Systeme, als das in der Wafermap bezeichnete System. Auf einem 8-Zoll Wafer mit den Systemabmaßen 0.63x 0.33mm befinden sich über 138.000 gleiche Systeme. Der [SPW](#page-13-4) dient zur Massenproduktion.

#### Multi Project Wafer - MPW

Im Gegensatz zum [SPW](#page-13-4) werden auf einem [MPW](#page-12-5) mehrere Systeme in einem Reticle realisiert, welches sich über den Wafer verteilt wiederholt. [MPW](#page-12-5) werden häufig in der Entwicklung verwendet, damit mehrere Entwicklungspfade gleichzeitig auf einem prozessierten Wafer realisiert werden können. Diese Verfahrensweise ermöglicht es, schnellere Entwicklungserfolge umzusetzen. Ähnlich wie die Organisation eines Arrays, werden die Nummerierungen des Reticles durchgeführt. Über eine Positionsangabe im Reticle zu einem [DUT](#page-12-2) kann dieses einer spezifischen Systembeschreibung zugeordnet werden. Die Nummerierung dieses Reticles unterscheidet sich unter den Entwicklern. Daher ist in [Abbildung 2.2](#page-19-0) lediglich ein Beispiel von vielen möglichen Organisationen des Reticles zu sehen.

### <span id="page-23-0"></span>2.2 Verfügbare Hardware

Für die messtechnische Untersuchung der [DUT](#page-12-2) auf einem Wafer wird eine präzise Hardware benötigt, mit der die Positionierung der Messspitzen auf den kleinen Pads der [DUT](#page-12-2) möglich ist. In diesem Abschnitt wird das bereits von Nexperia Germany GmbH festgelegte Hardwarekonzept vorgestellt, mit dem der softwaretechnische Prototyp umgesetzt werden soll.

<span id="page-24-0"></span>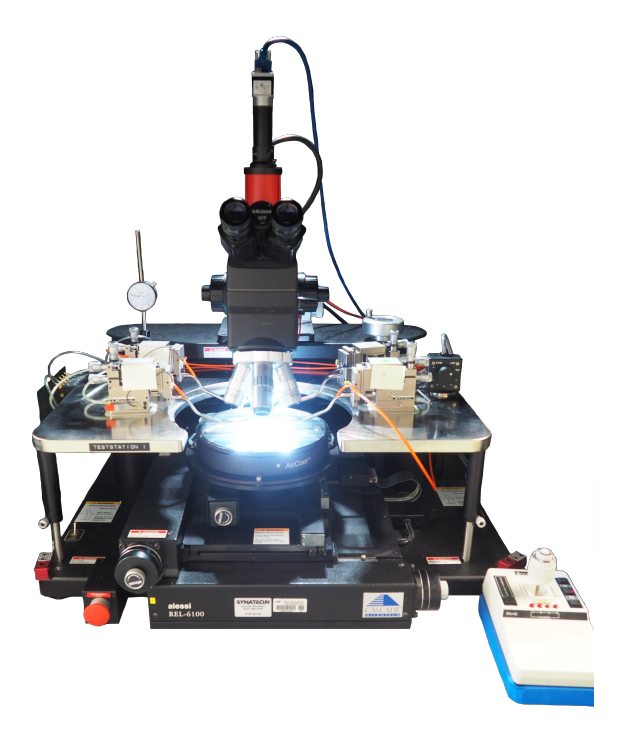

Abbildung 2.6: Hardwareaufbau des Waferprobers in der Darkbox

Ein\*e Messingenieur\*in kann mit Hilfe eines sogenannten Waferprobers die Pads eines [DUT](#page-12-2) manuell unter den Messspitzen eines Messgerätes positionieren. Dabei kann das [DUT](#page-12-2) je nach Messaufgabe freiliegend sein oder sich noch auf dem ungesägten Wafer befinden. Eine präzise Positionierung dieser Messspitzen für die Messaufgabe ist dabei möglich, da der\*die Messingenieur\*in die [DUT](#page-12-2) mit einer optischen Einheit extrem vergrößert betrachten kann. Im Hardwareaufbau in [Abbildung 2.6](#page-24-0) ist der Wafer in dem stark beleuchteten Bereich, mittig vom Bild, zu finden. Die einzelnen Messungen müssen aufgrund der hohen Lichtempfindlichkeit der [DUT](#page-12-2) in einem dunklen Raum durchgeführt werden. Nachdem die Messspitzen kontaktiert sind, schließt der\*die Messingenieur\*in den Deckel der Darkbox[7](#page-24-1) , in der sich der Waferprober aus [Abbildung 2.6](#page-24-0) befindet. Im Folgenden wird der Begriff Waferprober für die oben erkennbare Hardware in [Abbildung 2.6](#page-24-0) verwendet. Mit dem Begriff Darkboxprober wird im Folgenden der gesamte Aufbau der Darkbox inklusive der zugehörigen Messinstrumente bezeichnet.

Der Darkboxprober besteht aus einer Marmorplatte, auf der ein Chuck<sup>[8](#page-24-2)</sup> gestellt ist. Dieser kann den Wafer in der X-, Y-, Z- und rotativen Achse bewegen. Des Weiteren beinhal-

<span id="page-24-1"></span><sup>7</sup> englisch für eine abgedunkelte Box

<span id="page-24-2"></span><sup>8</sup> englisch für Spannvorrichtung

tet der Darkboxprober eine Tischebene, auf der Messspitzen befestigt werden können. Mit der bereits erwähnten optischen Einheit wird ein Bereich auf dem Wafer vergrößert dargestellt. Auf dieser Einheit ist eine Kamera installiert, die parallel zur direkten Linse das Bild aus der optischen Einheit einliest. Mit dieser Kamera sind nach [\[3\]](#page-118-3) Bilder in einer Auflösung von 1920x1200 Pixel möglich. Die Beleuchtungstechnik des Wafers ist ein wichtiger Bestandteil des Darkboxprobers. Hierbei ist eine Koaxial-Beleuchtung und ein Direktlicht<sup>[9](#page-25-2)</sup> realisiert, welche getrennt voneinander angesteuert werden können.

#### <span id="page-25-0"></span>2.2.1 Chuck

<span id="page-25-1"></span>Der Chuck bietet dem\*der Nutzer\*in zwei Möglichkeiten zum Verfahren. Zum Einen kann die gewünschte Position des Wafers über den Joystick unten rechts in [Abbildung 2.6](#page-24-0) händisch angefahren werden. Hierbei lässt sich die Geschwindigkeit des Chucks von dem<sup>\*</sup>der Nutzer<sup>\*</sup>in steuern. Eine weitere Möglichkeit zum Verfahren bietet die [VISA](#page-13-2)<sup>[10](#page-25-3)</sup>-Schnittstelle.

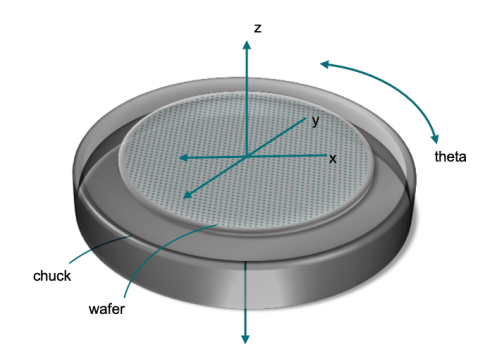

Abbildung 2.7: Koordinatensystem des Chucks

Über diese Schnittstelle sind Kommandos zur Vorgabe der nächsten Position in der X-, Y-, Z- und rotativen Achse des Chucks möglich. Außerdem können relative Positionsdaten zur aktuellen Position des Chuck vorgegeben werden. Die interne Regelung des Chucks setzt bei diesen Kommandos eine ausreichende Genauigkeit zur Kontaktierung von Messspitzen auf den Pads eines [DUT](#page-12-2) um. Der Systemmittelpunkt des Chucks wird als sogenannte Homeposition<sup>[11](#page-25-4)</sup> bezeichnet. An diesem Punkt befindet sich der Koordinatenursprung für

<span id="page-25-2"></span><sup>9</sup>Für detailliertere Informationen zur Beleuchtungstechnik für Bildverarbeitungsaufgaben, zu denen die Koaxial-Beleuchtung und das Direktlicht zählen, sei auf [\[11\]](#page-119-5) verwiesen.

<span id="page-25-4"></span><span id="page-25-3"></span> $^{10}\mathrm{Virtual}$ Instrument $\check{\mathbf{S}}$ oftware $\mathbf{A}$ rchitecture, englisch für Virtuelle Instrumenten Softwarearchitektur <sup>11</sup>englsich für Startposition

die X-, Y- und Z-Achse. Der Bewegungsbereich in der X- und Y-Achse ist über einen Radius von 103mm zum Systemmittelpunkt begrenzt. Außerdem ist der Chuck in der Z-Achse auf einen Bewegungsbereich von +-50mm zur Homeposition begrenzt. Der rotative Bewegungsbereich liegt zwischen −8 ◦ und +8◦ . Für weitere Informationen sei auf das Handbuch zur Hardware in [\[7\]](#page-118-4) hingewiesen.

#### <span id="page-26-0"></span>2.2.2 Semiconductor Parameter Analyzer

<span id="page-26-1"></span>Zur funktionalen Validierung werden die verschiedenen [DUT](#page-12-2) über ein großes Spannungsund Stromspektrum gemessen. Hierfür ist im Hardwareaufbau der [SPA](#page-13-1)[12](#page-26-2) als Messgerät integriert. In [Abbildung 2.6](#page-24-0) sind auf der zweiten Tischebene Messspitzen zu erkennen, die an dem [SPA](#page-13-1) angeschlossen sind.

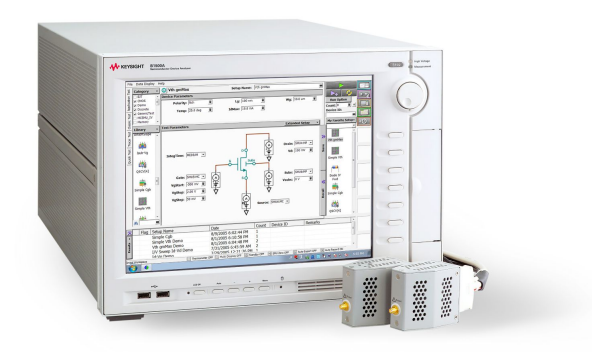

Abbildung 2.8: Semiconductor Parameter Analyzer von Keysight, übernommen aus [\[34\]](#page-121-0)

In [Abbildung 2.8](#page-26-1) ist eines der Messgeräte zum Darkboxprober abgebildet. Auf dem [SPA](#page-13-1) befindet sich die Software EasyEXPERT, die als grafische Schnittstelle zur Messgerätesteuerung dient. Über die Software können eigene Messskripte erstellt und abgelegt werden, wodurch sich bereits viel messtechnisches Know-How von Nexperia Germany GmbH auf dem [SPA](#page-13-1) befindet. Verschiedene Messskripte zur strom- oder spannungsgetriebenen Messung sind vorkonfiguriert und werden im Arbeitsalltag häufig zur Validierung von [DUT](#page-12-2) wiederverwendet. Im EasyEXPERT ist ein Workspace<sup>[13](#page-26-3)</sup> eingerichtet, unter dem verschiedene Preset Groups<sup>[14](#page-26-4)</sup> zu finden sind. In diesen Preset Groups sind die einzelnen Messskripte kategorisiert. Über den Touchscreen kann das Messgerät bedient werden. Des

<span id="page-26-2"></span><sup>&</sup>lt;sup>12</sup>Semiconductor Parameter Analyzer, englisch für Halbleiter-Parameteranalysator

<span id="page-26-3"></span><sup>13</sup>englisch für Arbeitsplatz

<span id="page-26-4"></span><sup>14</sup>englisch für voreingestellte Gruppen

Weiteren kann der [SPA](#page-13-1) über zwei verschiedene Wege mittels [VISA-](#page-13-2)Protokoll gesteuert werden. Zum Einen bietet der [SPA](#page-13-1) die Möglichkeit, direkte Messbefehle über [VISA](#page-13-2) entgegenzunehmen. Zum Anderen kann auch der EasyEXPERT über [VISA](#page-13-2) gesteuert werden, sodass das bereits existierende messtechnische Know-How auf dem Messgerät direkt verwendet werden kann. Diese [VISA-](#page-13-2)Kommunikation kann in diesem Fall nur über Ethernet erfolgen. Der technische Aufbau für diese Handhabung des Messgerätes ist in [\[34\]](#page-121-0) zu finden.

#### Messspitzen

Die Messspitzen auf der zweiten Tischebene des Darkboxprobers können in der X-, Yund Z-Ebene über Justierschrauben eingestellt werden. Vor der Messung muss der\*die Messingenieur\*in die Messspitzen auf dem [DUT](#page-12-2) kontaktieren.

<span id="page-27-0"></span>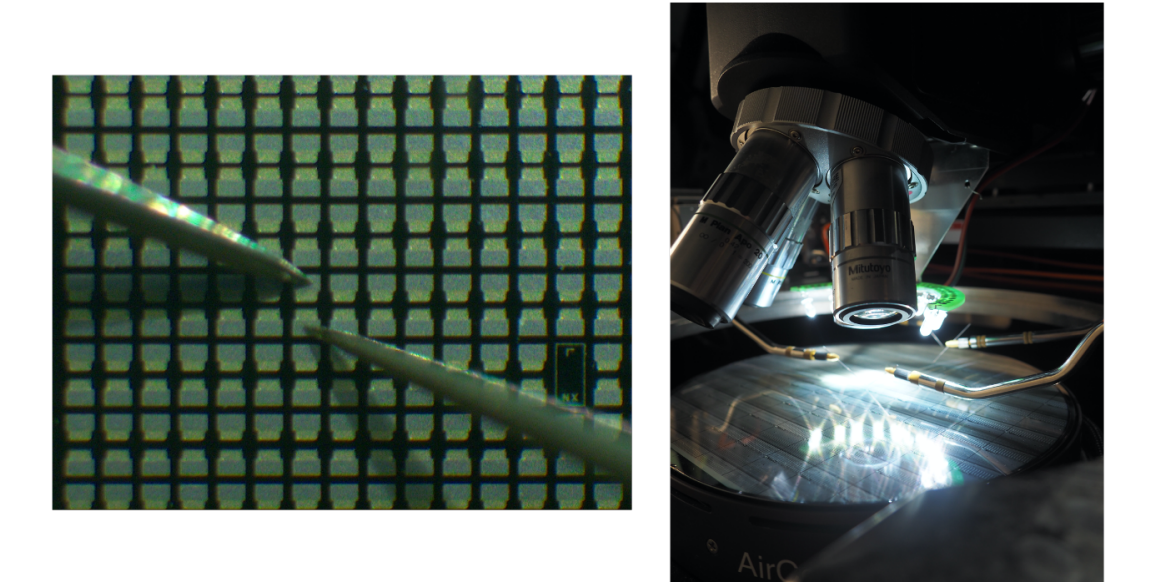

Abbildung 2.9: Messspitzen am Darkboxprober

In [Abbildung 2.9](#page-27-0) ist auf der rechten Seite ein Wafer zu erkennen, auf dem die Messspitzen kontaktiert sind. Ein Blick durch die Optik zeigt die vergrößerte Aufnahme, die in [Abbil](#page-27-0)[dung 2.9](#page-27-0) links zu sehen ist. Zur Kontaktierung werden die Messspitzen in der Bildmitte auf dem [DUT](#page-12-2) kontaktiert. Hierbei ist vor allem wichtig, dass die Messspitzen fest auf den Wafer gepresst werden, um eine gute Kontaktierung zu realisieren. Oftmals wird die Messspitze etwas über die Kontaktfläche des [DUT](#page-12-2) geschoben, um über das Kratzen auf der Fläche die Kontaktierung zu verstärken. Die Messspitzen haben keine feste Position im Bild und können je nach Messaufgabe unterschiedlich angeordnet werden.

## <span id="page-28-0"></span>2.2.3 Beleuchtung

<span id="page-28-1"></span>Im Darkboxprober gibt es zwei verschiedene Beleuchtungssysteme. In einem dieser Systeme wird eine externe Lichtquelle über einen Lichtschlauch in die Darkbox geführt. Diese realisiert eine Koaxial-Beleuchtung wie in [Abbildung 2.10.](#page-28-1)

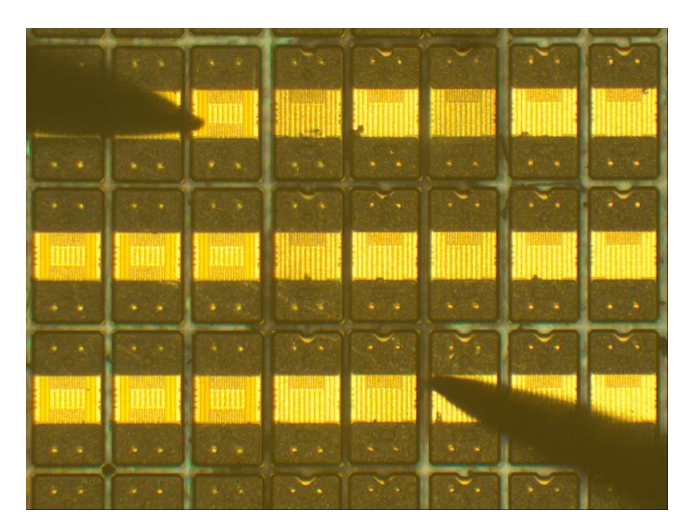

Abbildung 2.10: Exemplarischer Wafer unter der Koaxial-Beleuchtung

Bei dieser Lichtquelle ist zu erkennen, dass vor allem die geraden Flächen die Reflektion verursachen. Sobald Kanten oder abgerundete Flächen vorkommen, wie beispielsweise die Messspitzen in [Abbildung 2.10,](#page-28-1) reflektieren diese das Licht in eine andere Richtung als die der Kamera, sinngemäß nach [\[11\]](#page-119-5). Die runden Flächen oder Kanten werden dann sehr dunkel dargestellt. Raue Oberflächen, wie beispielsweise die Kontaktpads, reflektieren das Licht nicht in die Richtung der Optik, wodurch diese dunkler als die glatten geraden Flächen sind. Durch die Spiegelung des Lichtes in Richtung der Optik erscheinen die glatten geraden Flächen golden und hell unter der Koaxial-Beleuchtung.

<span id="page-29-1"></span>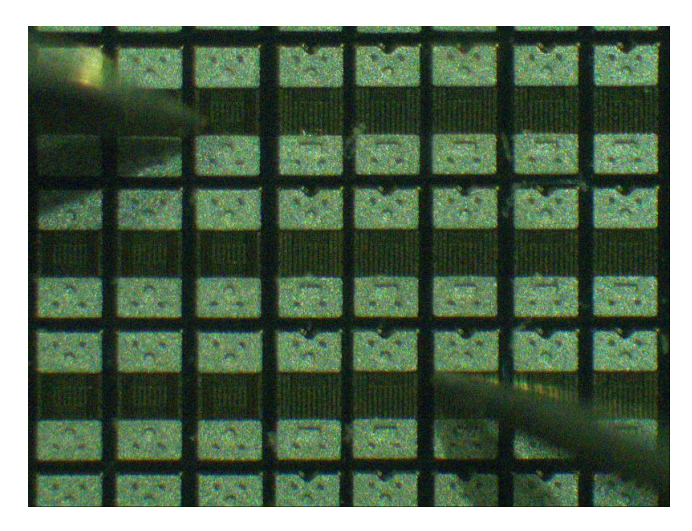

Abbildung 2.11: Exemplarischer Wafer unter LED Licht

Des Weiteren kann über einen LED-Halbkreis unter der Optik der Wafer beleuchtet werden. Hierbei ist der Wafer in der Originalfarbe zu erkennen, wobei ein Blaustich durch das LED-Licht vorhanden ist. Die Kontaktpads sind silbern und die Sägebahnen heben sich farblich deutlich von den Systemstrukturen im [DUT](#page-12-2) ab.

#### <span id="page-29-0"></span>2.2.4 Laborrechner

<span id="page-29-2"></span>Das Hardwarekonzept zu dieser Masterthesis ist an der Anlage bereits vorhanden. Als Kernstück ist der Laborrechner zu sehen, auf dem die zukünftige prototypische Software ausgeführt wird.

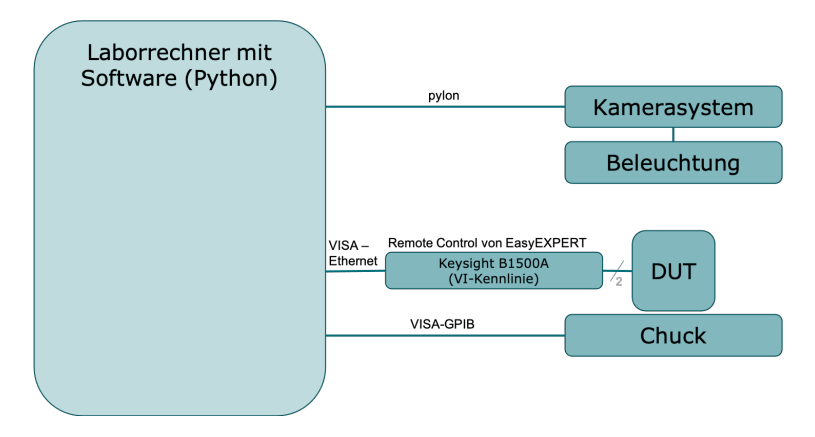

Abbildung 2.12: Hardwareaufbau mit Laborrechner

In [Abbildung 2.12](#page-29-2) ist das bereits vorhandene Hardwarekonzept der Anlage zu sehen. Der Chuck ist über [GPIB](#page-12-8)[15](#page-30-2) an den Laborrechner angeschlossen. Es soll das [VISA-](#page-13-2)Protokoll, welches in [Unterabschnitt 2.3.2](#page-31-0) erläutert wird, zur Steuerung des Gerätes verwendet werden. Ebenfalls wird der [SPA](#page-13-1) über das [VISA-](#page-13-2)Protokoll gesteuert, jedoch wird hierbei eine Ethernet-Verbindung verwendet. Wie schon in [Unterabschnitt 2.2.2](#page-26-0) beschrieben, greifen die [VISA-](#page-13-2)Kommandos nicht direkt auf die Messgerätesteuerung zu, sondern werden über die zwischengeschaltete Messgerätesoftware EasyEXPERT verarbeitet. EasyEX-PERT übernimmt auf dem [SPA](#page-13-1) somit die Handhabung des Messgerätes. Am Messgerät wird dann das [DUT](#page-12-2) über die Messspitzen angeschlossen. Die Beleuchtung wird über eine serielle Schnittstelle realisiert und ist über [USB](#page-13-6)<sup>[16](#page-30-3)</sup> an dem Laborrechner angeschlossen. Die Kamera wird ebenfalls über [USB](#page-13-6) mit dem Laborrechner verbunden.

### <span id="page-30-0"></span>2.3 Software

Die Software dieser Masterthesis wird mit der Sprache Python entwickelt. Im Folgenden werden die verwendeten Versionen der Module in Python vorgestellt.

#### <span id="page-30-1"></span>2.3.1 Python

In dieser Masterthesis wird mit der Open-Source-Distribution Anaconda gearbeitet. Zum Zeitpunkt der Installation wurde die Python Version 3.7.6, 64-bit gestellt, mit der in der gesamten Masterthesis gearbeitet wird. Es wird die [IDE](#page-12-9)[17](#page-30-4) Spyder verwendet. Außerdem wird der Python-Code nach der PEP8-Richtlinie<sup>[18](#page-30-5)</sup> entwickelt. Neben Anaconda müssen noch weitere Python-Packages installiert werden:

- OpenCV (Version 4.2), Informationsfindung unter [\[20\]](#page-119-6)
- pyvisa (Version 1.10), Informationsfindung unter [\[6\]](#page-118-5)
- pypdf2 (Version 1.26), Informationsfindung unter [\[30\]](#page-120-5)
- pyplon (Version 1.5.4), Informationsfindung unter [\[1\]](#page-118-6)
- PyQt (Version 5.14.2), Informationsfindung unter [\[25\]](#page-120-6)

<span id="page-30-2"></span><sup>&</sup>lt;sup>15</sup>General Purpose Interface Bus, englisch für Allzweck-Schnittstellenbus

<span id="page-30-3"></span> $16$ Universial Serial Bus, englisch für universeller serieller Bus

<span id="page-30-4"></span><sup>&</sup>lt;sup>17</sup>Integrated Development Environment, englisch für integrierte Entwicklungsumgebung

<span id="page-30-5"></span><sup>18</sup>Richtlinie für einen einheitlichen Quelltext von Pylint

- pyserial (Version 3.4), Informationsfindung unter [\[24\]](#page-120-7)
- tensorflow (Version 2.0.0), Informationsfindung unter [\[22\]](#page-120-8)

#### <span id="page-31-0"></span>2.3.2 Python-Paket zur Kommunikation - pyvisa

Das [VISA-](#page-13-2)Protokoll lässt sich sinngemäß nach [\[18\]](#page-119-1) in den folgenden Sätzen beschreiben. Unter der Nutzung des [VISA-](#page-13-2)Protokolls stehen verschiedene Schnittstellen zur Verfügung. Das [VISA-](#page-13-2)Protokoll verbindet viele existierende Protokollformate. Dabei wird ein Lese- oder Schreibbefehl auf das jeweils genutzte existierende System umgesetzt. Neben GPIB und Ethernet gibt es viele weitere Protokollformate, die mit dem [VISA-](#page-13-2)Protokoll genutzt werden können. Ein Beispiel aus der [VISA-](#page-13-2)Dokumentation ist nach [\[8\]](#page-118-7) das [SCPI](#page-13-7)[19](#page-31-2) \*IDN?. Hierbei kann die Identifikationsnummer des Gerätes abgefragt werden. Weitere Informationen zu den einzelnen Befehlen im Protokoll sind unter [\[18\]](#page-119-1) zu finden oder direkt beim Gerätehersteller des VISA-fähigen Gerätes. In dieser Masterthesis wird die Bibliothek pyvisa verwendet, in der die Kommandos für das Lesen und Schreiben über [VISA](#page-13-2) bereits programmiert sind. Informationen hierzu wurden aus [\[6\]](#page-118-5) entnommen.

### <span id="page-31-1"></span>2.3.3 Python-Paket zur Kamera - pypylon

Für die Anbindung der Kamera an die Programmiersprache Python wird das Schnittstellenpaket pylon Camera Software Suite Interface genutzt. Für detaillierte Informationen zu dieser Software sei auf [\[1\]](#page-118-6) verwiesen.

Zur Steuerung der Baslerkamera wird daher das Open-Source-Projekt pypylon von Basler verwendet. Über die Anweisung pip install pypylon lässt sich die Modulinstallation automatisch durchführen. Die Bibliothek wird daraufhin automatisch installiert. Ein Beispiel zur Implementierung des Moduls findet man unter [\[2\]](#page-118-8), welches angepasst in dieser Masterthesis verwendet wird.

<span id="page-31-2"></span><sup>&</sup>lt;sup>19</sup>Standard Commands for Programmable Instruments, englisch für standard Kommandos für programmierbare Instrumente, Informationen hierzu unter [\[8\]](#page-118-7)

#### <span id="page-32-0"></span>2.3.4 Python-Paket zur Benutzeroberfläche - PyQt

In dieser Masterthesis wird die Benutzeroberfläche mit der Python-Bindung PyQt5 umgesetzt. Hierzu kann nach [\[25\]](#page-120-6) über den Befehl pip install pyqt die automatische Installation des Paketes gestartet werden. PyQt ist plattformunabhängig, jedoch wird in dieser Masterthesis nur auf einem System mit Windows 10 als Plattform gearbeitet. Ebenfalls wird der QtDesigner als Hilfsmittel verwendet, um die [GUI](#page-12-3)[20](#page-32-3) vorerst grafisch zu konstruieren. Das PyQt Paket bietet Funktionen für die Umsetzung des Dateiformates ui aus dem QtDesigner in Python, sodass die grafisch konstruierte [GUI](#page-12-3) schnell in Python-Quelltext umgesetzt werden kann.

## <span id="page-32-1"></span>2.4 Neuronale Netze

Für die Grundlagen zur Anwendung von neuronalen Netzen in der Bildverarbeitung werden im Folgenden die Begriffe Perzeptron, Training, Klassifikation und Objekterkennung erläutert. Mit der Vorstellung eines speziellen Algorithmus zur Objekterkennung wird dieses Unterkapitel beendet.

<span id="page-32-2"></span>Die folgende Erläuterung zu den Grundlagen der neuronalen Netze ist aus [\[10\]](#page-119-7) sinngemäß entnommen. Unter einem neuronalen Netz versteht man die Verknüpfung von einzelnen Neuronen zu einem zusammenhängenden Netz. Der Grundstein für diese Idee wurde bereits 1958 von Frank Rosenblatt gelegt, der sich mit der mathematischen Beschreibung eines Neurons beschäftigt und dieses ausformuliert hat. Bekannt ist diese Beschreibung unter dem Namen Perzeptron.

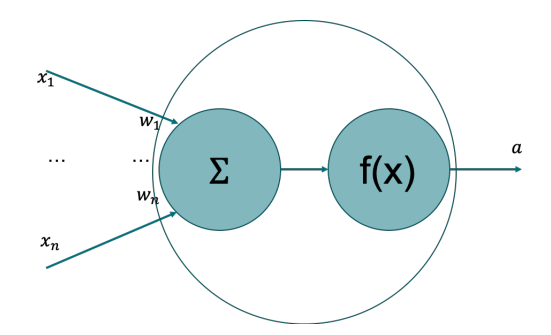

Abbildung 2.13: Das Perzeptron, modifiziert aus [\[29\]](#page-120-0)

<span id="page-32-3"></span> $^{20}\mathbf{Graphical}$ User Interface, englisch für grafische Benutzerschnittstelle

In [Abbildung 2.13](#page-32-2) ist die mathematische Beschreibung eines Perzeptrons zu erkennen. Diese ist angelehnt an die Funktionsweise eines biologischen Neurons, wie es beispielsweise im menschlichen Gehirn vorkommt. Mehrere Eingangssignale x werden jeweils mit einer Gewichtung w multipliziert und aufsummiert. Über diese Summe und eine Entscheidungsfunktion f(x) wird ein Ausgabewert a generiert. Die verwendete Aktivierungsfunktion f(x) im Perzeptron kann unterschiedliche Beschreibungen haben.

<span id="page-33-0"></span>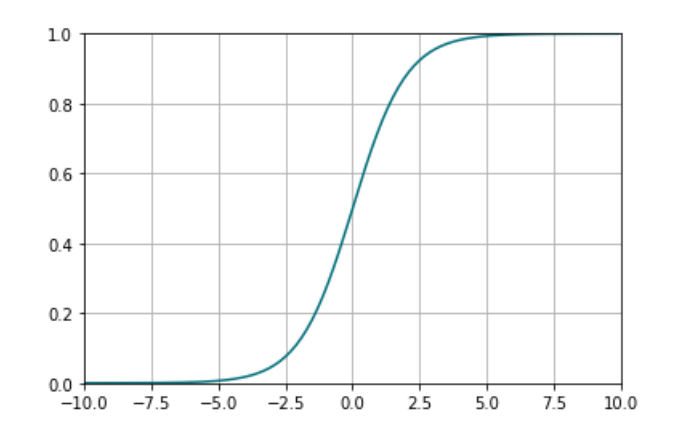

Abbildung 2.14: Die Sigmoid-Funktion (Python Plot)

<span id="page-33-1"></span>Ein Beispiel für die Aktivierungsfunktion ist die Sigmoid-Funktion, wie sie in [Abbil](#page-33-0)[dung 2.14](#page-33-0) zu sehen ist.

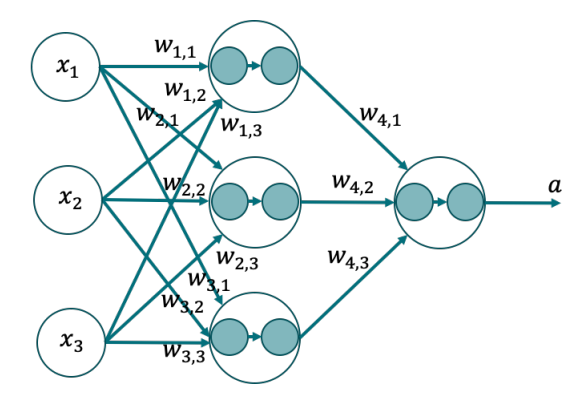

Abbildung 2.15: Exemplarisches neuronales Netz, modifiziert aus [\[29\]](#page-120-0)

Exemplarisch ist ein neuronales Netz in [Abbildung 2.15](#page-33-1) zu erkennen. Die Struktur des Perzeptrons aus [Abbildung 2.13](#page-32-2) wiederholt sich in dem Netz mehrfach. Wie viele Perzeptrone in diesem Netz vorhanden sind und wie diese miteinander verknüpft sind, hängt von der gewählten Architektur des Netzes ab. Eine weitere Variable ist die Tiefe des Netzes. Bei einer großen Netztiefe liegen mehr Spalten mit Neuronen zwischen dem Eingabeund dem Ausgabevektor vor als bei einem Netz mit einer geringeren Tiefe. Um das Netz für eine bestimmte Aufgabe zu verwenden, muss es trainiert werden.

#### <span id="page-34-0"></span>2.4.1 Training

Das Training eines neuronalen Netzes kann man sich, sinngemäß nach [\[23\]](#page-120-9), wie den Lernprozess eines Menschens vorstellen. Als einfaches Beispiel hierfür wird das Lernen des Addierens verwendet. Einem Menschen oder in diesem Fall einem Kind würde man einige Beispiele von Aufgaben zeigen, wobei man zum Einen die beiden zu addierenden Zahlen aufzeigt und zum Anderen das Ergebnis. Diese Aufgabe würde man mit verschiedenen Werten wiederholen, wodurch ein Lernprozess beim Kind erreicht wird. In Analogie dazu kann auch das Training eines neuronalen Netzes gesehen werden. In der folgenden Grafik ist dieser Prozess modellbasiert aufgezeigt.

#### Optimierung der Gewichte w

<span id="page-34-1"></span>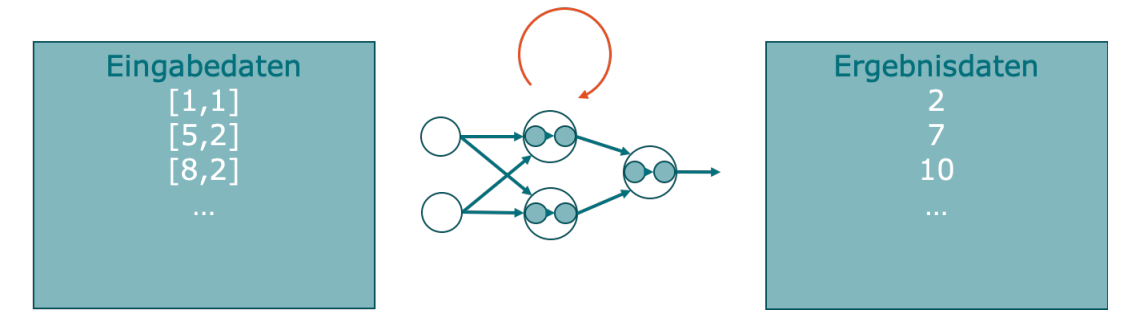

Abbildung 2.16: Der Aufbau eines Trainings von neuronalen Netzen

Dem neuronalen Netz werden in diesem Beispiel zwei Zahlen als Eingabedaten, die links in [Abbildung 2.16](#page-34-1) zu erkennen sind, gegeben. Zu diesen zwei Zahlen wird außerdem das Ergebnis, auf der rechten Seite in [Abbildung 2.16,](#page-34-1) zugeordnet. Auf diese Aufgabe wird das Netz jetzt trainiert beziehungsweise optimiert, sodass bei Eingabe dieser Daten und den neuen optimierten Gewichten w das gewünschte Ergebnis vom neuronalen Netz ausgegeben wird. Bei einer größeren Datenmenge im Trainingsdatensatz werden folglich mehr Daten in den Optimierungsprozess eingebunden, wodurch das Netz eine sogenannte Transferleistung erlernen kann. Unter dieser Transferleistung versteht sich, dass das Netz über die eingeprägten Gewichtungen des Netzes eine ähnliche Aufgabe,

wie die bekannten Aufgaben aus dem Trainingsdatensatz, lösen kann. Das Ziel ist es, neue Aufgaben mit bisher unbekannten Ergebnissen zu lösen. Die Qualität des Training ist somit abhängig von der Menge der Daten im Datensatz. Je nach Aufgabenkomplexität muss somit der Testdatensatz, welcher aus Eingabe- und Ergebnisdaten besteht, vergrößert werden. Etwas komplexer zusammengefasst kann man sich das Training als ein Optimierungsverfahren vorstellen, bei dem die Gewichtungen w des Netzes durch die Iteration über den Trainingsdatensatz angepasst werden. Das Ziel dabei ist es, die Gleichheit zwischen den Ergebnisdaten und den prognostizierten Daten des neuronalen Netzes auf die Eingabedaten zu erreichen.

Allgemein finden neuronale Netze heutzutage in verschiedenen Themengebieten Anwendung. Ein Beispiel hierzu ist die Bildverarbeitung, welche thematisch auch in dieser Masterthesis behandelt wird. Um zu verdeutlichen, wie neuronale Netze in der Bildverarbeitung verwendet werden können, folgen einige Grundlagen zur Bildverarbeitung.

#### <span id="page-35-0"></span>2.4.2 Bildverarbeitung

Unter dem Begriff Bildverarbeitung versteht man Algorithmen, die Informationen aus einem Bild extrahieren. Ein bekanntes Beispiel ist das autonome Fahren. Hierfür werden im Auto neben Sensoren auch Kameras verbaut, die die Straße in Fahrtrichtung optisch prüfen. Bei dieser Überprüfung sollen die Algorithmen andere Verkehrsteilnehmer\*innen und die Straße inklusive aller Verkehrsschilder im Bild erkennen. Der\*die Softwareentwickler\*in musste in der Vergangenheit viel Zeit in die Entwicklung der Algorithmen von Vorverarbeitung<sup>[21](#page-35-1)</sup> über Segmentierung<sup>[22](#page-35-2)</sup> bis zur Merkmalsextraktion<sup>[23](#page-35-3)</sup> investieren. Diese Bildverarbeitungsaufgaben lassen sich ebenfalls über den Einsatz eines neuronalen Netzes lösen. Dabei ist die Leistungsfähigkeit dieser neuronalen Netze vor allem bei den wechselnden Umgebungsbedingungen im Bild deutlich höher. Ein Teil der Bildvorverarbeitung, wie beispielsweise die einheitliche Bildgröße, wird jedoch vor der Anwendung des neuronalen Netzes auf ein Bild durch konventionelle Algorithmen umgesetzt. Für detailliertere Informationen zu den konventionellen Bildverarbeitungsalgorithmen sei auf die Quelle [\[10\]](#page-119-7) verwiesen.

<span id="page-35-1"></span><sup>&</sup>lt;sup>21</sup>Vorgehensweisen um einheitliche Bildbeschaffenheiten für die Folgealgorithmen zu schaffen, sinngemäß aus [\[14\]](#page-119-8).

<span id="page-35-2"></span><sup>&</sup>lt;sup>22</sup>Vorgehensweisen zur Trennung von Objekten im Bild, sinngemäß aus [\[13\]](#page-119-9).

<span id="page-35-3"></span><sup>23</sup>Algorithmen mit denen Informationen aus dem Bild extrahiert werden, wie beispielsweise die Orientierung eines Objektes, sinngemäß aus [\[12\]](#page-119-10).
<span id="page-36-0"></span>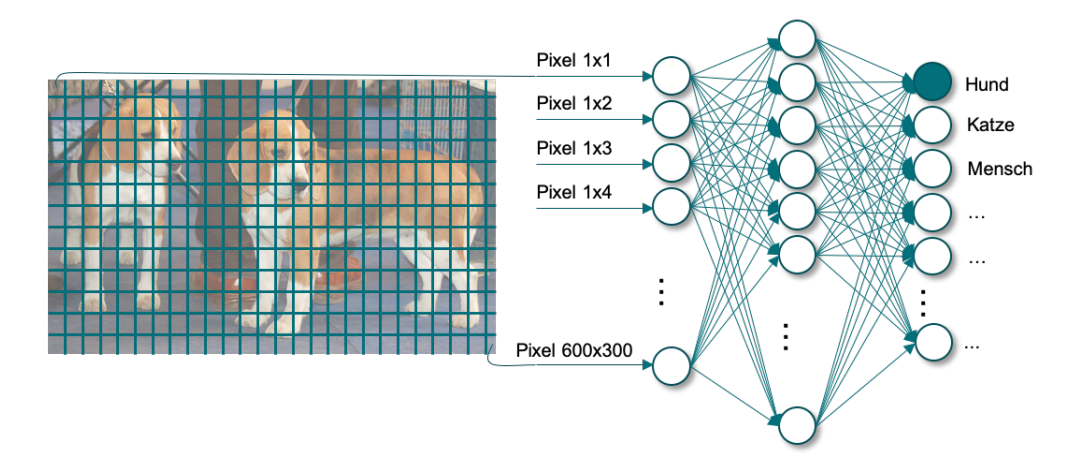

Abbildung 2.17: Eingabe eines Bildes in ein neuronales Netz mit exemplarischer Pixelstruktur, modifiziert aus [\[35\]](#page-121-0)

In [Abbildung 2.17](#page-36-0) ist zu erkennen, wie ein Bild einen Eingabewert in ein neuronales Netz darstellen kann. Die einzelnen Pixel werden aus der Matrixform in eine Vektorschreibweise umgeformt und so in das neuronale Netz geführt. Die Anzahl der Einträge im Eingabevektor ist somit gleich der Anzahl der Pixel im Bild. In [Abbildung 2.17](#page-36-0) ist die Aufgabe der Klassifikation angedeutet.

### Klassifikation

Sinngemäß nach [\[32\]](#page-121-1) ist die Aufgabe der Klassifikation, den Inhalt eines gegebenen Bildes oder eines Bildausschnittes zu benennen. In [Abbildung 2.17](#page-36-0) ist dies bereits angedeutet. Klassifiziert wird in diesem Beispiel, dass es sich um das Objekt Hund auf dem Foto handelt. Um ein Netz so zu trainieren, dass dieses die Aufgabe der Klassifikation übernimmt, muss zum Einen die Anzahl der unterschiedlichen Objektklassifikationen vor dem Training im Netz eingestellt werden. Zum Anderen muss für das Training ein Datensatz erstellt werden, indem mehrere Bilder von den unterschiedlichen Objekten vorhanden sind. Zu jedem Bild muss ein Label vorliegen, mit dem der Bildinhalt betitelt wird. Der Vorgang des Benennens von mehreren Bildern nennt sich Labeling[24](#page-36-1). Die Größe dieser Datensätze ist von der Aufgabenkomplexität abhängig. Außerdem benötigen Netze, die bereits vortrainiert sind, deutlich weniger Trainingsdaten als ein Netz das komplett neu trainiert werden muss.

<span id="page-36-1"></span><sup>&</sup>lt;sup>24</sup>englisch für Beschriftung

## Objekterkennung

Die Aufgabe der Objekterkennung ist nach [\[19\]](#page-119-0), bestimmte Objekte im Bild zu finden und die Position dieser Objekte im Bild zu bestimmen. Dabei muss der Algorithmus nicht feststellen, um welches Objekt es sich handelt, sondern lediglich wo sich diese Objekte im Bild befinden. Des Weiteren ist die Größe des Objektes wichtig, damit Folgealgorithmen, zum Beispiel die Entfernung zum Objekt, ermitteln können.

<span id="page-37-0"></span>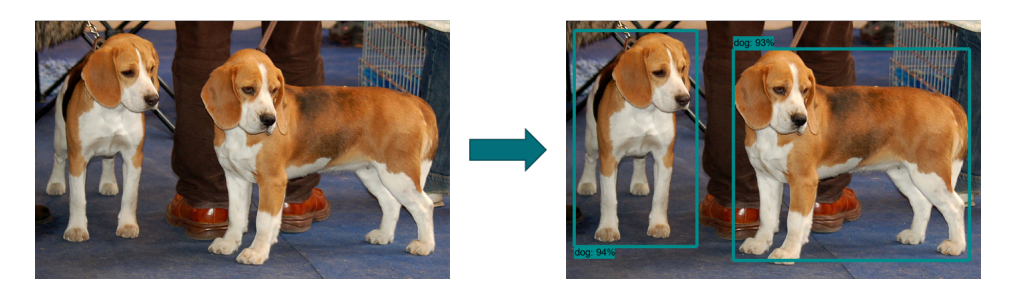

Abbildung 2.18: Objekterkennung in einem Bild, modifiziert aus [\[35\]](#page-121-0)

In [Abbildung 2.18](#page-37-0) ist eine Objekterkennung gezeigt. Hierbei wird vom Algorithmus ein Rahmen um die erkannten Objekte gelegt. In dem Fall von [Abbildung 2.18](#page-37-0) ist außerdem eine Klassifikation direkt in die Aufgabe integriert, da die beiden umrahmten Hunde jeweils mit der Klassifikation Hund markiert sind. Zur Lösung der unterschiedlichen Bildverarbeitungsaufgaben existiert bereits eine große Vielzahl der Architekturen von neuronalen Netzen. So ist beispielsweise unter der Seite paperswithcode.com ein Ranking der State-of-the-Art[25](#page-37-1) Algorithmen zu finden. Das Ranking bezieht sich dort auf einzelne Datensätze. Ein sehr bekannter Datensatz ist der [COCO-](#page-12-0)Datensatz[26](#page-37-2) von Microsoft, in dem Bilder von Hunden, Menschen oder auch Gegenständen, wie zum Beispiel Fahrzeugen, zu finden sind. Ein neuronales Netz, welches mit diesen Daten umgehen kann, ist sehr komplex, da in diesem Datensatz zwischen 80 verschiedenen Objektklassifikation unterschieden werden muss. Im Ranking zu diesem Datensatz $^{27}$  $^{27}$  $^{27}$ ist die Architektur Faster [R-CNN](#page-13-0)[28](#page-37-4) im Sommer 2016 als bestes Netz für die Aufgabe der Objekterkennung auf dem [COCO-](#page-12-0)Datensatz zu finden. Im Folgenden wird auf die grobe Funktionsweise dieser Architektur eingegangen, die im Rahmen dieser Masterthesis für eine Bildverarbei-

<span id="page-37-1"></span><sup>&</sup>lt;sup>25</sup>englisch für neuster Stand

<span id="page-37-2"></span> $26$ Common Objects in COntext, englisch für gemeinsame Objekte im Kontext

<span id="page-37-3"></span> $^\mathrm{27}\mathrm{https://paper with code.com/sota/object-detection-on-coco}$ 

<span id="page-37-4"></span><sup>&</sup>lt;sup>28</sup>Region-based Convolutional Neural Network, englisch für regionen- und faltungsbasiertes neuronales Netz

tungsaufgabe mit der Tensorflow Object Detection [API](#page-12-1), welche durch Nexperia Germany GmbH festgelegt wurde, verwendet wird.

## <span id="page-38-4"></span>2.4.3 Faster [R-CNN](#page-13-0)

Ein Faster [R-CNN](#page-13-0) dient zur Objekterkennung und Klassifikation der erkannten Objekte in einem Bild. Da in dieser Masterthesis das Faster [R-CNN](#page-13-0) angewendet, jedoch nicht optimiert oder angepasst wird, ist im Folgenden nur die schematische Funktionsweise dieser Architektur erklärt. Die schlussendliche Architektur die in dieser Masterthesis verwendet wird, ist nach [\[35\]](#page-121-0) das Context [R-CNN,](#page-13-0) welches nach [\[5\]](#page-118-0) die Architektur des Faster [R-CNNs](#page-13-0) beinhaltet. Die folgenden Informationen zum Faster [R-CNN](#page-13-0) sind sinngemäß aus [\[31\]](#page-120-0) entnommen. Für weitere Einblicke in diese Architektur wird daher auf [\[31\]](#page-120-0) verwiesen.

<span id="page-38-3"></span>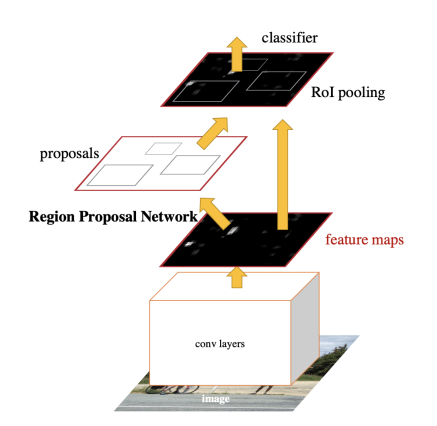

Abbildung 2.19: Schematische Funktionsweise des Faster R-CNN, übernommen aus [\[31\]](#page-120-0)

Die Arbeitsweise dieser Architektur gliedert sich in vier verschiedene Teilaufgaben.

- 1. Das Filtern des Eingabebildes durch ein [CNN](#page-12-2)<sup>[29](#page-38-0)</sup>.
- 2. Die Regionsvorhersage von Objekten durch ein [RPN](#page-13-1)<sup>[30](#page-38-1)</sup>.
- 3. Das [RoI](#page-13-2) polling[31](#page-38-2) zur abschließenden Objekterkennung.
- 4. Das Durchführen der Klassifikation.

<span id="page-38-0"></span> $29$ Convolutional Neural Network, englisch für faltungsbasiertes neuronales Netz

<span id="page-38-1"></span><sup>30</sup>Region Proposal Network, englisch für neuronales Netz zur Regionsvorhersage

<span id="page-38-2"></span><sup>31</sup>Region of Interest polling, englisch für Abfrage der interessanten Regionen

### [CNN](#page-12-2)

Wird ein Bild in das [CNN](#page-12-2) geführt, liefert dieses als Ausgabe die sogenannte feature  $map^{32}$  $map^{32}$  $map^{32}$ . Das [CNN](#page-12-2) dient hierbei als Filter, welcher die trainierten Eigenschaften aus dem Bild hervorhebt. Ähnlich wie bei einem Kantenfilter, welcher die Kanten im Bild hervorhebt, werden durch das [CNN](#page-12-2) deutlich detailtiefere Eigenschaften hervorgehoben, wie beispielsweise die Kontur eines Hundes oder eines Menschens. In [Abbildung 2.19](#page-38-3) ist die feature map visuell angedeutet.

# [RPN](#page-13-1)

Das Ziel des Algorithmus ist das Erhalten eines Rahmens um die Objekte. Nachdem das [CNN](#page-12-2) auf das Bild angewendet wurde, wird die feature map für die Positionsvorhersage verwendet. Das [RPN](#page-13-1) nutzt Masken, die auf die Aufgabe optimiert wurden, um Regionen und die ungefähre Größe des Objektes in der Region vorherzusagen. Dabei werden je nach Netzkonfiguration beispielsweise neun verschiedene Masken pro Bild verwendet um kleine, mittelgroße oder sehr große Objekte vorherzusagen. Zu jeder Objektgröße liegen in diesem Beispiel drei Rechtecke vor, welche jeweils unterschiedliche Kantenverhältnisse aufweisen.

#### [RoI](#page-13-2) polling

Die vorhergesagten Regionen werden mit dem [RoI](#page-13-2) polling an dieser Stelle abschließend analysiert. Auf jede Vorhersage aus dem [RPN](#page-13-1) folgt die Anwendung eines [FC](#page-12-3)[33](#page-39-1)-Netzes. Dieses bewertet, zu wie viel Prozent es sich um ein Objekt handelt.

Abschließend werden die Objekte klassifiziert. Das Ergebnis des Algorithmus ist ein ausgegebener Vektor mit der prozentualen Wahrscheinlichkeit für die Prognose der Klassifikation. Außerdem wird der dazugehörige Objektrahmen mit den entsprechenden Bildkoordinaten ausgegeben. Diese setzen sich aus den Koordinaten der linken unteren Ecke und der Länge, sowie Breite des Rahmens zusammen.

<span id="page-39-0"></span><sup>32</sup>englisch für Eigenschaftskarte

<span id="page-39-1"></span> $33$ Fully Connected, englisch für komplett verbunden

# 3 Aufgabenstellung

In diesem Kapitel wird die Aufgabenstellung für diese Masterthesis beschrieben. Dabei wird vorerst ein bestehender Messaufbau aus dem Labor von Nexperia Germany GmbH vorgestellt. Weiterführend wird der zukünftige Messaufbau definiert, welcher sich aus der Aufgabenstellung des Lastenheftes ableiten lässt. Außerdem werden die aufgeführten Aufgaben aus dem Lastenheft aufgelistet. Für einen Einblick in das verfasste Lastenheft zu dieser Masterthesis sei auf [Anhang A](#page-122-0) verwiesen.

Für die Validierung von Bauteilen im Entwicklungsprozess müssen Diodenkennlinien gemessen werden. Aktuell wird diese Messung händisch von dem\*der Messingenieur\*in durchgeführt.

<span id="page-40-0"></span>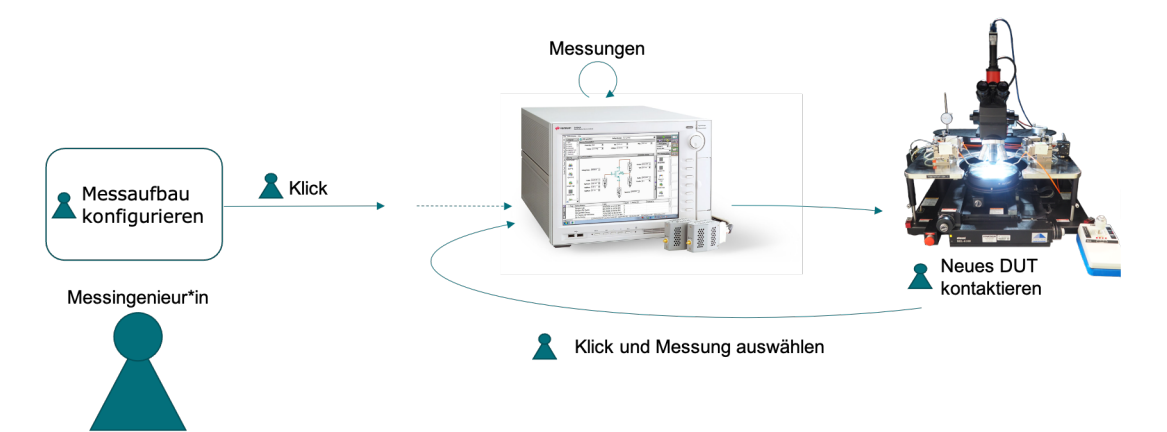

Abbildung 3.1: Existierender Messablauf für Diodenkennlinien

Der Ablauf in [Abbildung 3.1](#page-40-0) zeigt den existierenden Messablauf. Mit der Spielfigur unten links im Bild wird der\*die Messingenieur\*in<sup>[1](#page-40-1)</sup>, der den Messauftrag durchführt, dargestellt. Die kleineren Spielfiguren markieren die Aufgaben, die der\*die Messingenieur\*in während der Messung mehrerer [DUT,](#page-12-4) erledigen muss. Nachdem der Aufbau konfiguriert

<span id="page-40-1"></span><sup>1</sup>Der\*die Messingenieur\*in wird in allen Abbildungen als Spielfigur dargestellt.

und das erste [DUT](#page-12-4) kontaktiert ist, wird die erste Messung gestartet. Der\*die Messingenieur\*in ist ab diesem Schritt damit beschäftigt, neue [DUT](#page-12-4) mit dem Prober zu kontaktieren und neue Messskripte auf dem [SPA](#page-13-3) zu starten. In [Abbildung 3.1](#page-40-0) ist zu erkennen, dass der\*die Messingenieur\*in mit in die Schleife des Messablaufes eingebunden und dabei kontinuierlich beschäftigt ist.

# 3.1 Zielbeschreibung

Zur Entlastung des\*der Messingenieurs\*in und zur Optimierung des Aufbaus soll die Messung teilautomatisiert werden. Der Fokus dieser Automatisierung liegt somit auf der Kontaktierung der Messspitzen auf dem [DUT.](#page-12-4) Durch die Optimierung des Darkboxprobers werden die Leerlaufzeiten am Wochenende und in der Nacht als Messzeit gewonnen, wodurch die Auslastung dieses Messplatzes steigt.

<span id="page-41-0"></span>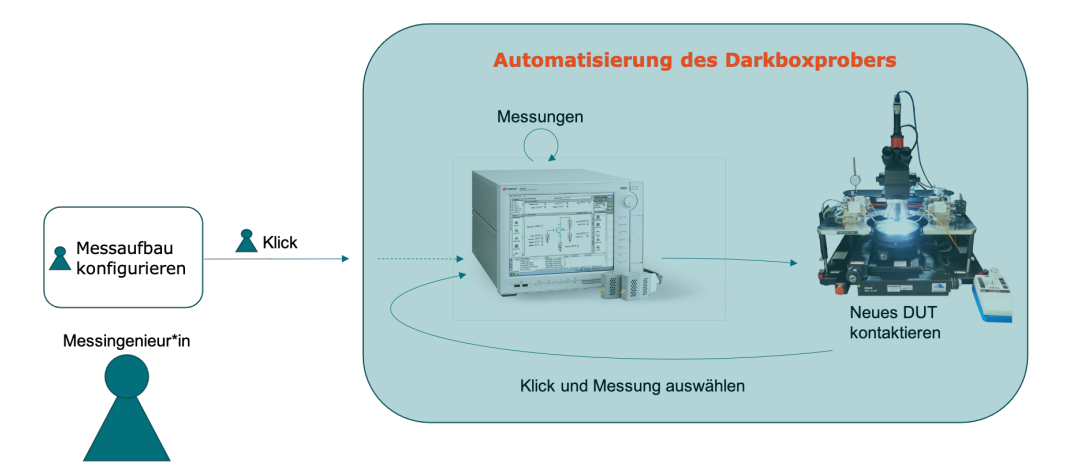

Abbildung 3.2: Ziel der Automatisierung des Darkboxprobers

Für den neuen Messaufbau obliegt die Konfiguration weiterhin dem\*der Messingenieur\*in. Wie in [Abbildung 3.2](#page-41-0) angedeutet, soll nach der Messung mit dem [SPA](#page-13-3) automatisch das nächste Bauteil mit den Messspitzen kontaktiert werden. Sobald diese Kontaktierung abgeschlossen ist, kann dieses Bauteil gemessen werden. Dieser Ablauf soll sich für alle [DUT](#page-12-4) aus dem jeweiligen Messauftrag wiederholen. Der Vergleich von [Abbildung 3.2](#page-41-0) und [Abbildung 3.1](#page-40-0) zeigt, dass der\*die Messingenieur\*in nicht mehr in die Messschleife integriert ist und somit entlastet wird. Die folgenden Unteraufgaben sind aus dem Lastenheft (unter [Anhang A](#page-122-0) und auf der DVD zu dieser Masterthesis) wiedergegeben.

- 1. Es muss eine Steuerung zur automatisierten Kontaktierung von [DUT](#page-12-4) mit Messspitzen realisiert werden.
- 2. Die optische Erkennung muss eine Genauigkeit von mindestens 70 Prozent aufweisen.
- 3. Es müssen sowohl [DUT](#page-12-4) auf dem Wafer als auch gesägte, freiliegende [DUT](#page-12-4) automatisiert kontaktiert werden können.
- 4. Alle Messskripte des [SPAs](#page-13-3) müssen automatisiert am kontaktierten [DUT](#page-12-4) durchgeführt werden können.
- 5. Die Software muss eine Möglichkeit zur Auswahl der zu messenden [DUT](#page-12-4) bieten.
- 6. Die Software muss die Möglichkeit zur Auswahl der durchzuführenden Messungen auf dem [SPA](#page-13-3) bieten.

Zusammenfassend ist die Aufgabe dieser Masterthesis die Entwicklung einer prototypischen Software. Diese soll eine zuverlässige Positionierung der Messspitzen an [DUT](#page-12-4) auf einem Wafer oder an freiliegenden [DUT](#page-12-4) realisieren. Dazu soll der Chuck zum Verfahren der Bauteile oder des Wafers gesteuert werden. Zu der automatischen Positionierung sollen zusätzlich die Messungen am [DUT](#page-12-4) automatisiert werden. Dafür wird der [SPA](#page-13-3) zum Durchführen der Messung gesteuert. Über eine Schnittstelle soll der\*die Messingenieur\*in die zu messenden [DUT](#page-12-4) auswählen und den automatischen Messablauf starten können.

# 4 Konzept

Aus der Aufgabenstellung des Lastenheftes folgte ein ausgearbeitetes Pflichtenheft unter [Anhang B.](#page-123-0) Zusätzlich wurde aus dem Pflichtenheft ein Aufgabenplan für das Projekt abgeleitet, welcher unter [Anhang C](#page-124-0) zu finden ist. Mit dem Aufgabenplan entstand außerdem das Konzept für die Software, welches in diesem Kapitel vorgestellt wird. Zu den einzelnen zu entwickelnden Modulen, wird im Folgenden das Modulkonzept beschrieben.

<span id="page-43-0"></span>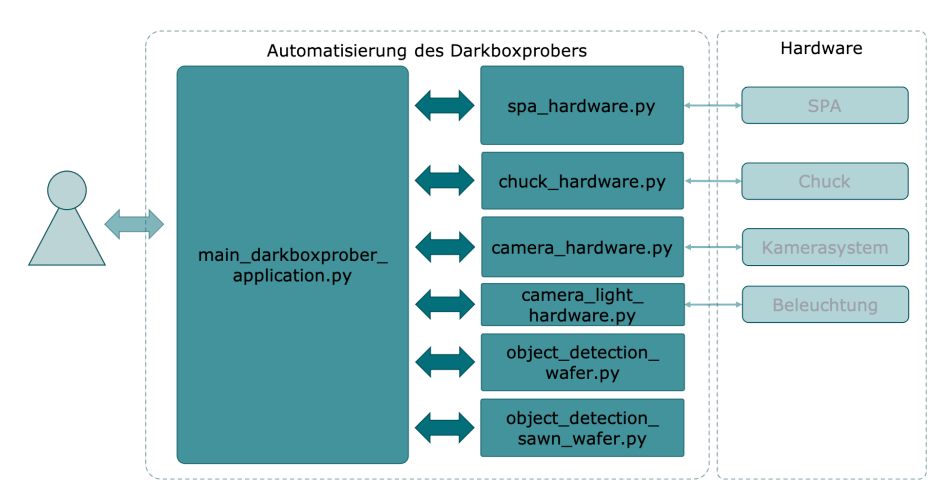

Abbildung 4.1: Konzept der Automatisierung des Darkboxprobers

Mit der [GUI,](#page-12-5) die links in [Abbildung 4.1](#page-43-0) im Modul main darkboxporber application.py zu finden ist, wird der\*die Messingenieur\*in zukünftig die Anwendung bedienen. Wichtige Daten, wie die Auswahl der Messskripte, die Auswahl der zu messenden [DUT](#page-12-4) und ob es sich um einen Wafer oder um vereinzelte [DUT](#page-12-4) handelt, gibt der\*die Messingenieur\*in in diese Schnittstelle ein. Über eine Fortschrittsanzeige ist dabei der Auftragsstatus in der [GUI](#page-12-5) angezeigt. Hierfür sind die abgearbeiteten [DUT](#page-12-4) und Reticles aus dem Auftrag in der Wafermap farblich gekennzeichnet.

Im Folgenden werden die einzelnen Modulkonzepte erläutert, die in [Abbildung 4.1](#page-43-0) als Schnittstelle zwischen der Hardware und der [GUI](#page-12-5) zu finden sind. Die [GUI](#page-12-5) ist im Weiteren als zentrales Steuerelement der Software zu sehen.

# 4.1 [SPA](#page-13-3)

Mit dem Modul spa\_hardware.py wird das Handbuch des [SPAs](#page-13-3) zur [VISA-](#page-13-4)Schnittstelle programmiert. Dieses Modul wird Funktionen zum Auslesen existierender Messskripte, zum Auswählen bestimmter Messskripte und zum Benennen der durchgeführten Messung auf dem [SPA](#page-13-3) bieten. Über diese Beispiele hinaus, werden alle weiteren Kommandos aus dem Handbuch programmiert, um für zukünftige Erweiterungen verfügbar zu sein. Ein weiterer Inhalt dieses Moduls wird eine Funktion zum Überprüfen des Messgerätestatus sein. Zusammenfassend ist dieses Modul für den Zugriff auf den [SPA](#page-13-3) zuständig. Zusätzlich beinhaltet dieses in der Anwendung alle notwendigen Funktionen zur Bedienung des [SPAs.](#page-13-3)

# 4.2 Chuck

Mit dem Modul *chuck hardware.py* wird das Handbuch des Chucks zur [VISA-](#page-13-4)Schnittstelle programmiert. Eine Methode in diesem Modul gibt als Rückgabewert die Position des Chucks zurück. Des Weiteren realisieren einige Methoden den Positionswechsel des Chucks über eine relative Fahrt oder über vorgegebene Koordinaten für die X- und Y-Achse. Auch in diesem Modul wird der Status des Chucks abgefragt, um diesen nicht mit [VI-](#page-13-4)[SA-](#page-13-4)Kommandos zu überlasten. Die Steuerung der Z-Achse ist ebenfalls ein Bestandteil dieses Moduls, um jederzeit die Kontaktierung des [DUT](#page-12-4) durchführen zu können. Damit stets die gleichen Anfangsbedingungen herrschen, wird eine Initialisierungsroutine mit Systemkommandos Bestandteil dieses Moduls sein.

# 4.3 Kamera

Das Modul camera hardware.py wird die Schnittstelle zur eingebauten Kamera realisieren. Mit einer implementierten Methode wird das aktuelle Bild aus der Kamera gelesen. Dieses Bild dient gleichzeitig als Rückgabewert der Methode. Außerdem beinhaltet das Modul einen Stream, bei dem über OpenCV eine direkte Ausgabe des Live-Bildes erfolgt. Die Stream-Funktion wird für die Debuggingphase des Chucks benötigt, um die Fahrbefehle optisch zu kontrollieren. Damit die Software auch unabhängig von gegebener Hardware entwickelt und getestet werden kann, beinhaltet das Modul ein Exception-Handling. Sollte die Kamera nicht am System angeschlossen sein, wird ein Ersatzbild zum aktuellen Bildframe als Funktionsrückgabe verwendet.

# 4.4 Licht

Mit dem Modul camera\_light\_hardware.py werden zwei Funktionen realisiert. Diese dienen zum An- und Ausschalten der Beleuchtung.

# 4.5 Benutzerschnittstelle

Die Benutzerschnittstelle wird in mehreren einzelnen Modulen entwickelt. Als Hauptmodul ist main\_darkboxprober\_application.py vorgesehen, welches die einzelnen Module innerhalb der [GUI](#page-12-5) initialisiert und verknüpft.

<span id="page-45-0"></span>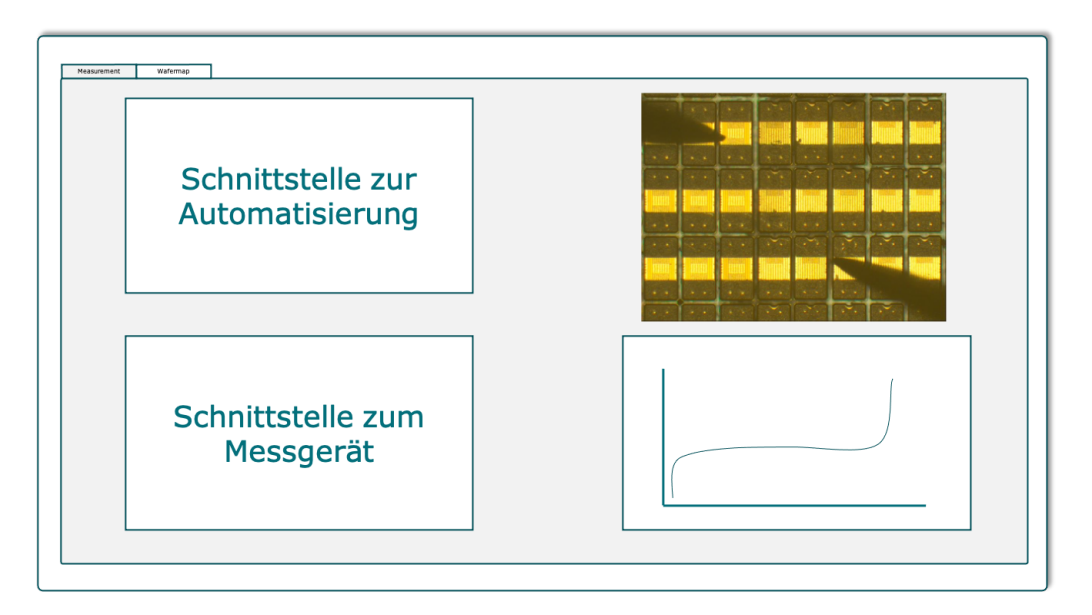

Abbildung 4.2: Konzept der [GUI](#page-12-5) Teil 1

In [Abbildung 4.2](#page-45-0) ist das Konzept zur ersten Seite der [GUI](#page-12-5) zu erkennen. Umgesetzt in automation\_screen\_ui.py ist dabei das Teilmodul zur Realisierung der Schnittstelle zur Automatisierung. In diesem Bereich kann der\*die Nutzer\*in die automatisierte Messung starten und relevante Einstellungen tätigen. Unten links wird die Schnittstelle zum Messgerät implementiert, über die der\*die Nutzer\*in das Messgerät einstellt und die durchzuführenden Messskripte auswählt. Dieses Teilmodul wird in measurement screen ui.py realisiert. Oben rechts ist das Bild der Kamera im Teilmodul camera\_screen\_ui.py abgebildet, sodass der\*die Nutzer\*in im Betrieb prüfen kann, ob die Kontaktierung der Messspitzen auf den Pads erfolgreich durchgeführt wurde. Abschließend werden unten rechts alle erhaltenen Messergebnisse dargestellt. Dieses Teilmodul wird in plot\_screen\_ui.py umgesetzt.

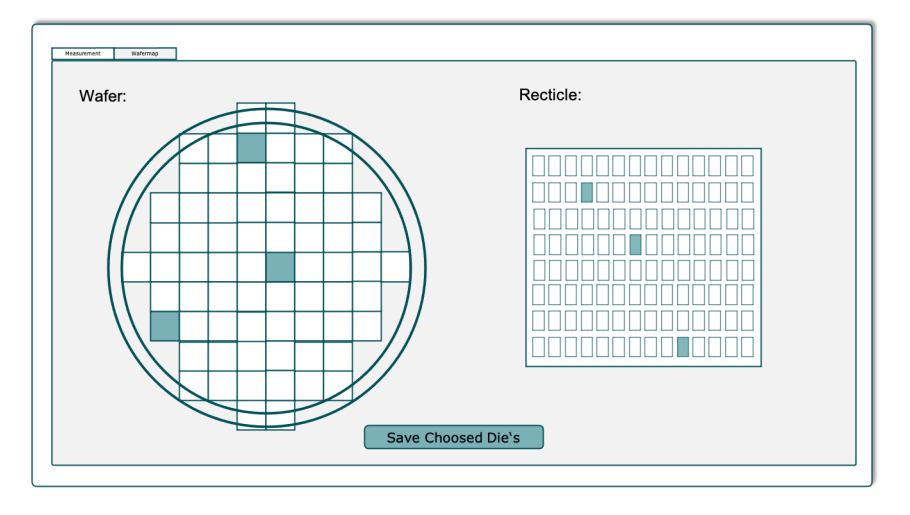

Abbildung 4.3: Konzept der [GUI](#page-12-5) Teil 2

Auf der zweiten Seite der [GUI](#page-12-5) ist eine Schnittstelle zur Auswahl der zu messenden [DUT](#page-12-4) geboten. Es werden, wie links zu erkennen ist, die zu messenden Reticles ausgewählt. Zusätzlich sind die speziellen [DUT](#page-12-4) rechts ausgewählt, zu denen der Messauftrag vorliegt. Dabei wiederholt sich die Messung jedes ausgewählten [DUT](#page-12-4) in jedem ausgewählten Reticle. Die Umsetzung dieses Teilmoduls erfolgt in wafermap\_screen\_ui.py. Weitere Teilmodule, die für die Umsetzung dieser Grundfunktionalitäten der [GUI](#page-12-5) notwendig sind, werden in der Entwicklungsphase zum System hinzugefügt.

# 4.6 Bildverarbeitung

Für die Positionierung der Messspitzen an einem [DUT](#page-12-4) auf dem Wafer ist das sogenannte Stepping eine gängige und präzise Variante. Hierbei wird der bekannte Pitch des Wafers dazu verwendet, die Positionen der [DUT](#page-12-4) auf dem Wafer zu ermitteln und nacheinander zu kontaktieren. Die Voraussetzung zur exakten Kontaktierung mit dem Stepping ist zum Einen die Arretierung des Wafers über die Notch. Zum Anderen darf sich der Wafer durch eine Temperaturveränderung nicht verformen, da sich sonst der Pitch über den Wafer verändern könnte. An der Darkbox sind die Armaturen zur Ausrichtung des Wafers nicht vorhanden, sodass diese händisch durchgeführt werden muss. Die Genauigkeit der händischen Arretierung schwankt je nach Nutzer\*in, sodass beim Stepping über den Wafer die Kontaktierung am [DUT](#page-12-4) nicht gewährleistet werden kann. Neben dem Wafer werden in dieser Anwendung auch freiliegende [DUT](#page-12-4) kontaktiert. Für die Umsetzung dieser Aufgaben wird daher ein Bildverarbeitungsalgorithmus zur optischen Erkennung der [DUT](#page-12-4) auf dem Wafer oder freiliegender [DUT](#page-12-4) entwickelt. Genauer wird als Bildverarbeitungsalgorithmus ein neuronales Netz zur Objekterkennung mit der Tensorflow Object Detection [API](#page-12-1) verwendet. Diese [API](#page-12-1) bietet die Möglichkeit zur Einbundung und Verwendung von verschiedenen Netzarchitekturen. Die Grundlage der [API](#page-12-1) ist das bereits unter [Unterabschnitt 2.4.3](#page-38-4) beschriebene Verfahren des Faster [R-CNNs.](#page-13-0) Über die Module object\_detection\_wafer.py und object\_detection\_sawn\_wafer.py wird die [API](#page-12-1) in die Anwendung integriert.

### 4.6.1 Training

Für die Anwendung der Objekterkennung über die Tensorflow Object Detection [API,](#page-12-1) muss diese einem Training unterzogen werden.

<span id="page-47-0"></span>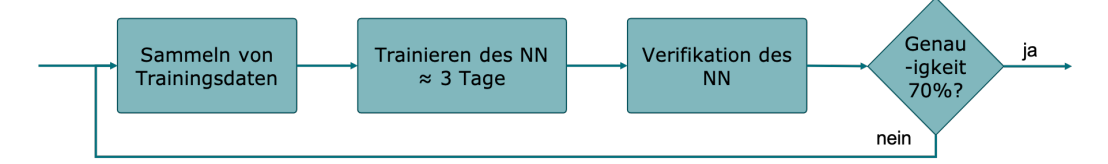

Abbildung 4.4: Konzept des Trainings des neuronalen Netzes

In [Abbildung 4.4](#page-47-0) ist der Trainingszyklus zu erkennen. Es werden Trainingsdaten gesammelt, ein circa dreitägiges Training des Netzes durchgeführt und abschließend zu diesem Zyklus eine Verifikation durchgeführt. Sobald diese eine Genauigkeit von 70 Prozent oder höher aufweist, ist die Aufgabe des Trainings erfüllt. Sollte der Zyklus eine geringere Genauigkeit als 70 Prozent aufweisen, dient als Strategie vorerst die Vergrößerung des Trainingsdatensatzes. Es wird sichergestellt, dass keine doppelten Bilder im Trainingsdatensatz verwendet werden, damit kein Übertraining auf spezielle Bildeigenschaften stattfindet. Außerdem soll der Datensatz Bilder von unterschiedlichen Wafern beinhalten. Das Training des Netzes wird nach der Erweiterung des Trainingsdatensatzes erneut durchgeführt. Die Trainingsdatenerweiterung dient als Strategie für sieben Trainingszyklen. Sollte das Ziel in diesen sieben Zyklen nicht erreicht werden, dient die Verwendung von weiteren Netzarchitekturen in der [API](#page-12-1) als Ausweichstrategie. Für die neue Netzarchitektur wird der Zyklus zur Datenerweiterung wiederholt.

Die gesamte Tensorflow Object Detection [API](#page-12-1) wird in die Anwendung integriert. Dabei gilt die Unterscheidung zwischen den zwei Anwendungsbereichen Wafer und freiliegende [DUT.](#page-12-4) In dieser Masterthesis wird in [Kapitel 6](#page-83-0) das Trainings als Ganzes betrachtet, wobei nicht detailliert auf die einzelnen Trainingsintervalle eingegangen wird.

## <span id="page-48-1"></span>4.6.2 Wafer

<span id="page-48-0"></span>Wie bereits erwähnt, kontaktiert man die [DUT](#page-12-4) auf einem Wafer normalerweise über das Stepping nacheinander. Wenn jedoch die Arretierung des Wafers nicht ausreichend genau ist, kann eine Fehlkontaktierung die Folge sein.

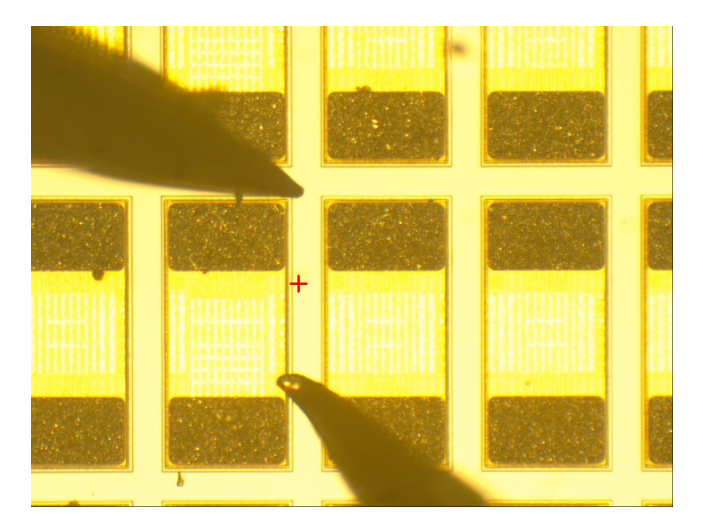

Abbildung 4.5: Fehlkontaktierung der Messspitzen auf dem Wafer

In [Abbildung 4.5](#page-48-0) ist eine exemplarische Fehlkontaktierung abgebildet. Neben der falschen Arretierung des Wafers, kann dies ebenfalls durch falsch eingegebene Werte vorkommen, wie beispielsweise der Pitch des Reticles oder der Pitch des [DUT.](#page-12-4) Das Ziel der Objekterkennung beim Stepping über den Wafer ist es, diese Fehlkontaktierungen zu korrigieren.

Für die Korrektur sind zwei Eingaben notwendig. Zum Einen wird der Mittelpunkt  $x_{ref}$ und  $y_{ref}$  des kontaktierten [DUT](#page-12-4) benötigt. Diesen markiert der\*die Nutzer\*in nach der ersten händischen Kontaktierung mit dem roten Kreuz im Bild. Zum Anderen benötigt man die Skalierung  $x_{scale}$  und  $y_{scale}$ . Dieser Wert verknüpft das Kamera- mit dem Chuckkoordinatensystem. Die Skalierung ist aus zwei Eingaben von dem\*der Nutzer\*in zu er-mitteln. Als Erstes gibt der\*die Nutzer\*in den Pitch des [DUT](#page-12-4)  $x_{pitch, real}$  und  $y_{pitch, real}$ ein. Außerdem rahmt dieser\*diese ein [DUT](#page-12-4) inklusive einer Sägebahn im Bild ein, wobei der Pitch des [DUT](#page-12-4)  $x_{pitch,cam}$  und  $y_{pitch,cam}$  in Kamerakoordinaten bestimmt wird. Die Skalierung ergibt sich aus den folgenden zwei Formeln.

$$
x_{scale} = \frac{x_{pitch,real}}{x_{pitch,cam}} \tag{4.1}
$$

$$
y_{scale} = \frac{y_{pitch, real}}{y_{pitch, cam}} \tag{4.2}
$$

Für jede Kontaktierung nach der Erstkontaktierung wird die Objekterkennung auf das aktuelle Bild angewendet. Zur Korrektur dient die ermittelte Mitte des [DUT](#page-12-4)  $x_{actual}$  und  $y_{actual}$  aus dem aktuellen Bild. Die Korrektur ergibt sich aus den folgenden Gleichungen.

$$
x_{correction} = (x_{actual} - x_{ref}) \cdot x_{scale} \tag{4.3}
$$

$$
y_{correction} = (y_{actual} - y_{ref}) \cdot y_{scale} \tag{4.4}
$$

Mit  $x_{correction}$  und  $y_{correction}$  ergeben sich die Werte, welche für eine relative Fahrt mit dem Chuck die Korrekturfahrt realisieren.

<span id="page-50-0"></span>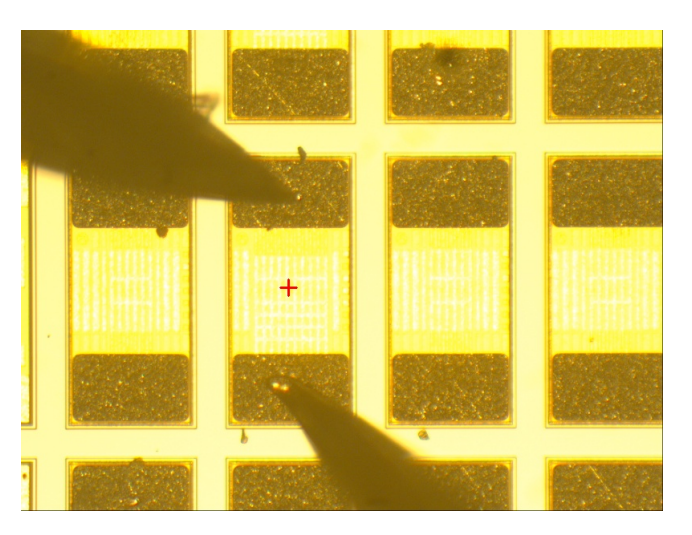

Abbildung 4.6: Kontaktierung nach der Korrektur auf dem Wafer

In [Abbildung 4.6](#page-50-0) ist die Kontaktierung nach der Korrektur abgebildet. Das Kreuz befindet sich jetzt in der Mitte des [DUT.](#page-12-4) Nachdem die relative Bewegung des Chucks durchgeführt ist, wird der Wafer zur Kontaktierung in die Kontaktierungsebene gefahren.

# 4.6.3 Freiliegende [DUT](#page-12-4)

Zur Ermittlung der Position des nächsten freiliegenden [DUT](#page-12-4) im Koordinatensystem des Chucks dient die optische Erkennung. Hierbei gelten die gleichen Rechengesetze wie schon in [Unterabschnitt 4.6.2](#page-48-1) erwähnt.

Auch bei den freiliegenden [DUT](#page-12-4) wird das aktuelle Bild durch das neuronale Netz ausgewertet. Dabei entsprechen jedoch  $x_{actual}$  und  $y_{actual}$  dem nächsten zu kontaktierenden [DUT.](#page-12-4)

<span id="page-51-0"></span>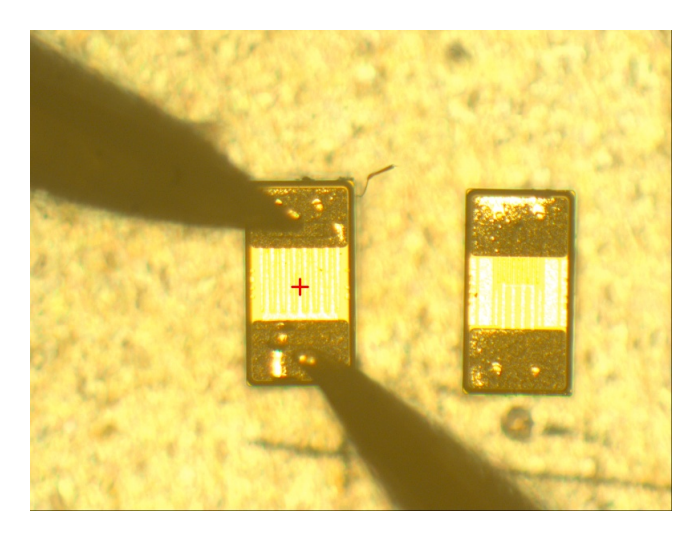

Abbildung 4.7: Kontaktierung der freiliegenden [DUT](#page-12-4)

In [Abbildung 4.7](#page-51-0) ist das von dem\*der Nutzer\*in gesetzte rote Kreuz zu erkennen. Dieses markiert wieder die Werte  $x_{ref}$  und  $y_{ref}$ . Die Anforderung an die Objekterkennung ist, das nächste [DUT](#page-12-4) rechts von dem Kontaktierungspunkt zu erkennen und diese Koordinaten zur Verfügung zu stellen. Über die Umrechnung können die realen Koordinaten bestimmt und über eine relative Fahrt mit dem Chuck unter den Messnadeln positioniert werden.

Für diese Funktionalität ist es wichtig, dass der\*die Messingenieur\*in das nächste zu kontaktierende [DUT](#page-12-4) so im Messaufbau positioniert, dass dieses im Kamerabild zu sehen ist, während das vorherige [DUT](#page-12-4) kontaktiert ist. Außerdem darf die Ausrichtung des [DUT](#page-12-4) nicht willkürlich sein. Der\*die Messingenieur\*in muss die [DUT](#page-12-4) so nebeneinander positionieren, dass die Messspitzen über eine X-/Y-Fahrt auf die Pads passen. Der\*die Messingenieur\*in muss die [DUT](#page-12-4) in einem Winkel von circa ±15◦ zueinander positionieren.

<span id="page-52-0"></span>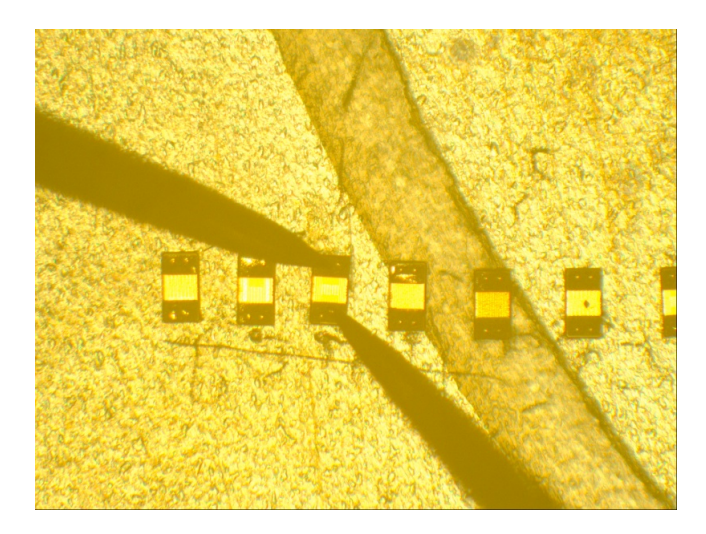

Abbildung 4.8: Aufgereihte [DUT](#page-12-4) für die automatisierte Messung

Wie in [Abbildung 4.8](#page-52-0) exemplarisch gezeigt wird, muss der\*die Messingenieur\*in die [DUT](#page-12-4) in einer Reihe anordnen, sodass der Chuck die Messreihe nach rechts durcharbeiten kann. Die [DUT](#page-12-4) müssen nach Augenmaß gerade in einer Reihe angeordnet sein, sodass die Messspitzen über eine X-/Y-Korrekturfahrt weiterhin auf die Pads passen. Eine Korrektur über die rotative Achse des Chucks ist nicht vorgesehen, da dieser lediglich einen Wirkungsbereich von −8 ◦ bis +8◦ bereitstellt.

In diesem Kapitel wurde das Konzept zur Umsetzung dieser Masterthesis vorgestellt. Die automatische Kontaktierung von [DUT](#page-12-4) ist dabei das grundlegende Ziel der Automatisierung. Dabei ist zum Einen die Kontaktierung von [DUT](#page-12-4) auf dem Wafer und zum Anderen von vereinzelten [DUT](#page-12-4) automatisiert. Es folgt die Umsetzung dieses Konzeptes mit der Beschreibung im folgenden Kapitel.

# 5 Implementierung

Aus dem Konzeptplan wurde für die Umsetzung ein Aufgabenplan formuliert, der in [Anhang C](#page-124-0) zu finden ist. Die entwickelten Module zur Realisierung der verschiedenen Aufgaben aus dem Aufgabenplan werden im Folgenden beschrieben. Hierfür spiegeln Klassendiagramme und Ablaufdiagramme den Inhalt der einzelnen Module wieder. Beginnend werden die Inhalte zu den Modulen der Hardwarekomponenten in [Abschnitt 5.1](#page-53-0) bis [Abschnitt 5.4](#page-69-0) vorgestellt. Die Ablaufdiagramme zu diesen Modulen sind dabei jeweils aus der Modulsicht zu sehen, wobei das jeweilige Python-Programm importiert und verwendet wird. Außerdem werden wichtige Programmzeilen in Listings vorgestellt, wobei diese zur Lesbarkeit abgekürzt werden. Für den originalen Quelltext zu dieser Masterthesis sei auf die DVD in der gedruckten Ausgabe dieser Masterthesis verwiesen. Weiterführend wird in diesem Kapitel die entwickelte Benutzerschnittstelle auf der Ebene des\*der Nutzer\*in beschrieben. Die Abbildung aller Klassendiagramme visualisiert abschließend die Systemstruktur der Gesamtanwendung.

# <span id="page-53-0"></span>5.1 Ansteuerung des [SPAs](#page-13-3)

Im Modul spa\_hardware.py ist der Quelltext zur Realisierung der Messgerätesteuerung zu finden. Dabei ist pyvisa die Bibliothek die Python zur [VISA-](#page-13-4)Kommunikation zur Verfügung stellt.

## 5.1.1 [VISA-](#page-13-4)Kommunikation

Installiert wird diese Bibliothek mit dem Befehl pip install pyvisa. Im Folgenden wird eine exemplarische Kommunikation über die pyvisa vorgestellt.

Quelltext 5.1: Implementation des Python-Paketes pyvisa, modifiziert aus [\[18\]](#page-119-1)

```
1 import pyvisa
2 DVC_NM = "TCPIP0:192.168.0.210::5025::SOCKET"
3 \text{ if} name == " main ":
4 \mid rm = pyvisa. ResourceManager()
5 b1500a = rm.open resource(DVC_NM, read termination="\n")
6 device_id_str = b1500a.query("*IDN?")
7 print(device id str)
8 >>Agilent Technologies, Keysight EasyEXPERT,
9 >>B1500AM55231258,6.2.1927.7790
```
Nach dem Einbinden von pyvisa in [Quelltext 5.1](#page-54-0) und dem geöffneten Ressource Manager, wird die Ressource des Messgerätes geöffnet. Durch DVC NM ist definiert, dass Ethernet als physikalische Schnittstelle verwendet wird. Mit read\_termination wird das Ende des zu lesenden Strings deklariert. Das Kommando  $b1500a.query()$  sendet den übergebenen String über [VISA.](#page-13-4) Die darauffolgende Geräteantwort wird direkt durch die Methode ausgelesen und als Rückgabewert in device\_id\_str geschrieben. In [Quelltext 5.1](#page-54-0) wird das [SCPI](#page-13-5) \*IDN? zum Messgerät gesendet. Der [SPA](#page-13-3) antwortet auf dieses Kommando mit dem Geräteidentifikationsstring, welcher in diesem Beispiel in Zeile neun über print() ausgegeben wird. Häufig sind in diesem String die Seriennummer und der Gerätetyp zu finden, sodass die Kommunikation mit dem richtigen Messgerät verifiziert werden kann. Die Antwort des [SPAs](#page-13-3) ist in Zeile 11 und 12 zu finden, wodurch das Messgerät über die Ressource verifiziert werden konnte.

Neben den üblichen Kommandos werden vom Hersteller für jedes [VISA-](#page-13-4)Gerät spezielle Kommandos zur Gerätesteuerung entwickelt. In [Quelltext 5.2](#page-54-1) ist eines der verschiedenen gerätespezifischen Kommandos in einer Funktion implementiert.

<span id="page-54-1"></span>Quelltext 5.2: Funktion zum Öffnen des Workspaces von EasyEXPERT über [VISA](#page-13-4)

```
1 def open_workspace(name_of_ws):
2 spa.write(":WORKspace:OPEN {}". format(name_of_ws))
```
In [Quelltext 5.2](#page-54-1) ist zu erkennen, dass die zwei Programmzeilen eine Umsetzung des Strings in eine Funktionsdeklaration realisieren. Dieses Kommando dient zum Öffnen eines Workspaces von EasyEXPERT mit dem Namen aus dem Übergabeparameter name of ws.

Neben diesem exemplarischen Kommando existieren weitere gerätespezifische Kommandos, die in der [Tabelle 5.1](#page-55-0) aufgeführt werden. Aufgelistet sind dort jedoch nur die Kommandos, die für diese Masterthesis relevant sind.

| Kommando                    | Funktion                                      |
|-----------------------------|-----------------------------------------------|
| :WORKspace:CATalog?         | Anfordern des Workspacekataloges              |
| :WORKspace:CLOSe            | Workspace schließen                           |
| :WORKspace:OPEN "name"      | Workspace "name"öffnen                        |
| :WORKspace:STATe?           | Workspace Status abfragen                     |
| :APPlication:CATalog?       | Anfordern des Application katalog             |
| :APPlication:SELect "name"  | Application "nameäuswählen                    |
| : $PRESet:CATalog?$         | Anfordern des Presetgroupkataloges            |
| :PRESet:SETup:SELect "name" | Presetgroup "nameäuswählen                    |
| :RUN:SINGle                 | Geöffnetes Messskript starten                 |
| :STRing "name", "value"     | Setzen oder Rücksetzen des Namens der Messung |
| :RESult:FETch?              | Messdaten nach der Messung anfordern          |
| $\cdots$                    | $\cdots$                                      |

<span id="page-55-0"></span>Tabelle 5.1: Relevante [VISA-](#page-13-4)Kommandos für den [SPA,](#page-13-3) sinngemäß aus [\[34\]](#page-121-2)

Mit diesen [VISA-](#page-13-4)Kommandos wird die Software EasyEXPERT bedient, welche die Messung auf dem [SPA](#page-13-3) steuert. Zum Beispiel startet der\*die Nutzer\*in EasyEXPERT mit dem Auswählen des Workspaces, in dem die einzelnen Messskripte auf dem Messgerät zu finden sind. In Analogie dazu werden mit :WORKspace:CATalog? die existierenden Workspaces abgefragt und können, wie bereits in [Quelltext 5.2](#page-54-1) vorgestellt, über das Kommando :WORKspace:OPEN "name" geöffnet werden. Der Platzhalter name muss dabei mit einem existierenden Namen, wie zum Beispiel Initial Workspace, ersetzt werden. Alle hier aufgelisteten Kommandos werden, wie in [Quelltext 5.2](#page-54-1) exemplarisch dargestellt, implementiert. Für einen modularisierten Quelltext werden die einzelnen Funktionen, wie in [Quelltext 5.1](#page-54-0) und [Quelltext 5.2,](#page-54-1) jedoch in Methoden umgesetzt und in der Klasse KeysightB1500A realisiert.

# 5.1.2 Klasse KeysightB1500A

<span id="page-56-1"></span>In spa\_hardware.py ist die Klasse KeysightB1500A zu finden, welche in dem folgenden [UML](#page-13-6)[1](#page-56-0) -Klassendiagramm dargestellt ist.

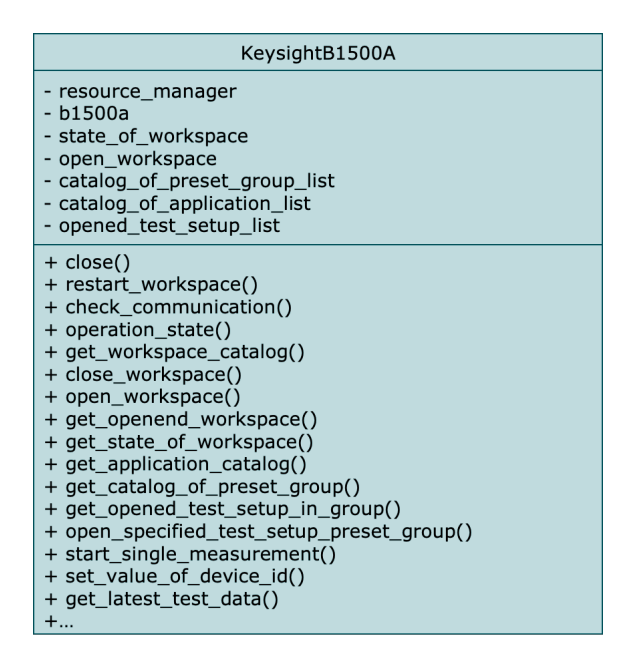

Abbildung 5.1: Klassendiagramm zum Modul spa\_hardware.py

In dem Klassendiagramm in [Abbildung 5.1](#page-56-1) sind im oberen Bereich die Attribute erkennbar. Beispielsweise existiert dort die Variable open\_workspace, welche den Namen des geöffneten Workspaces beinhaltet. In b1500a wird die Ressource der [VISA-](#page-13-4)Schnittstelle abgelegt. Außerdem sind die verschiedenen Methoden für die Steuerung von EasyEX-PERT im unteren Bereich des Klassendiagramms zu finden. Hinter jeder Methode steht wie in [Quelltext 5.2](#page-54-1) ein String, der über den query- oder write-Befehl zum [SPA](#page-13-3) gesendet wird.

Mit zwei verschiedenen Abläufen wird dieses Modul in das Gesamtprogramm eingebunden. Der erste Ablauf beinhaltet die Einstellung des [SPAs,](#page-13-3) der zweite Ablauf die Durchführung der Messung.

<span id="page-56-0"></span><sup>1</sup>Unified Modeling Language, englisch für vereinheitlichte Modellierungssprache

# 5.1.3 Ablauf 1 - Einstellen des [SPAs](#page-13-3)

In der Konfigurationsphase der Automatisierung wird eine Sequenz zur Auswahl der Messungen durchlaufen. Hierbei wird der\*die Nutzer\*in die speziellen Messskripte anwählen, die auf dem [DUT](#page-12-4) für seinen spezifischen Messauftrag ausgeführt werden sollen. Die Sequenz ist in [Abbildung 5.2](#page-57-0) als Ablaufdiagramm festgehalten.

<span id="page-57-0"></span>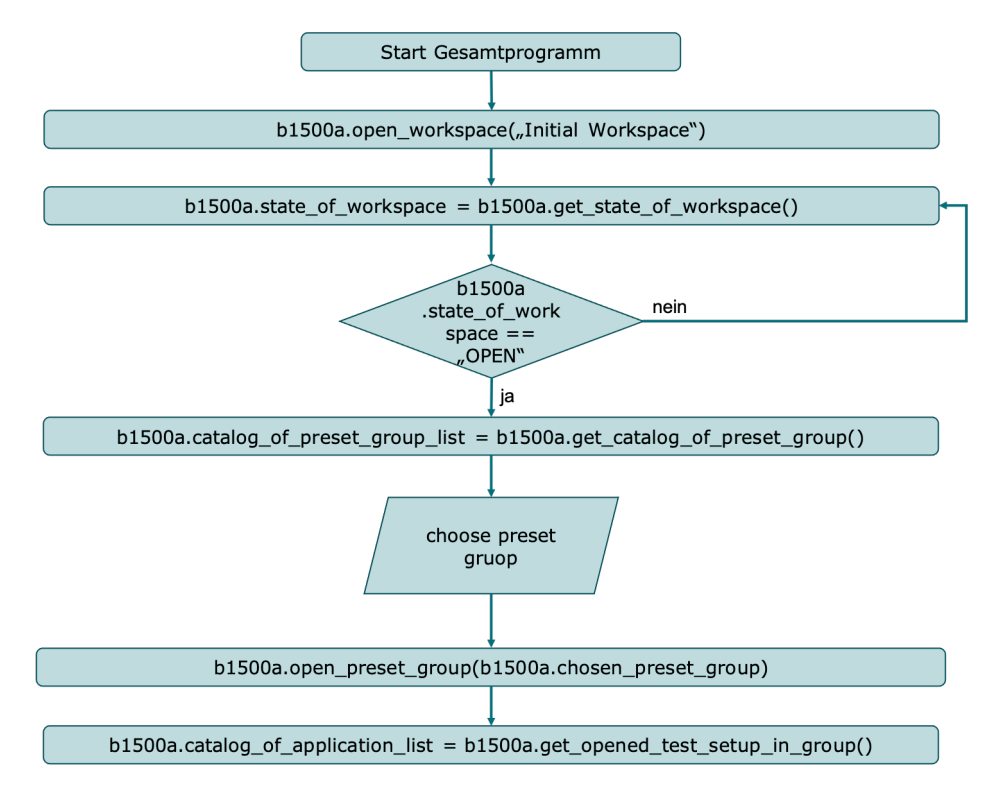

Abbildung 5.2: Ablaufdiagramm der Startkommunikation mit dem [SPA](#page-13-3)

Beim Start des Gesamtprogramms wird der Initial Workspace von EasyEXPERT geöffnet. Dieser Ablauf dauert einige Sekunden bis Minuten. Dabei wird mit der Methode open workspace der Befehl zum Öffnen des Workspaces gesendet. Über get state of workspace wird abgefragt, ob das Öffnen durchgeführt wurde. Sobald die Rückmeldung OPEN über [VISA](#page-13-4) gelesen wird, kann das nächste Kommando gesendet werden. Mit get\_ catalog\_of\_preset\_group wird der Katalog der Preset Group aus dem [SPA](#page-13-3) angefordert. Dieser wird in der Variable catalog of preset group list abgelegt, wobei der Katalog als eine Liste mit Strings vorliegt. Jeder String in dieser Liste beinhaltet einen Namen einer Preset Group aus EasyEXPERT. Daraufhin muss aus dem Katalog eine Preset Group ausgewählt werden. Zu dieser Gruppe wird anschließend der vorhandene Katalog

der Messskripte über get opened test setup in group angefordert, welcher wiederum in catalog of application list abgelegt wird. Auch diese Variable beinhaltet eine Liste mit Strings, welche die Namen der einzelnen Messskripte in der ausgewählten Preset Group umfasst.

Standardmäßig wird beim Softwarestart der Katalog der Messskripte aus der ersten Preset Group in catalog of preset group list angefordert. Anschließend kann der\*die Nutzer\*in über ein erneutes Aufrufen der Methode get catalog of preset group die Anfrage der existierenden Messskripte wiederholen, sodass diese im laufenden Betrieb stets aktualisiert werden können. Der\*die Nutzer\*in kann die Methode über eine Funktion in der [GUI](#page-12-5) aufrufen.

Zusammenfassend werden mit der Startsequenz alle wichtigen Funktionen zur Messskriptauswahl aus dem [SPA](#page-13-3) verbunden. Die Auswahl der Skripte wird letztendlich über die [GUI](#page-12-5) durchgeführt, wobei dem\*der Nutzer\*in catalog\_of\_application\_list angezeigt wird. Das Prinzip ist somit direkt aus dem [SPA](#page-13-3) übernommen, wodurch dem\*der Messingenieur\*in eine gewohnte Bedienung geboten wird.

# 5.1.4 Ablauf 2 - Durchführen der Messungen mit dem [SPA](#page-13-3)

Der zweite Ablauf beginnt sobald die Konfiguration der Messung abgeschlossen ist und der\*die Nutzer\*in die automatisierte Messung bereits gestartet hat. Die Auswahl der durchzuführenden Messskripte und das Vorliegen der Liste measurement list stellen den Ausgangspunkt dar. Die Sequenz wird als Ablaufdiagramm in [Abbildung 5.3](#page-59-0) dargestellt.

### 5 Implementierung

<span id="page-59-0"></span>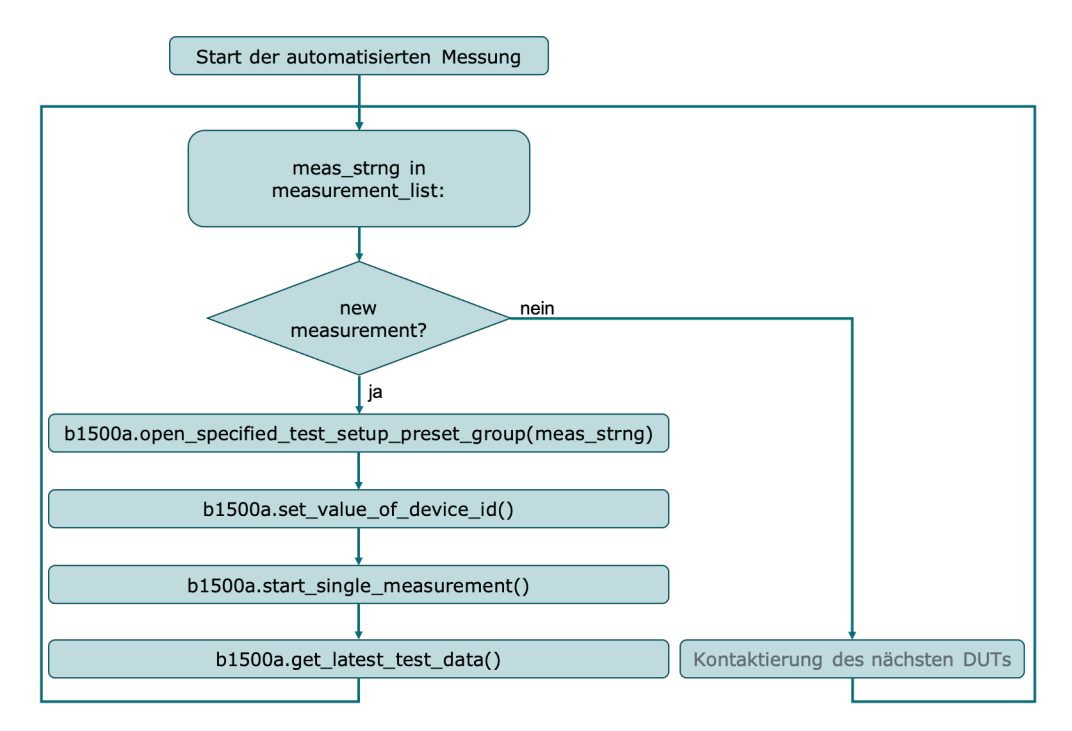

Abbildung 5.3: Durchführung der einzelnen Messungen am [DUT](#page-12-4)

Nach dem Start der automatisierten Messung ist das erste [DUT](#page-12-4) bereits kontaktiert, sodass zunächst die gesamten Messungen am [DUT](#page-12-4) durchgeführt werden müssen. Hierfür wird die Liste measurement list mit einer for-Schleife durchlaufen. Es wird das jeweilige Messskript in meas strng über die Methode open specified test setup preset group geöffnet. Über set\_value\_of\_device\_id wird das nächste Messergebnis im Voraus benannt. Die Methode *start single measurement()* wird das ausgewählte Messskript an dem [DUT](#page-12-4) starten. Für die Messdatenablage gibt es zwei Varianten. Zum Einen legt der [SPA](#page-13-3) die Daten auf einem internen Verzeichnis ab, welches nach Beendigung des Messauftrages geleert werden kann. Zum Anderen können mit der Methode get latest test data() die entstandenen Messdaten im Automatisierungsablauf ausgelesen werden. Sobald die Liste measurement\_list vollständig abgearbeitet wurde, kann das nächste [DUT](#page-12-4) kontaktiert werden. Dieser Prozess wird für die Gesamtheit der zu messenden [DUT](#page-12-4) wiederholt. Die Kontaktierung des nächsten [DUT](#page-12-4) wird nicht in dem [SPA-](#page-13-3)Modul durchgeführt, weshalb diese Aktion in [Abbildung 5.3](#page-59-0) in grau dargestellt ist.

# 5.2 Steuerung des Chucks

In dem Modul *chuck* hardware.py wird die Steuerung des Chucks realisiert, wobei die Bibliothek pyvisa erneut die Grundlage der Kommunikation bildet. Dabei werden wichtige Kommandos aus der Kommunikation aufgelistet, die Initialisierungsroutine vorgestellt und die Einbindung des Moduls in den Ablauf einer Messung beschrieben.

## 5.2.1 [VISA-](#page-13-4)Kommunikation

Ähnlich wie in [Quelltext 5.1,](#page-54-0) wird auch die [VISA-](#page-13-4)Schnittstelle des Chucks initialisiert. Hierbei wird Zeile drei aus [Quelltext 5.1](#page-54-0) mit [Quelltext 5.3](#page-60-0) ersetzt, da es sich beim Chuck um einen neuen [VISA-](#page-13-4)Teilnehmer mit einer anderen Adresse handelt.

Quelltext 5.3: VISA-Adresse des Chucks

```
1 DVC_NM = "GPIB1::5::INSTR"
```
[Quelltext 5.3](#page-60-0) beinhaltet somit den Adressstring in dem [GPIB](#page-12-6) als physikalische Schnittstelle für diesen [VISA-](#page-13-4)Teilnehmer festgelegt ist. Auch diese Schnittstelle muss verifiziert werden, wobei das [VISA-](#page-13-4)Kommando \*IDN? verwendet wird.

```
Quelltext 5.4: Antwort des Chucks auf das VISA-Kommando *IDN?
1 >>C5 "UNSUPPORTED Command" *IDN?
```
Die Antwort des Chucks auf das \*IDN?-Kommando ist in [Quelltext 5.4](#page-60-1) zu finden, wodurch eine Verifikation des Gerätes über dieses Kommando nicht möglich ist. Ersatzweise werden Kommandos zum Bewegen des Chucks über [VISA](#page-13-4) gesendet, damit die Schnittstelle verifiziert werden kann. Beispiele hierzu findet man in [Tabelle 5.2,](#page-61-0) welche sinngemäß aus der Gerätedokumentation [\[28\]](#page-120-1) entnommen wurden.

| Kommando               | Funktion                                          |
|------------------------|---------------------------------------------------|
|                        | Bewegungsbefehle                                  |
| MP D X $\overline{\%}$ | Bewegung der X-Achse zu gegebener Position        |
| MP D X $\%$ Y $\%$     | Bewegung der X- und Y-Achse zu gegebener Position |
| MP D T $%$             | Bewegung der T-Achse zu gegebener Position        |
| MH D                   | Bewegung zur Home Position                        |
| MR D X $\%$ Y $\%$     | Relative Bewegung der X- und Y-Achse              |
| MRDT%                  | Relative Bewegung der T-Achse                     |
| MZ D C                 | Bewegung der Z-Achse in die Kontaktierungsebene   |
| MZ D S                 | Bewegung der Z-Achse in die separate Ebene        |
| MK D X                 | Bewegung der X-Achse abbrechen                    |
|                        | Abfragen                                          |
| QP D                   | Positionsabfrage                                  |
|                        | Einstellungsbefehle                               |
| SZ D AUTO N            | Automatische Bewegung der Z-Achse deaktivieren    |
| SZ D AUTO E C          | Automatische Bewegung der Z-Achse aktivieren      |
| SS M F                 | Kommandos zurücksetzen                            |
| .                      |                                                   |

<span id="page-61-0"></span>Tabelle 5.2: Relevante [VISA-](#page-13-4)Kommandos für den Chuck, sinngemäß aus [\[28\]](#page-120-1)

Die Prozentzeichen in [Tabelle 5.2](#page-61-0) sind Platzhalter für einen Wert, der im jeweiligen Kommando übergeben wird. Ähnlich wie beim [SPA,](#page-13-3) werden diese Kommandos in Methoden der Klasse ChuckControl implementiert, sodass der Chuck objektorientiert in das Gesamtprogramm eingebunden werden kann.

<span id="page-61-1"></span>Quelltext 5.5: Umsetzung der Kommandos zur Chuckkommunikation in Methoden

```
1 def move_relative_xy(self, x_val, y_val):
2 self.chuck.write("MR D X {} Y {}". format(x_val, y_val))
```
In [Quelltext 5.5](#page-61-1) ist exemplarisch dargestellt, wie ein Kommando in ChuckControl zu einer Methode umgesetzt wird. Zu jedem der in [Tabelle 5.2](#page-61-0) gelisteten Kommandos, findet sich eine Methode in der Klasse ChuckControl. Außerdem sind weitere Methoden, die für diese Masterthesis nicht relevant sind, aus [\[28\]](#page-120-1) in ChuckControl zu finden.

# 5.2.2 Klasse ChuckControl

<span id="page-62-0"></span>Ähnlich wie beim [SPA,](#page-13-3) ist auch in diesem Modul der resource\_manager als Attribut zu finden. Das Attribut chuck ist dabei die Ressource der [VISA-](#page-13-4)Schnittstelle. Auf diese Ressource können wieder die bekannten Befehle write(), query() und viele weitere Kommandos aus pyvisa angewendet werden.

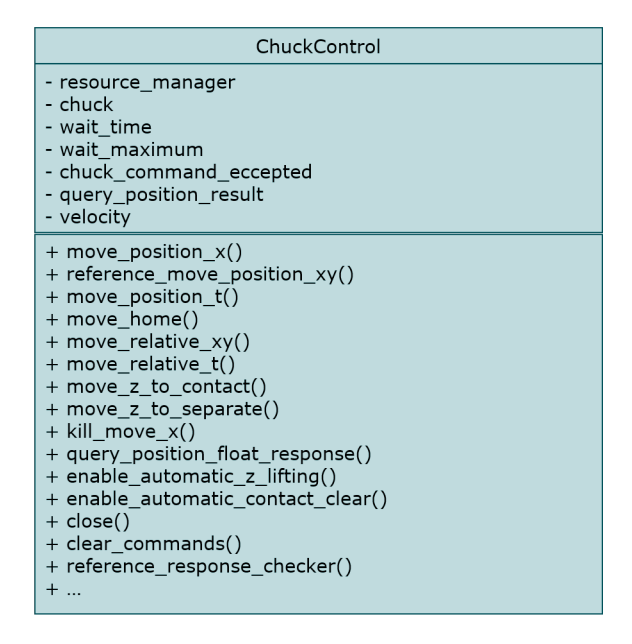

Abbildung 5.4: Klassendiagramm der Klasse ChuckControl zum Modul chuck\_hardware.py

Mit dem Attribut wait time() aus [Abbildung 5.4](#page-62-0) wird eine Wartezeit nach jedem [VISA-](#page-13-4)Kommando bestimmt. In wait maximum() wird eine maximale Wartezeit für ein [VISA-](#page-13-4)Kommando festgelegt. Mit dieser Variable werden verschiedene Fehlerquellen abgefangen, die während der Kommunikation mit dem Chuck vorkommen können. Außerdem ist die Methode reference move position xy zum Abfangen der Fehlerquellen zuständig. Diese Methode wird im Ablaufdiagramm in [Abbildung 5.5](#page-63-0) vorgestellt. Des Weiteren wird dort gezeigt, an welcher Stelle im Quelltext diese Methode eingebunden wird. Die Variable wait  $maximum()$  wird hauptsächlich in reference move position xy verwendet.

Bei der ausgelegten Kommunikation sendet der Chuck zu jedem empfangenen Kommando einen Bestätigungsstring. So wird der Chuck, nach [\[28\]](#page-120-1), auf das Kommando MP D X -2.345 Y .1234 mit dem String RR MP D X Y antworten, sobald der Fahrbefehl aus dem Kommando ausgeführt ist. Sollte der Chuck den Fahrbefehl nicht ausführen können,

da die Position im Koordinatensystem nicht erreichbar ist oder dieser durch eine andere Störung bei der Ausführung des Befehls unterbrochen wird, versendet dieser den Antwortstring nicht. Mit der Methode reference move position xy soll der zu erwartende Befehl ausgelesen und die zuvor beschriebenen Fehlerfälle abgefangen werden.

<span id="page-63-0"></span>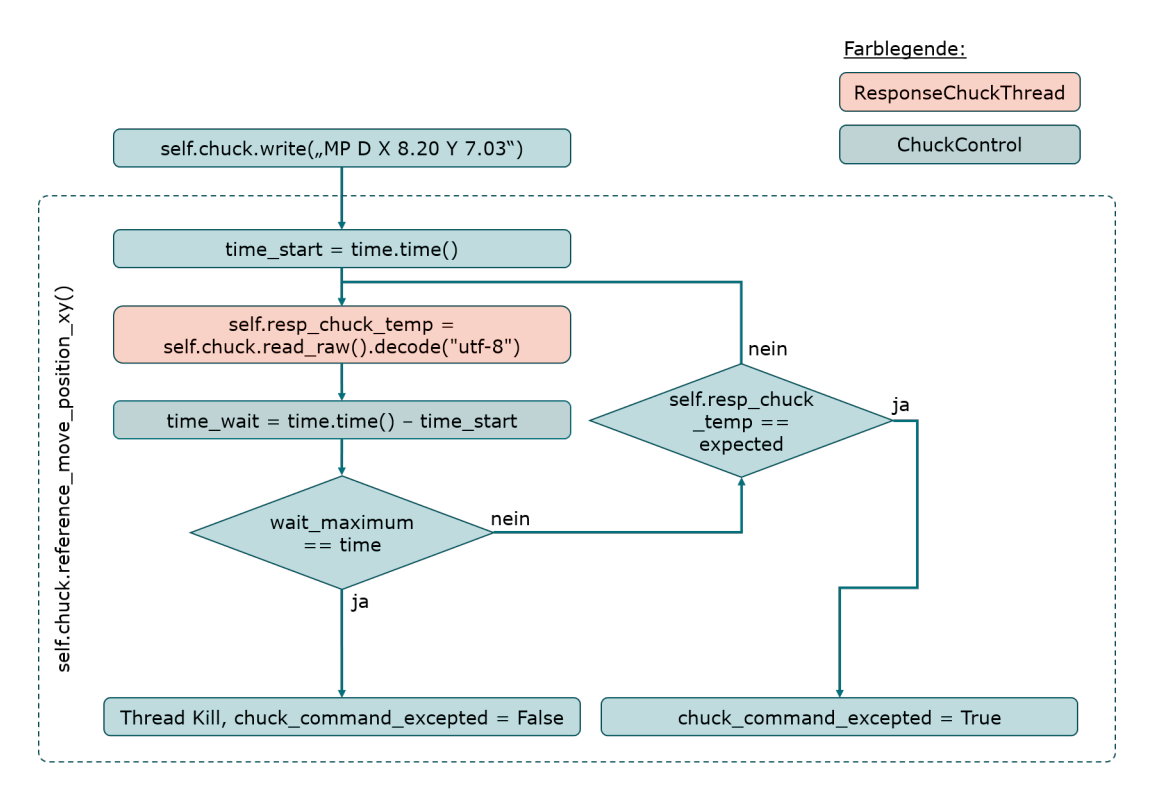

Abbildung 5.5: Ablaufdiagramm der Methode *reference move position* xy

In [Abbildung 5.5](#page-63-0) sind zwei verschiedene Farbdarstellungen sichtbar, welche in der Legende oben rechts beschrieben sind. In grün sind die Aktionen dargestellt, die in der Klasse ChuckControl realisiert sind. Zum Abfangen der Fehlerquellen wurde zusätzlich die Klasse ResponseChuckThread entwickelt. Die Aktionen zu dieser Klasse sind in orange gekennzeichnet. Außerdem ist zu erwähnen, dass der gestrichelte Bereich den Inhalt der Methode reference move position xy darstellt.

Beginnend wird außerhalb der Methode *reference move position xy* das Kommando für eine Bewegung in X- und Y-Achse auf die Position 8.2/7.03 gesendet. Sobald der Chuck dieses Kommando erhalten hat, wird dieser den Fahrbefehl ausführen. In der Methode reference move position xy wird jetzt die Startzeit in time start festgehalten. Des Weiteren wird über *pyvisa* der Befehl read raw ausgeführt und auf die Antwort des Chucks gewartet. Damit das Lesen über [VISA](#page-13-4) unterbrochen werden kann, wird dieses über den neuen Thread in der Klasse ResponseChuckThread ausgeführt, welcher nach der maximum\_time terminiert wird. Sollte im Thread die Antwort des Chucks vor Ende der maximum\_time gelesen werden, wird der Thread normal beendet. Ist dies der Fall, wurde das Kommando empfangen und ausgeführt. Sollte der Thread terminiert worden sein, muss das Kommando erneut gesendet werden.

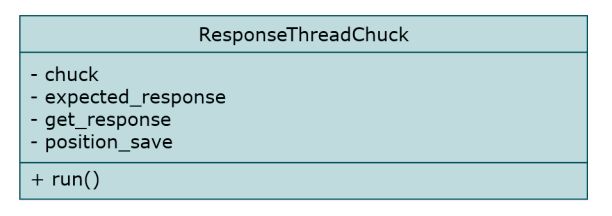

<span id="page-64-0"></span>Abbildung 5.6: Klassendiagramm der Klasse ResponseThreadChuck zum Modul chuck\_ hardware.py

In [Abbildung 5.6](#page-64-0) ist das Klassendiagramm zu ResponseChuckThread zu finden. Abschließend ist hinzuzufügen, dass die Thread-Verwaltung im gesamten Programm über die Bibliothek PyQt und die darin enthaltende Klasse QThread durchgeführt wird. So wird auch das Threading der Objekte von ResponseThreadChuck über QThread verwaltet.

In der Klasse ChuckControl können die Methoden in drei verschiedene Typen unterteilt werden, wie es auch schon in [Tabelle 5.2](#page-61-0) angedeutet ist. Hierbei existieren die Bewegungsbefehle, die Abfragen und die Einstellungsbefehle. Auf jedes dieser Kommandos folgt der bereits beschriebene Ablauf aus [Abbildung 5.5.](#page-63-0) Im Gesamtprogramm findet das Modul chuck\_hardware.py in mehreren Bereichen Anwendung, zu denen im Folgenden die einzelnen Ablaufdiagramme vorgestellt werden.

## 5.2.3 Kontaktierung des Wafers über Stepping

In [Abbildung 5.7](#page-65-0) ist der Ablauf für das Stepping über den Wafer abgebildet. Dort sind die Aktionen mit grauem Text wieder anderen Modulen als chuck\_hardware.py zugeordnet.

### 5 Implementierung

<span id="page-65-0"></span>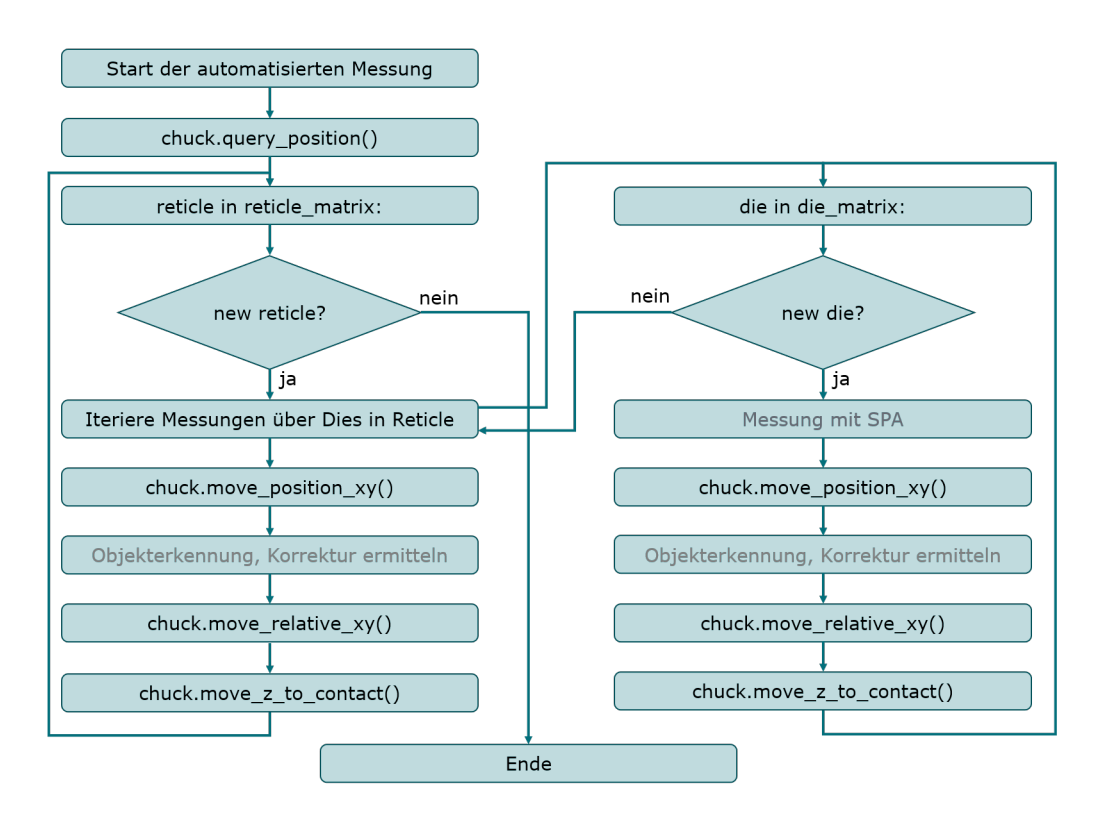

Abbildung 5.7: Ablaufdiagramm zum Stepping mit dem Chuck inklusive der Korrektur über Objekterkennung

Im Gesamtprogramm wird der\*die Nutzer\*in die zu messenden [DUT](#page-12-4) und Reticles auswählen. Außerdem wird er den X- und Y-Pitch des [DUT](#page-12-4) und des Reticles zum Wafer konfigurieren. Nachdem der\*die Nutzer\*in diese Einstellungen vorgenommen, die Kontaktierung des ersten [DUT](#page-12-4) durchgeführt und die automatisierte Messung gestartet hat, wird die aktuelle Position des Chucks mit *query position* abgefragt. Diese ist als zweite Aktion in [Abbildung 5.7](#page-65-0) zu finden. Auf Basis dieser Position werden im Folgenden die zu kontaktierenden Positionen über den eingestellten Reticle- und [DUT-](#page-12-4)Pitch berechnet. Nach der Positionsabfrage werden im ersten Reticle am bereits kontaktierten [DUT](#page-12-4) alle Messungen mit dem [SPA](#page-13-3) durchgeführt. Dieser Punkt ist in [Abbildung 5.7](#page-65-0) rechts zu sehen. Hierbei wird das bereits beschriebene Ablaufdiagramm aus [Abbildung 5.3](#page-59-0) durchlaufen, sodass am kontaktierten [DUT](#page-12-4) alle ausgewählten Messungen durchgeführt werden. Darauffolgend wird das nächste [DUT](#page-12-4) im Reticle kontaktiert, welches im Messauftrag bearbeitet werden soll. Über den Befehl move position xy wird die Position des [DUT](#page-12-4) angefahren. Weitergehend wird über die Objekterkennung festgestellt, wie weit der Chuck in X- und Y-Richtung verschoben werden muss, damit das [DUT](#page-12-4) exakt unter den

Messspitzen positioniert wird. Diese kalkulierte Korrektur, welche unter [Abschnitt 6.4](#page-107-0) detallierter beschrieben wird, nutzt die Funktion move\_relative\_xy zur abschließenden Korrekturfahrt. Beendet wird diese Iteration über den Befehl move\_z\_to\_contact, wobei das [DUT](#page-12-4) mit den Messspitzen kontaktiert wird. So werden in dem rechten Bereich von [Abbildung 5.7](#page-65-0) die [DUT](#page-12-4) im Reticle abgearbeitet. Darauffolgend wird das nächste Reticle kontaktiert, wobei ebenfalls die Position aus den eingegebenen Daten berechnet, über move position  $xy$  angefahren und mit move\_relative\_xy korrigiert wird. Auch beim Reticle wird die Iteration über die Kontaktierung mit dem Befehl move\_z\_to\_contact abgeschlossen. Beendet ist der gesamte Ablauf nach Abarbeitung der ausgewählten [DUT](#page-12-4) in den selektierten Reticles.

#### 5.2.4 Kontaktierung vereinzelter [DUT](#page-12-4)

Ein weiterer Ablauf ist die automatisierte Kontaktierung der vereinzelten [DUT.](#page-12-4) Hierzu wird im Folgenden das Ablaufdiagramm vorgestellt.

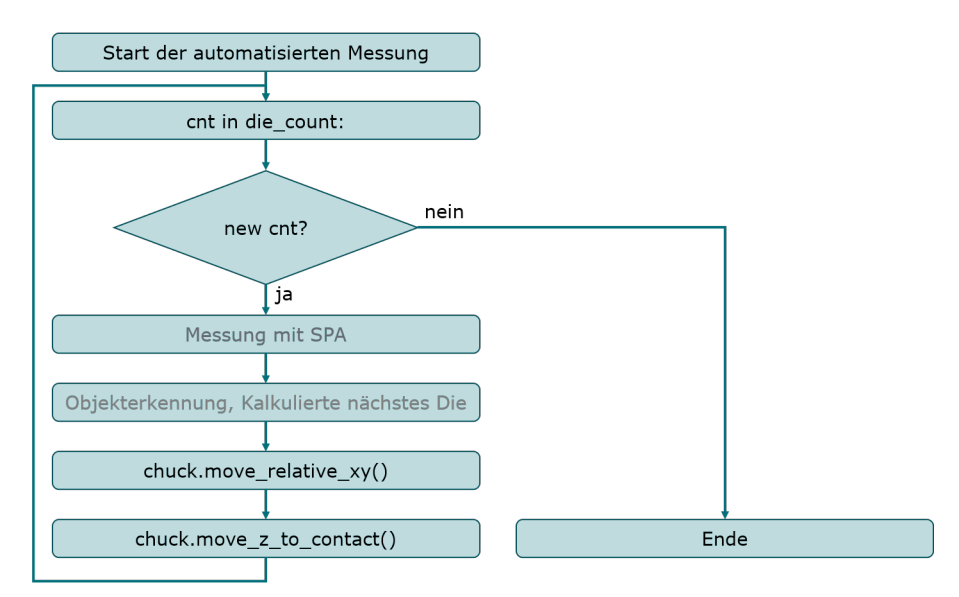

Abbildung 5.8: Ablaufdiagramm der automatisierten Kontaktierung von vereinzelten [DUT](#page-12-4)

Ähnlich wie beim Stepping werden zu Beginn alle Messungen am ersten kontaktierten [DUT](#page-12-4) durchgeführt. Mit der Objekterkennung wird das nächste [DUT](#page-12-4) im Bild erkannt. Hierzu wird die neue Position kalkuliert, welche über den Befehl move\_relative\_xy angefahren wird. Anders als beim Stepping, kann in diesem Aufbau auf die aktuelle Positionsabfrage verzichtet werden, da hier lediglich über die relative Fahrt die Kontaktierung durchgeführt wird. Abgeschlossen wird diese Iteration ebenfalls über den Befehl move\_ z\_to\_contact. Wie oft diese Iteration durchgeführt wird, hängt von der eingegebenen Anzahl an vereinzelten [DUT](#page-12-4) ab.

### 5.2.5 Initialisierung des Chucks

Die Hardware zu diesem Modul wird neben der Automatisierung auch manuell bedient. Die händische Messung ist für einen Messauftrag mit zwei [DUT](#page-12-4) deutlich schneller als die automatisierte Messung, die vor allem für größere Messaufträge entwickelt wurde. Dies kann dazu führen, dass initiale Parameter der Hardware umkonfiguriert werden. Beispielsweise wird die Hubhöhe des Chucks für [DUT](#page-12-4) im Gehäuse umgestellt. Für diesen Fall wird eine Initialisierungsroutine implementiert, wobei einzelne Einstellungsbefehle zum Chuck gesendet werden.

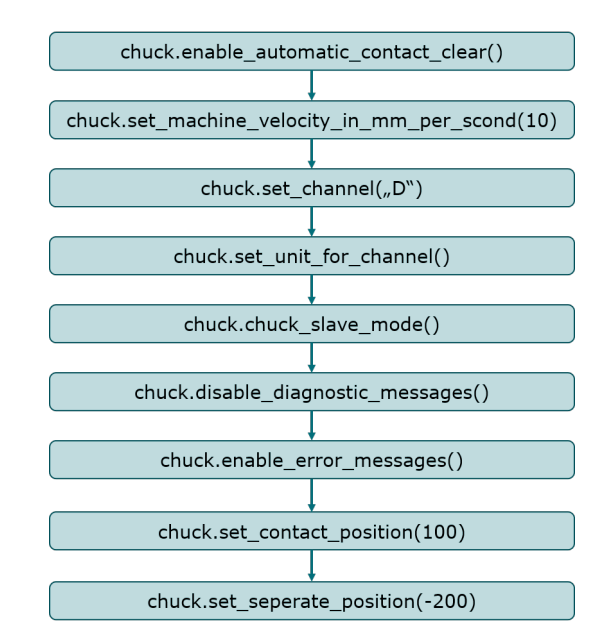

Abbildung 5.9: Ablaufdiagramm der Initialisierung des Chucks

Sollte der Chuck einen Fahrbefehl ohne die Einstellung der Z-Achse erhalten, während sich dieser in der Kontaktierungsebene befindet, werden die positionierten Messspitzen über den Wafer kratzen und diesen beschädigen. Daher wird über enable\_automatic\_ contact\_clear beginnend die Bewegung der Z-Achse parametriert. Über diesen Befehl fährt der Chuck in die separate Ebene sobald ein Bewegungsbefehl zum Chuck gesendet wird. Mit diesem Kommando wird somit einer Beschädigung des Wafers vorgebeugt. Des Weiteren werden Einheiten eingestellt und hardwarespezifische Einstellungen vorgenommen. Außerdem wird die Kommunikation zwischen der Automatisierung und dem Chuck parametriert, wobei die Diagnosenachrichten deaktiviert und die Errornachrichten aktiviert werden. Abschließend wird jeweils eine feste Position für die Kontaktierungs- und separate Ebene festgelegt.

# 5.3 Kamerasteuerung

Dieses Modul wird in *camera* hardware.py umgesetzt. Inbegriffen ist die Klasse Basler-Camera die im folgenden Klassendiagramm vorgestellt wird.

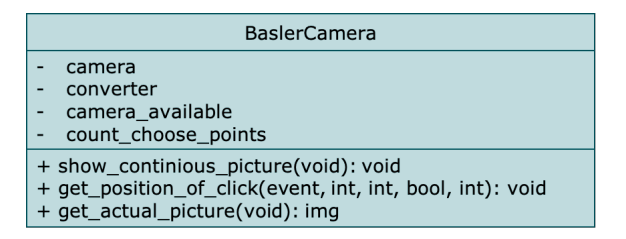

Abbildung 5.10: Klassendiagramm zum Modul camera\_hardware.py

Mit der Bibliothek pypylon wird ein Interface zur Hardware bereitgestellt, welches in diesem Modul Anwendung findet. Die geöffnete Schnittstelle wird in der Objektvariable camera abgelegt. Mit dem Attribut converter bieten sich mehrere Konvertierungsmethoden, welche auf das Bild angewendet werden können. Beispielsweise wird converter direkt beim Einlesen des Bildes verwendet, um das Bild auf den Typ BRG8packed<sup>[2](#page-68-0)</sup> umzuwandeln. Die Klasse BaslerCamera bietet drei Methoden, wobei die Methode show continious picture lediglich für die Inbetriebnahme des Moduls chuck hardware.py entwickelt wurde. Somit können Bewegungsbefehle für den Chuck optisch kontrolliert werden. Die Methode *get* actual picture findet vor allem dann Anwendung, wenn die Objekterkennung, welche in [Kapitel 6](#page-83-0) erläutert wird, zur Korrektur oder Positionserfassung verwendet wird. Mit der Methode get position of click wird in der Konfigurationsphase der

<span id="page-68-0"></span><sup>2</sup>Spezielles Bildformat: 8-Bit blau-rot-grün packed Format, für mehr Informationen sei auf das Kommando help(pylon.ImageFormatConverter()) in der IPython-Konsole verwiesen.

Automatisierung der Kontaktierungspunkt im Bild durch den\*die Nutzer\*in festgelegt. Dieser Referenzpunkt bildet die Grundlage für die Korrekturermittlung für Wafer und die Positionsermittlung für vereinzelte [DUT.](#page-12-4)

# <span id="page-69-0"></span>5.4 Lichtsteuerung

Die Lichtsteuerung wird mit der Klasse CameraLight in dem Modul camera light hardware.py realisiert. Im Folgenden wird das Klassendiagramm vorgestellt.

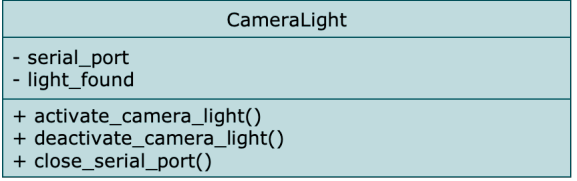

Abbildung 5.11: Klassendiagramm zum Modul camera\_light\_hardware.py

Das Attribut *serial port* konfiguriert die Hardwareschnittstelle, über die der Schaltbefehl gesendet wird. Über die Methoden *activate* camera  $liqht()$  und deactivate came $ra$  light() wird das Licht an- und ausgeschaltet. Für das Positionieren der Messspitzen wird über *activate* camera  $light()$  das Licht eingeschaltet. Im Automatisierungsablauf wird das Licht beim Anwenden der Objekterkennung angeschaltet. Für die Messung des [DUT](#page-12-4) muss die Lichtquelle ausgeschaltet sein, damit die Messergebnisse nicht verfälscht werden.

# 5.5 Benutzerschnittstelle - [GUI](#page-12-5)

In dem Modul main\_darkboxprober\_application.py wird die entwickelte Benutzerschnittstelle für die Automatisierung des Darkboxprobers realisiert. Umgesetzt wird dieses Modul mit der [GUI](#page-12-5) Bibliothek PyQt5. Neben der Benutzerschnittstelle wird in diesem Modul das Hauptprogramm umgesetzt, wobei die einzelnen, bisher beschriebenen Module verknüpft werden. Beginnend wird die [GUI](#page-12-5) auf der Ebene von dem\*der Nutzer\*in vorgestellt. Anschließend wird dann die softwareseitige Struktur beschrieben, wobei weiterhin Klassendiagramme und Ablaufdiagramme als Beschreibungsformat verwendet werden. Für den Quelltext sei ebenfalls auf die DVD im Anhang dieser Masterthesis verwiesen.

# 5 Implementierung

<span id="page-70-0"></span>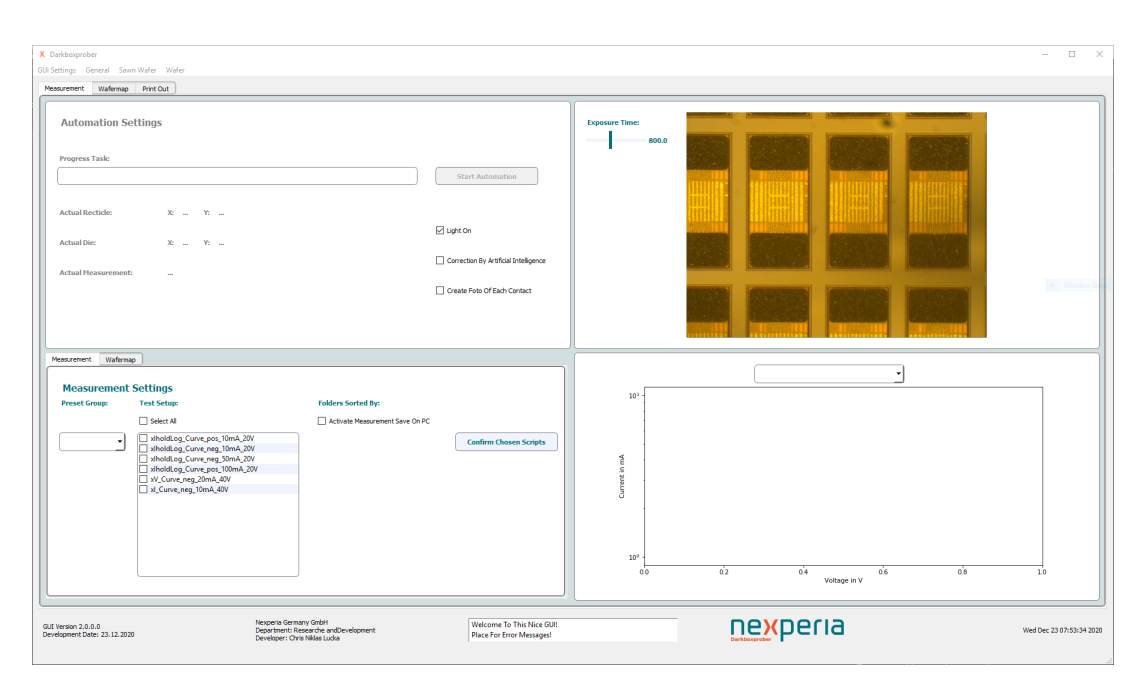

Abbildung 5.12: Die [GUI](#page-12-5) nach dem Start

In [Abbildung 5.12](#page-70-0) ist die entwickelte [GUI](#page-12-5) zu sehen. Diese beinhaltet die Menüleiste im oberen Bereich, den inneren Bereich mit einer Registerauswahl und die Statusleiste im unteren Bereich. Über die Statusleiste werden dem\*der Nutzer\*in Informationen wie die Versionsnummer und das Entwicklungsdatum der [GUI](#page-12-5) bereitgestellt. Außerdem wird die Uhrzeit angezeigt, wodurch die Aktivität der [GUI](#page-12-5) im laufenden Betrieb widergespiegelt wird.

# 5.5.1 Menüleiste

Über die Menüleiste kann der\*die Nutzer\*in verschiedene Aktionen anstoßen. In der folgenden Abbildung werden die einzelnen Menüs der Leiste aufgezeigt, wobei jeweils die Aktionen zu sehen sind.

#### 5 Implementierung

<span id="page-71-0"></span>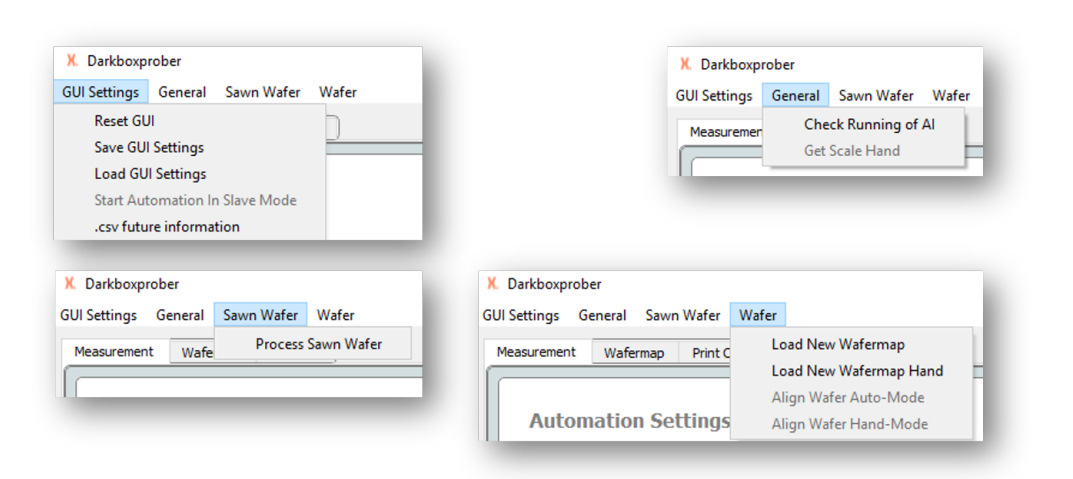

Abbildung 5.13: Die Menüleiste der [GUI](#page-12-5)

Wie in [Abbildung 5.13](#page-71-0) zu erkennen ist, bieten die vier Menüs unterschiedliche Aktionen.

## Menüpunkt [GUI](#page-12-5) Settings

Über das Menü [GUI](#page-12-5) Settings können allgemeine Einstellungen in der [GUI](#page-12-5) vorgenommen werden. Die bereits eingegebenen Daten in der [GUI](#page-12-5) können über Reset [GUI](#page-12-5) gelöscht werden, wodurch sich diese wieder im initialen Zustand befindet. Über die Aktion Save [GUI](#page-12-5) Settings können die bereits eingegebenen Daten gesichert werden und zu einem anderen Zeitpunkt über Load [GUI](#page-12-5) Settings wieder in die [GUI](#page-12-5) geladen werden. Außerdem kann die [GUI](#page-12-5) aus diesem Menü über die Aktion Start Automation In Slave Mode in den Slavemode umgeschaltet werden.

## Menüpunkt General

In dem Menü General kann das Skalieren gestartet werden. Hierbei wird die Skalierung zwischen dem Koordinatensystem des Chucks und dem Kamerakoordinatensystem ermittelt, indem der\*die Nutzer\*in im Kamerabild die Abmaße eines [DUT](#page-12-4) markiert und diese ins Verhältnis zu dem Koordinatensystem des Chucks gebracht werden. Außerdem kann in diesem Menü über Check Running of AI die Funktionalität der Objekterkennung optisch überprüft werden.
#### <span id="page-72-0"></span>Menüpunkt Sawn Wafer

Mit der Aktion Process Sawn Wafer wird ein Eingabefeld eröffnet, indem die Daten zu den vereinzelten [DUT](#page-12-0) eingegeben werden können.

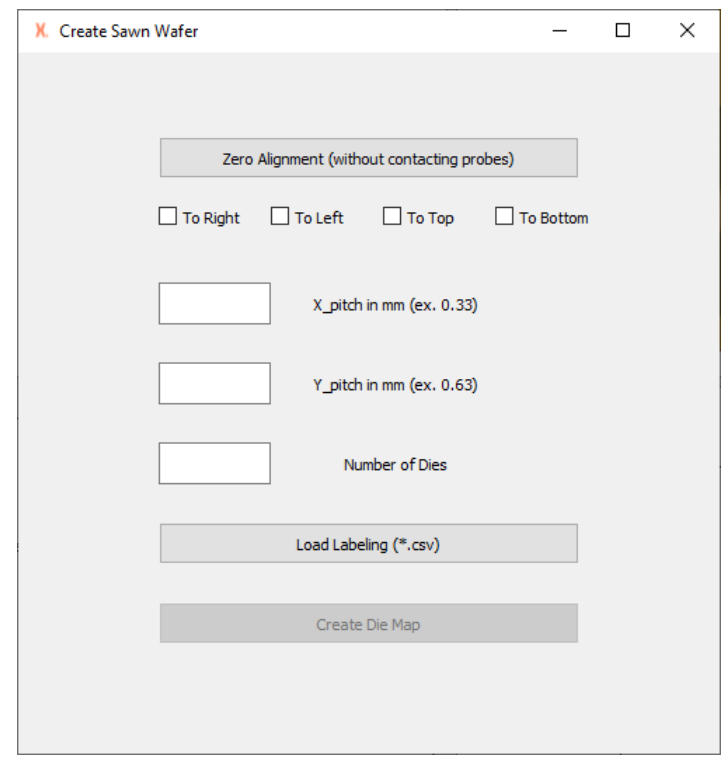

Abbildung 5.14: Das Eingabefenster Process Sawn Wafer

Mit diesem Eingabefeld gibt der\*die Nutzer\*in den Pitch des [DUT](#page-12-0) ein. Außerdem wird ein Dokument über Load Labeling in die [GUI](#page-12-1) geladen, in dem die Benennung der [DUT](#page-12-0) zu finden ist. Des Weiteren wird die Anzahl der positionierten [DUT](#page-12-0) angegeben. Nach Eingabe aller Daten kann über Create Die Map die Karte für die vereinzelten [DUT](#page-12-0) in der [GUI](#page-12-1) erstellt werden.

#### Menüpunkt Wafer

Über Load New Wafermap werden zwei verschiedene Dateiformate in die [GUI](#page-12-1) geladen. Aus diesen Dateien werden Informationen über den vorliegenden Wafer verwendet, um

eine Wafermap zu erzeugen. Der Aktionspunkt Load New Wafermap Hand erzeugt ähnlich wie in [Abschnitt 5.5.1](#page-72-0) ein Eingabefenster zur händischen Eingabe der Daten zum Wafer und bildet eine Alternative zu der Aktion Load New Wafermap.

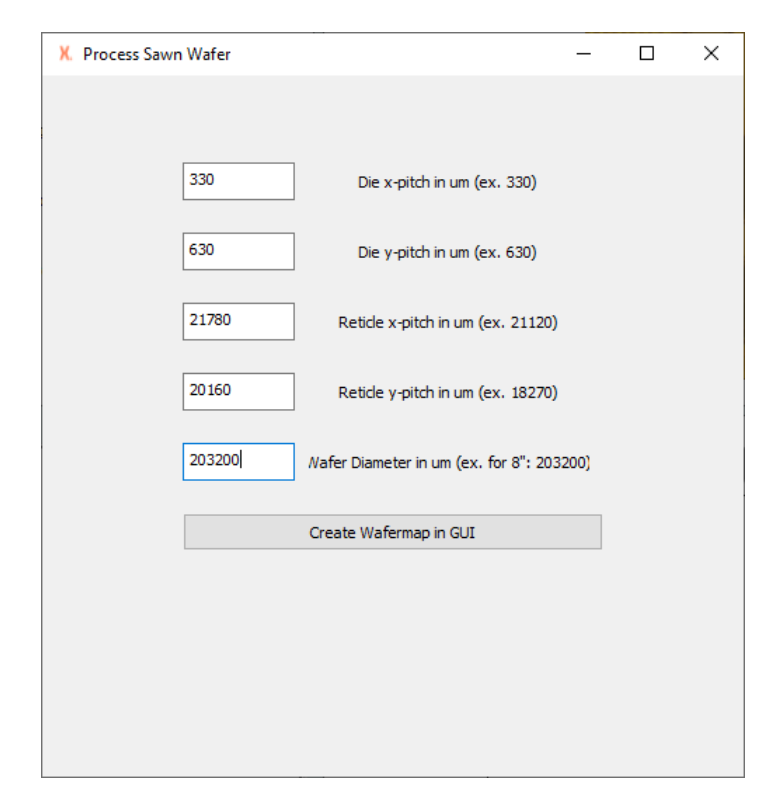

Abbildung 5.15: Das Eingabefenster Load New Wafermap Hand

Mit dem Button Create Wafermap in [GUI](#page-12-1) wird das Erstellen der Wafermap aus den eingegebenen Daten gestartet. Das Menü beinhaltet außerdem die Aktion Align Wafer Hand-Mode, wobei das Ausrichten des Wafers gestartet wird. Hierfür wird die Interaktion durch den\*die Nutzer\*in gefordert. Zu detaillierteren Informationen zu dieser Funktio-nalität sei auf die Arbeitsanweisung zur Software hingewiesen<sup>[3](#page-73-0)</sup>.

<span id="page-73-0"></span><sup>&</sup>lt;sup>3</sup>Die Arbeitsanweisung ist auf der beigefügten DVD zur Masterthesis in Masterthesis:/97 Dokumentation/03\_Arbeitsanweisung\_Bedienung/ zu finden.

#### 5.5.2 Registerauswahl Measurement

Nach dem Start der [GUI](#page-12-1) ist immer das Register Measurement geöffnet, wie es auch in [Abbildung 5.12](#page-70-0) zu erkennen ist. Dort finden sich 4 verschiedene Teilbereiche, die im Folgenden vorgestellt werden.

#### Teilbereich Automation Screen

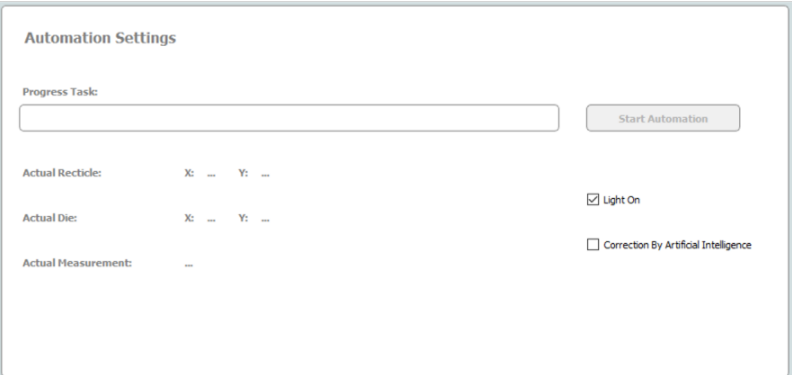

Abbildung 5.16: Der Automation Screen in der [GUI](#page-12-1)

Im Automation Screen befindet sich der Button zum Starten der verschiedenen Anwendungen. Dabei wird anhand der eingegebenen Daten in der [GUI](#page-12-1) entschieden, welche Applikation durchgeführt werden soll. Hat der\*die Nutzer\*in beispielsweise Daten zu vereinzelten [DUT](#page-12-0) eingegeben, wird beim Klicken von Start Automation die Applikation vereinzelte [DUT](#page-12-0) ausgeführt. In dem Screen kann vor dem Start der Applikation angewählt werden, ob die Objekterkennung eingesetzt wird, oder ob das Stepping ohne Korrektur durchgeführt werden soll. Auch das Licht kann für diese Anwendung ausgeschaltet werden. Über die Fortschrittsanzeige wird visuell dargestellt, wie weit der Messauftrag abgearbeitet ist. Die Textfelder unter der Fortschrittsanzeige beinhalten die aktuellen Positionsdaten des Chucks in der Wafermap. Außerdem wird das aktuell ausgeführte Messskript des [SPAs](#page-13-0) angezeigt.

#### Teilbereich Measurement Screen

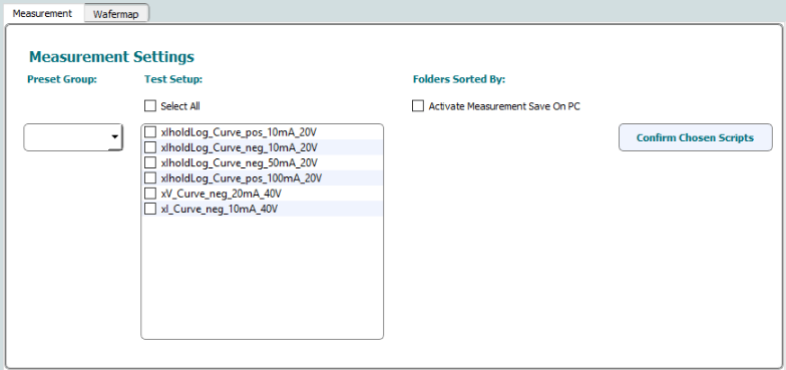

Abbildung 5.17: Der Measurement Screen in der GUI

Der Measurement Screen stellt die direkte Schnittstelle zum [SPA.](#page-13-0) dar Hier kann über das Drop-Down Menü die Preset Group ausgewählt werden. Nach Auswahl der Gruppe werden die zugehörigen Messskripte automatisch angefordert und in die Liste des Test Setups eingetragen. Der\*die Nutzer\*in kann dort jede Messung, die durchgeführt werden soll, über eine Checkbox auswählen. Über den Button Confirm Chosen Scrips bestätigt der\*die Nutzer\*in seine Auswahl. Über die Checkbox Activate Measurements Save On PC wird dem\*der Nutzer\*in eine Auswahl an Speichermöglichkeiten angeboten, wobei die erstellte Ordnerstruktur zur Ablage der Daten, je nach getätigter Auswahl, angepasst wird.

Neben den eben beschriebenen Measurement Settings, ist in diesem Teilbereich auch die Registerkarte Wafermap zu finden. Hier wird über eine visuelle Darstellung der Fortschritt der Messung über dem Wafer bereitgestellt.

#### Teilbereich Camera Screen

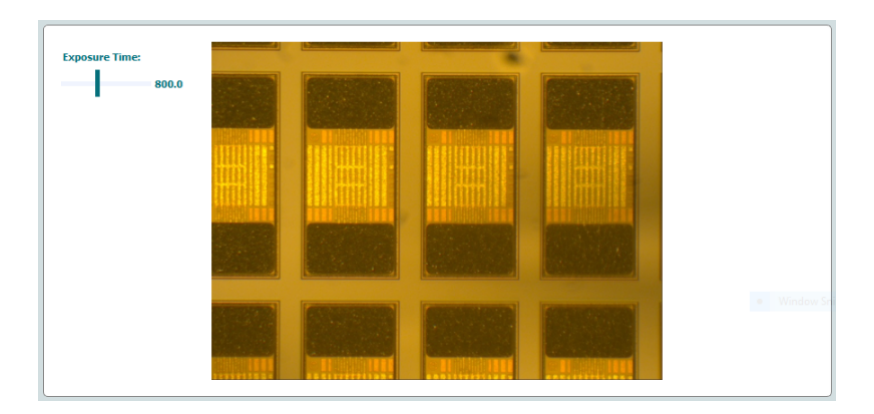

Abbildung 5.18: Der Camera Screen in der GUI

Im Camera Screen wird dem\*der Nutzer\*in das aktuelle Bild der Kamera angezeigt. Außerdem kann der\*die Nutzer\*in die Belichtungszeit vor dem Start der Messung über den Schieberegler Exposure Time einstellen.

#### <span id="page-76-0"></span>Teilbereich Plot Screen

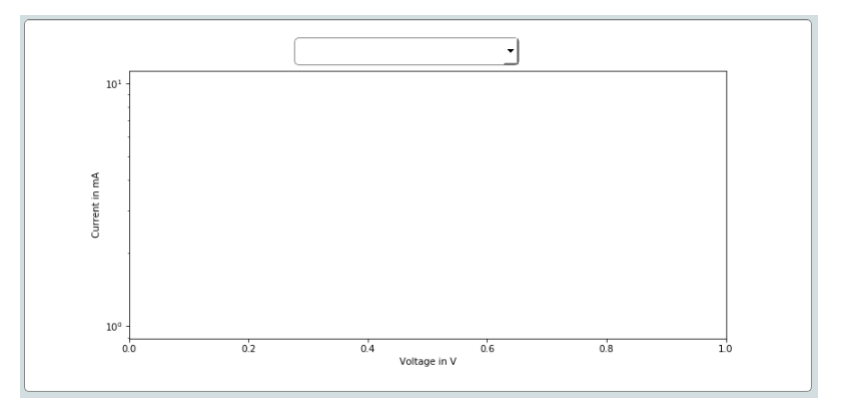

Abbildung 5.19: Der Plot Screen in der GUI

Je nach Auswahl der Speichermethode im Measurement Screen, werden dem\*der Nutzer<sup>\*</sup>in die Messergebnisse im Plot Screen angezeigt. Wird keine Messdatensicherung ausgewählt ist der Graph leer, wie es auch in [Abbildung 5.19](#page-76-0) zu erkennen ist.

### <span id="page-77-1"></span>5.5.3 Registerauswahl Wafermap

In der Registerauswahl Wafermap findet man die generierte Wafermap. Diese wird nach Eingabe der Daten zum Wafer automatisch generiert und besteht aus einer Vielzahl an Button. In der folgenden Abbildung wurden bereits exemplarisch einige Reticles und [DUT](#page-12-0) ausgewählt.

<span id="page-77-0"></span>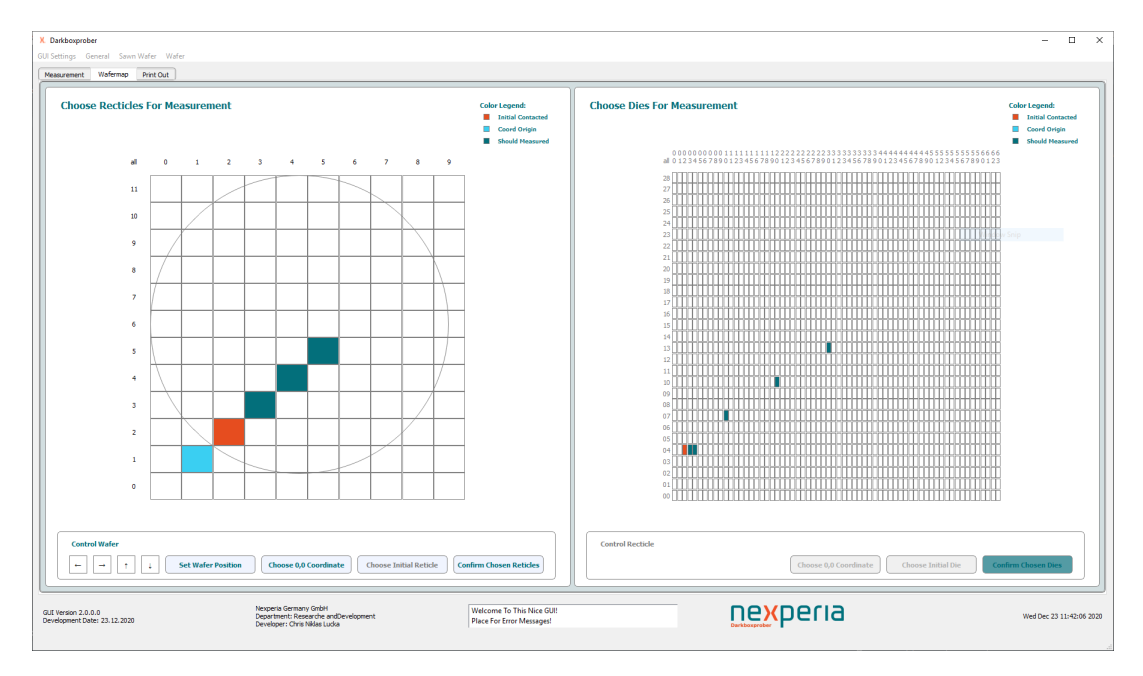

Abbildung 5.20: Registerkarte Wafermap in der [GUI](#page-12-1)

In [Abbildung 5.20](#page-77-0) ist eine automatisch generierte Wafermap zu erkennen, wobei dieses Format sowohl für [SPW](#page-13-1) als auf für [MPW](#page-12-2) erstellt wird. Dem\*der Nutzer\*in werden zwei Auswahlbereiche geboten. Zum Einen die Auswahl der Reticles im linken Bereich der [GUI](#page-12-1) und zum Anderen die Auswahl der [DUT](#page-12-0) im Reticle im rechten Bereich der [GUI.](#page-12-1)

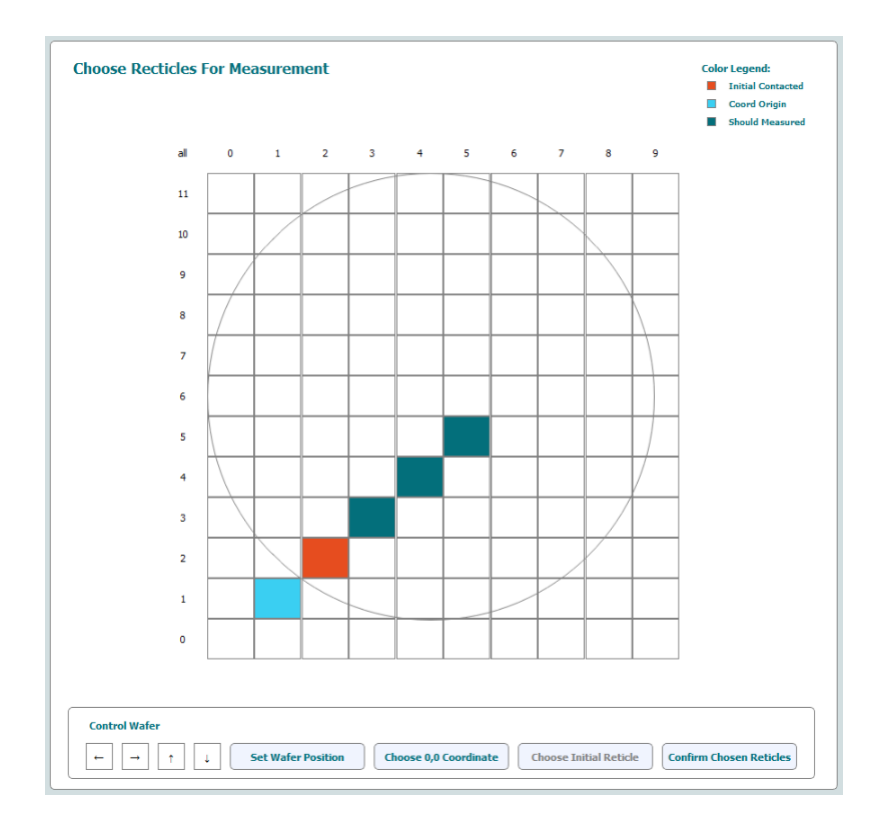

#### <span id="page-78-1"></span><span id="page-78-0"></span>Teilbereich Choose Reticles For Measurement

Abbildung 5.21: Automatisch generierte Wafermap zur Reticleauswahl

In [Abbildung 5.21](#page-78-0) sind verschiedene Auswahlfarben zu erkennen. In hellblau ist die Koordinate 0/0 ausgewählt. Hiermit wird der Koordinatenursprung in der Wafermap festgelegt, welcher für die Benennung der Messdaten notwendig ist. Die initiale Kontaktierung ist in orange gekennzeichnet. Dort hat der\*die Nutzer\*in die Messspitzen für die Messung bereits positioniert. In dunkelgrün sind die zu messenden Reticles aus dem Auftrag markiert. Über die Kontrolleinheit im unteren Bereich in [Abbildung 5.21](#page-78-0) kann der\*die Nutzer\*in die Auswahl bestätigen und zwischen den einzelnen Auswahlfarben umschalten.

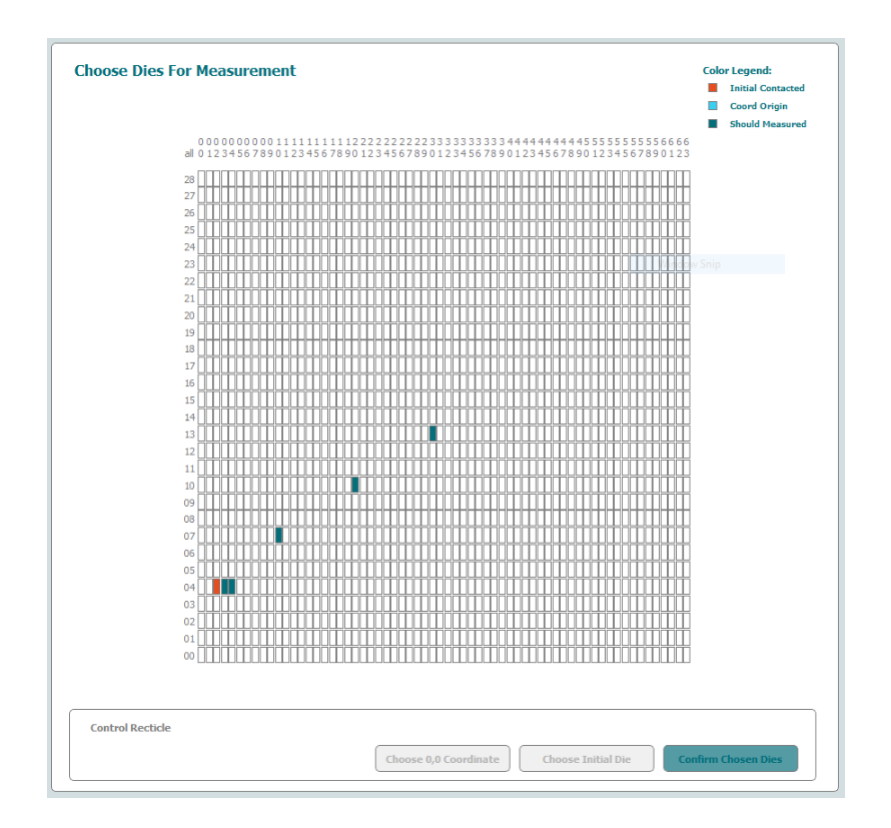

<span id="page-79-0"></span>Teilbereich Choose Dies For Measurement

Abbildung 5.22: Automatisch generierte Reticlemap zur Auswahl der [DUT](#page-12-0)

Nach dem gleichen Prinzip wie in [Abschnitt 5.5.3](#page-78-1) werden die [DUT](#page-12-0) im Reticle ausgewählt. Die initiale Kontaktierung ist in orange dargestellt. In dunkelgrün sind die zu messenden [DUT](#page-12-0) im Reticle zu finden. Da in diesem Beispiel keine hellblaue Markierung ausgewählt wurde, befindet sich der Koordinatenursprung des Reticles unten links in der Ecke. In jedem Reticle, welches unter [Abbildung 5.21](#page-78-0) ausgewählt wurde, werden alle ausgewählten [DUT](#page-12-0) aus [Abbildung 5.22](#page-79-0) abgearbeitet. Die Auswahl muss der\*die Nutzer\*in vor dem Start der Messung mit dem Button Confirm Chosen Dies bestätigen.

# 5.5.4 Funktionsbeschreibung der verknüpften Module in den Applikationen

Bisher wurde die Ansteuerung der einzelnen Hardwarekomponenten realisiert und eine [GUI](#page-12-1) als Schnittstelle für den\*die Nutzer\*in entwickelt. Außerdem ist in der [GUI](#page-12-1) die Gesamtanwendung implementiert, welche die Verknüpfung der Module umfasst. Nach der Eingabe der Daten zum Messauftrag durch den\*die Nutzer\*in kann die Messaufgabe gestartet werden, wobei zwischen den zwei Applikationen Wafer oder vereinzelte [DUT](#page-12-0) unterschieden wird. Im Folgenden wird zusammenfassend der Ablauf der jeweiligen Applikation beschrieben.

#### Wafer

Aus den eingegebenen Daten wird die Wafermap generiert, in der der\*die Nutzer\*in die zu messenden [DUT](#page-12-0) und Reticles auswählt. Außerdem wird ausgewählt, welche Messskripte an jedem [DUT](#page-12-0) ausgeführt werden sollen. Weitergehend muss die Skalierung durchgeführt werden, wodurch eine Relation zwischen dem Koordinatensystem des Chucks und dem der Kamera ermittelt wird. Abschließend startet der\*die Nutzer\*in die automatisierte Messung der ausgewählten [DUT.](#page-12-0) Der weitere Ablauf wird von den Einstellungen des\*der Nutzer\*in bestimmt. Sollte der Haken bei Correction by Artificial Intelligence gesetzt sein, wird vor jeder Kontaktierung des [DUT](#page-12-0) eine Korrektur über die Objekterkennung durchgeführt, sodass die Messspitzen mittig auf den Pads positioniert werden. Sollte der Haken nicht gesetzt sein, wird die Korrektur übersprungen, wodurch die Positionierung lediglich über die Koordinaten durchgeführt wird. Mit dieser Einstellung kann der\*die Nutzer\*in die automatisierte Kontaktierung beschleunigen. Im Betrieb ohne Korrekturfahrt kann zusätzlich das Licht ausgeschaltet werden.

#### Vereinzelte [DUT](#page-12-0)

Bei den vereinzelten [DUT](#page-12-0) wird keine Wafermap generiert, da in diesem Fall alle aufgereihten [DUT](#page-12-0) im Messaufbau gemessen werden sollen. In der [GUI](#page-12-1) wird direkt die Statusanzeige generiert. Der\*die Nutzer\*in wählt die Messskripte aus und führt die Skalierung durch. Nach dem Start der Automatisierung werden die einzelnen Messskripte ausgeführt. Weitergehend wird über einen Algorithmus und die darin verwendete Objekterkennung das nächste [DUT](#page-12-0) ermittelt. Darauffolgend wird über eine relative Fahrt mit dem Chuck das

nächste [DUT](#page-12-0) kontaktiert. Dieser Ablauf wird für die Anzahl der platzierten vereinzelten [DUT](#page-12-0) wiederholt.

Zu den eben beschriebenen Applikationen werden die erzeugten Messdaten auf dem [SPA](#page-13-0) gespeichert. Zusätzlich werden diese, je nach den Einstellungen der [GUI,](#page-12-1) im Ordnerverzeichnis Messungen auf dem Rechner abgelegt. Die Benennung der Messdaten erfolgt nach dem eingestellten Koordinatensystem aus der Wafermap oder bei vereinzelten [DUT](#page-12-0) über die geladene Liste mit Messnamen.

#### 5.5.5 Softwarestruktur der Gesamtanwendung

Die Softwarestruktur der [GUI](#page-12-1) ist in den folgenden drei Klassendiagrammen aufgezeigt. Der Ausgangspunkt DarkboxAutomationGui ist die Klasse, in der alle Objekte zu den Unterklassen erzeugt werden. Neben den Unterklassen, die als Benutzerschnittstelle dienen, existieren die Applikationen und die Hardwareschnittstellen.

<span id="page-81-0"></span>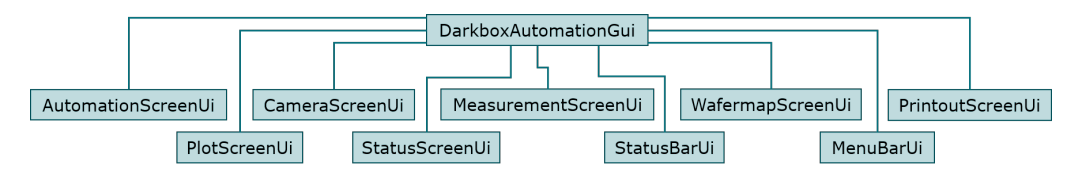

Abbildung 5.23: Softwarestruktur der [GUI](#page-12-1) Teil 1

In [Abbildung 5.23](#page-81-0) sind die Unterklassen zur Realisierung der Benutzerschnittstelle zu erkennen. Die einzelnen Module, die in den vorherigen Unterkapiteln beschrieben wurden, sind hier als Unterklassen zu finden. Beispielsweise ist die Registerauswahl Wafermap [Unterabschnitt 5.5.3](#page-77-1) in WafermapScreenUi realisiert. Außerdem ist in diesem Klassendiagramm die Unterklasse PrintoutScreenUi zu finden, die im Vorherigen nicht beschrieben wurden. In dieser Unterklasse ist eine Konsole in der dritten Registerkarte realisiert, in der lediglich ein Protokollschreiber den abgearbeiteten Programmablauf dokumentiert und als Hilfe für den\*die Nutzer\*in dient.

<span id="page-81-1"></span>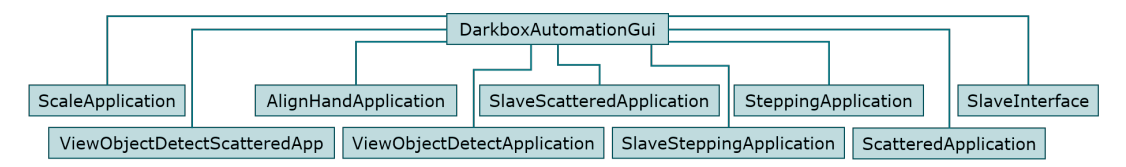

Abbildung 5.24: Softwarestruktur der [GUI](#page-12-1) Teil 2

Im Klassendiagramm in [Abbildung 5.24](#page-81-1) sind die Applikationen der [GUI](#page-12-1) als Unterklassen zu finden. Unter einer Applikation in der [GUI](#page-12-1) versteht man beispielsweise das Ermitteln der Skalierung über die Auswahl eines [DUT](#page-12-0) im Bild. Diese Anwendung ist in ScaleApplication realisiert. Ein anderes Beispiel ist die SteppingApplication Unterklasse, in der die automatisierte Messung jedes ausgewählten [DUT](#page-12-0) auf dem Wafer realisiert ist. Außerdem ist in dieser Unterklasse die Korrektur über die Objekterkennung eingebunden. Die einzelnen Unterklassen nutzen somit Objekte aus der Klasse DarkboxAutomationGui. So werden beim Stepping die Hardwarekomponenten verwendet, welche im folgenden Klassendiagramm zu finden sind.

<span id="page-82-0"></span>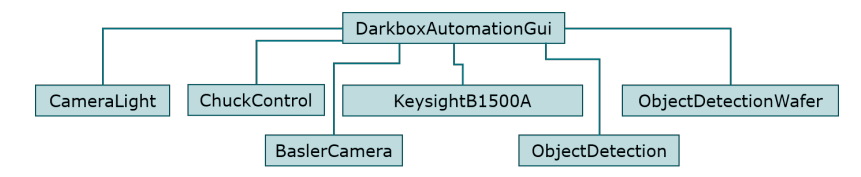

Abbildung 5.25: Softwarestruktur der [GUI](#page-12-1) Teil 3

In [Abbildung 5.25](#page-82-0) sind die vier Hardwarekomponenten als Unterklassen zu finden. Auf dieser Ebene sind zusätzlich die Objekterkennungen eingeordnet. Initialisiert werden diese Objekte in der Klasse DarkboxAutomationGui, verwendet jedoch in den Applikationen und Benutzerschnittstellen aus [Abbildung 5.23](#page-81-0) und [Abbildung 5.24.](#page-81-1)

Für detailliertere Einblicke in die Organisation des Gesamtprogramms sei auf den Quelltext auf der DVD zu der gedruckten Version dieser Masterthesis verwiesen. Insgesamt wurden in diesem Kapitel die Module zur Ansteuerung der Hardwarekomponenten umgesetzt. Außerdem wurde eine [GUI](#page-12-1) entwickelt, in der die Komponenten zu einer Gesamtanwendung verknüpft wurden. Der\*die Nutzer\*in hat hiermit eine graphische Möglichkeit zur Bedienung dieser Anwendung. Im Folgenden wird die optische Kontrolle der Kontaktierung entwickelt, die in der Gesamtanwendung eine verlässliche Kontaktierung der Pads des [DUT](#page-12-0) mit den Messspitzen umsetzen wird.

# 6 Erstellen der Objekterkennung mit der Tensorflow Object Detection [API](#page-12-3)

Wie bereits in [Kapitel 2](#page-17-0) beschrieben, wird in dieser Masterthesis zur Objekterkennung die Tensorflow Object Detection [API](#page-12-3) verwendet. Mit dieser [API](#page-12-3) können vortrainierte neuronale Netzarchitekturen verwendet werden, welche auf eine spezifische Aufgabe tiefer trainiert werden können. So wird im *TensorFlow [1](#page-83-0) Detection Model Zoo*<sup>1</sup> eine Vielzahl an Modellen angeboten, welche auf verschiedene Datensätze mit unterschiedlichen Inhalten vortrainiert sind. In dieser Masterthesis wird das Modell *faster rcnn* inception  $v2$  pets verwendet. Dieses soll durch die iterative Vergrößerung des Trainingsdatensatzes auf eine Genauigkeit von 70 Prozent trainiert werden. Zunächst wird die Installation der Tensorflow Object Detection [API](#page-12-3) durchgeführt und das Training beschrieben, um darauffolgend die Trainingsergebnisse zu evaluieren. Zusätzlich wird in der Evaluation die Bewertungsform festgelegt, um die geforderte Genauigkeit messen zu können. Abschließend wird die Einbindung des Bildverarbeitungssystems in das Gesamtsystem erläutert.

### 6.1 Installation der Tensorflow Object Detection [API](#page-12-3)

Für die Installation der Tensorflow Object Detection [API](#page-12-3) sei auf die Quelle [\[33\]](#page-121-0) verwiesen. Neben der Installationsanweisungen wird dort auch erläutert, wie das Training einer Netzarchitektur in der Tensorflow Object Detection [API](#page-12-3) durchgeführt werden kann. Abschließend beinhaltet die Quelle die Anwendung des trainierten Netzes.

Ergänzend sei auf das Werkzeug in Quelle [\[36\]](#page-121-1) zum Durchführen des Einrahmens und Klassifizierens von Objekten verwiesen, hierzu existieren jedoch eine Vielzahl an verschiedenen Werkzeugen.

<span id="page-83-0"></span> $1_{Z11}$ finden unter https://github.com/tensorflow/models/blob/master/research/object\_detection/g3doc/tf1\_detection\_zoo.md

# 6.2 Training der Tensorflow Object Detection [API](#page-12-3) auf die optische Erkennung von [DUT](#page-12-0)

Für das erfolgreiche Trainieren des neuronalen Netzes muss ein Trainingsdatensatz erzeugt werden. Im Folgenden werden die einzelnen Schritte zur Erstellung dieses Datensatzes beschrieben.

#### 6.2.1 Festlegung der Klassifikationen

Beginnend werden die Klassifikationen festgelegt. Da die Objekterkennung zum Einen auf vereinzelte [DUT](#page-12-0) und zum Anderen auf Wafer angewendet werden soll, werden zwei unterschiedliche Trainingsdurchgänge durchgeführt. Im Folgenden werden die Klassifikationen zu den einzelnen Applikationen beschrieben.

#### Vereinzelte [DUT](#page-12-0)

Bei der Bildverarbeitung in der Anwendung der vereinzelten [DUT](#page-12-0) ist das Ziel, die Position des nächsten Objektes zu erhalten. Da der\*die Nutzer\*in die einzelnen zu messenden [DUT](#page-12-0) selbstständig auf dem Chuck positioniert, übernimmt der\*die Nutzer\*in die Aufgabe der Objektsortierung. In diesem Fall liegen nur zu messende Objekte auf dem Chuck. Die Aufgabe der Bildverarbeitung liegt in diesem Fall in der Bestimmung der Position des nächsten [DUT.](#page-12-0) Die Objekte im Bild sollen daher nach der folgenden Tabelle klassifiziert werden.

Tabelle 6.1: Festgelegte Klassifikationen für die Objekterkennung bei vereinzelten [DUT](#page-12-0)

| Nummer   Label |       | Beschreibung        |
|----------------|-------|---------------------|
|                | die   | realisiertes System |
|                | probe | Messspitzen         |

Über die Klassifikation die werden im Programm zur Ermittlung der nächsten Kontaktierungsposition die zu kontaktierenden Objekte im Bild bestimmt. Unter der Klassifikation probe werden die Messspitzen als Objekt im Bild markiert. Diese Klassifikation wird in dieser Anwendung ergänzend implementiert, um weitere Informationen für Folgeanwendungen bereitstellen zu können. Außerdem kann über diese Klassifikation in Zukunft die Ermittlung des Kontaktierungspunktes im Bild automatisiert werden.

#### Wafer

Bei den Wafern werden weitere Klassifikationen festgelegt, da bei [SPW](#page-13-1) und [MPW](#page-12-2) verschiedene Strukturen auf dem Wafer vorkommen können. Unter den Strukturen sind zum Einen die bereits beschriebenen Nummerierungen des Reticles und zum Anderen die [PCM-](#page-13-2)Bereiche zu verstehen, die bereits in [Kapitel 2](#page-17-0) vorgestellt wurden. Für die Korrektur einer Kontaktierung werden in dieser Masterthesis die Koordinaten der erkannten [DUT](#page-12-0) im Bild verwendet. Die zugehörige Klassifikation dieser erkannten [DUT](#page-12-0) wird für mögliche Folgeanwendungen implementiert. Diese kann mit der Klassifikation beispielsweise die automatische Erstellung einer Wafermap zum vorliegenden Wafer durchführen. Zur Korrektur der Kontaktierung werden die Klassifikationen jedoch nicht verwendet.

<span id="page-85-0"></span>

| Nummer         | Label          | Beschreibung                                        |
|----------------|----------------|-----------------------------------------------------|
|                |                | Zahl 1 auf Leerkörper für Reticle-Koordinatensystem |
| $\overline{2}$ | $\overline{2}$ | Zahl 2 auf Leerkörper für Reticle-Koordinatensystem |
| 3              | 3              | Zahl 3 auf Leerkörper für Reticle-Koordinatensystem |
| 4              | 4              | Zahl 4 auf Leerkörper für Reticle-Koordinatensystem |
| 5              | 5              | Zahl 5 auf Leerkörper für Reticle-Koordinatensystem |
| 6              | 6              | Zahl 6 auf Leerkörper für Reticle-Koordinatensystem |
| 7              | 7              | Zahl 7 auf Leerkörper für Reticle-Koordinatensystem |
| 8              | 8              | Zahl 8 auf Leerkörper für Reticle-Koordinatensystem |
| 9              | 9              | Zahl 9 auf Leerkörper für Reticle-Koordinatensystem |
| 10             | 0              | Zahl 0 auf Leerkörper für Reticle-Koordinatensystem |
| 11             | $\mathbf x$    | Buchstabe x auf einem Leerkörper                    |
| 12             | placeholder    | Teilobjekt des PCM Feldes                           |
| 13             | die            | Realisiertes System auf dem Wafer                   |
| 14             | bad die        | Realisiertes System auf dem Wafer im Randbereich    |
| 15             | probe          | Messspitzen                                         |

Tabelle 6.2: Festgelegte Klassifikationen für die Objekterkennung bei Wafern

Wie bereits erwähnt, werden bei dieser Applikation mehrere Klassifikationen festgelegt, die vorerst nicht verwendet werden. Dies sind die Zahlen und Buchstaben von Nummer 1 bis 11, die in [Tabelle 6.2](#page-85-0) zu finden sind. Im Laufe des Trainings werden diese Klassifikationen jedoch als Anhaltspunkt für die Funktionalität des Bildverarbeitungssystems verwendet. Auch in dieser Applikation werden schlussendlich die Positionen der [DUT](#page-12-0) verwendet, um die Positionsanfahrt zu realisieren. In diesem Fall ist die Klassifikation probe für Folgeanwendungen implementiert, wie beispielsweise die automatisierte Ermittlung des Kontaktierungspunktes im Bild. Mit der Klassifikation bad\_die wird ein Platzhalter in den Klassifikationen für Folgeanwendungen implementiert. Diese Klassifikation soll zukünftig für die automatische Erkennung des Randbereiches auf dem Wafer verwendet werden. Dies ist jedoch kein Bestandteil des Trainings in dieser Masterthesis.

#### 6.2.2 Erstellung des Trainingsdatensatzes

Wichtig bei der Erstellung des Trainingsdatensatzes ist, dass dieser die Varianz der Aufgabe abdeckt. Dabei verstehen sich unter der Varianz die verschiedenen Bedingungen, unter denen ein Bild im System aufgenommen wird. Im Folgenden werden die Punkte aufgeführt, die die Varianz des Systems beschreiben.

- Die Bildhelligkeit ist abhängig ...
	- vom Zoom des Objektivs.
	- von der Belichtungszeit der Kamera.
	- vom verwendeten Objektiv.
	- von der Reflexion des Wafers.
- Die Bildschärfe ist abhängig ...
	- vom Zoom des Objektivs.
	- vom verwendeten Objektiv.
- Die Objektgröße im Bild ist abhängig ...
	- vom Zoom des Objektivs.
	- von der realen Objektgröße.
	- vom verwendeten Objektiv.
- Die Anzahl der Objekte im Bild ist abhängig ...
- von der Objektgröße im Bild.
- von der realen Objektgröße.
- Die Rotation der Objekte im Bild kann unterschiedlich sein.
- Die Position der Objekte im Bild kann unterschiedlich sein.
- Die Pads des Objektes können zerkratzt sein.
- Die Objektstrukturen unterscheiden sich untereinander.
- Die Objektformen unterscheiden sich untereinander.

Über die Varianz der Anwendung ist noch einmal die Notwendigkeit eines neuronalen Netzes als Bildverarbeitungssystem zu erkennen. Die Varianz der Aufgabenstellung ist so hoch, dass ein konventioneller Bildverarbeitungsalgorithmus beliebig komplex gestaltet werden muss. In den Trainingsdatensätzen sollte diese Varianz abgedeckt werden.

Außerdem ist es wichtig, dass zu jeder Klassifikation eine große Menge an Trainingsdaten vorliegt, sodass kein Übertraining auf eine spezifische Klassifikation stattfindet. Die vorkommenden Klassifikationen müssen jedoch nicht exakt die gleiche Anzahl an Objekten in dem Trainingsdatensatz aufweisen.

#### Vereinzelte [DUT](#page-12-0)

Im Folgenden werden einige Beispielbilder aus dem Trainingsdatensatz für vereinzelte [DUT](#page-12-0) gezeigt. Bei der Erstellung des Trainingsdatensatzes war es das Ziel, die bereits beschriebene Varianz abzudecken.

<span id="page-88-0"></span>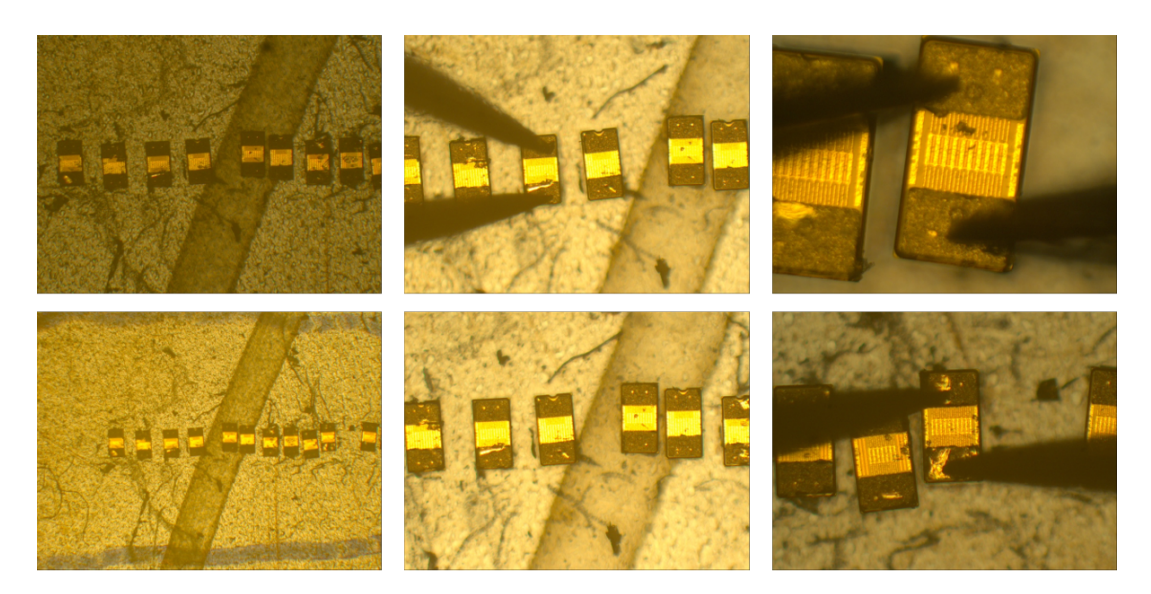

Abbildung 6.1: Exemplarische Bilder aus dem Trainingsdatensatz für vereinzelte [DUT](#page-12-0) Teil 1

In [Abbildung 6.1](#page-88-0) ist von links nach rechts zu erkennen, dass unterschiedliche Objektive der Anlage verwendet wurden. Außerdem wird der Abstand des Objektivs zum Wafer so verändert, dass die [DUT](#page-12-0) im Fokus des Objektivs liegen. Durch die unterschiedlichen Objektive variiert außerdem die Bildhelligkeit. Wie bei den beiden Bildern in der Mitte zu erkennen ist, wird außerdem die Objektposition im Bild verändert. So werden in diesem Beispiel im unteren Bild die Messspitzen entfernt. Außerdem wird die Position der [DUT](#page-12-0) im Bild verändert, sodass auch die Varianz der Objektposition im Trainingsdatensatz abgedeckt wird. In jedem Bild ist zu erkennen, dass die Rotation der einzelnen Objekte unterschiedlich ist. Dadurch, dass die [DUT](#page-12-0) aus den Bildern in [Abbildung 6.1](#page-88-0) bereits kontaktiert und/oder beschädigt wurden, ist auch die Varianz der einzelnen Objektstrukturen gegeben.

<span id="page-89-0"></span>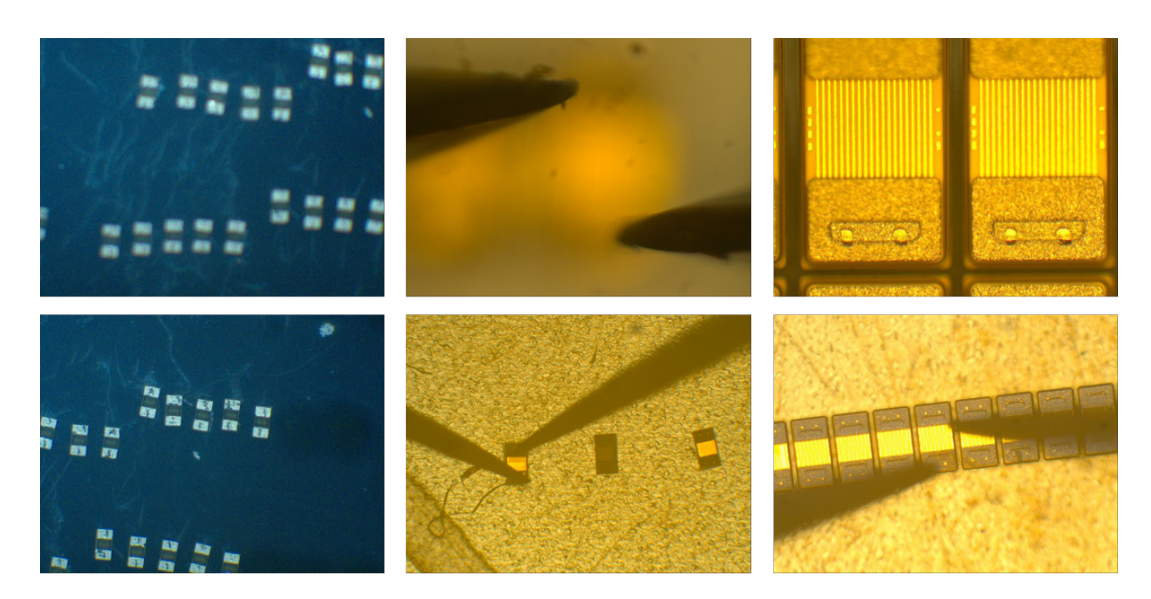

Abbildung 6.2: Exemplarische Bilder aus dem Trainingsdatensatz für vereinzelte [DUT](#page-12-0) Teil 2

In [Abbildung 6.2](#page-89-0) ist auf er linken Seite die Varianz über den Fokus des Objektivs zu erkennen. Außerdem wird die Anordnung der Objekte im Bild verändert, wie es auch unten rechts zu erkennen ist. In diesem Fall wurden die Objekte sehr nah aneinander angeordnet. Die Rotation der Objekte ist in diesem Bild gleich. In der Mitte oben ist zu erkennen, dass nur die Messspitzen fokussiert werden, sodass die Anzahl der Objekte mit der Klassifikation probe im Trainingsdatensatz erhöht wird und der Bildverarbeitungsalgorithmus diese Klassifikation nicht nur im Zusammenhang mit der Klassifikation die erkennt. Oben rechts ist zu erkennen, dass auch abgeschnittene Objekte als Trainingsmaterial verwendet werden, damit die Eigenschaften der Klassifikation die, wie beispielsweise die sich wiederholenden Fingerstrukturen, intensiver trainiert werden können.

Des Weiteren sind in den gezeigten Beispielbildern verschiedene Systeme von insgesamt drei unterschiedlichen Wafern zu finden. Im Trainingsdatensatz finden sich weitere Systeme. Außerdem ist die Varianz aus den gezeigten Beispielbildern in den Trainingsdatensätzen höher. So wurden einige Aufnahmen mit jedem der vier verfügbaren Objektive durchgeführt. Dabei wurde jeweils eine weitere Änderung im Bild vorgenommen, sodass neben der Varianz des Objektivs auch die Varianz in der Objektanordnung realisiert wurde. Für einen detaillierten Einblick in diesen Datensatz sei auf die DVD im Anhang hingewiesen, in dem die realen Trainingsdatensätze zu finden sind.

#### Wafer

Im Folgenden sind einige Beispiele aus den Trainingsdaten zur Anwendung Wafer dargestellt. Da deutlich mehr Wafer zur Aufnahme von Trainingsbildern zur Verfügung gestellt wurden, ist die Varianz der Bilder von Wafern in dem Trainingsdatensatz deutlich höher, als die der vereinzelten [DUT.](#page-12-0)

<span id="page-90-0"></span>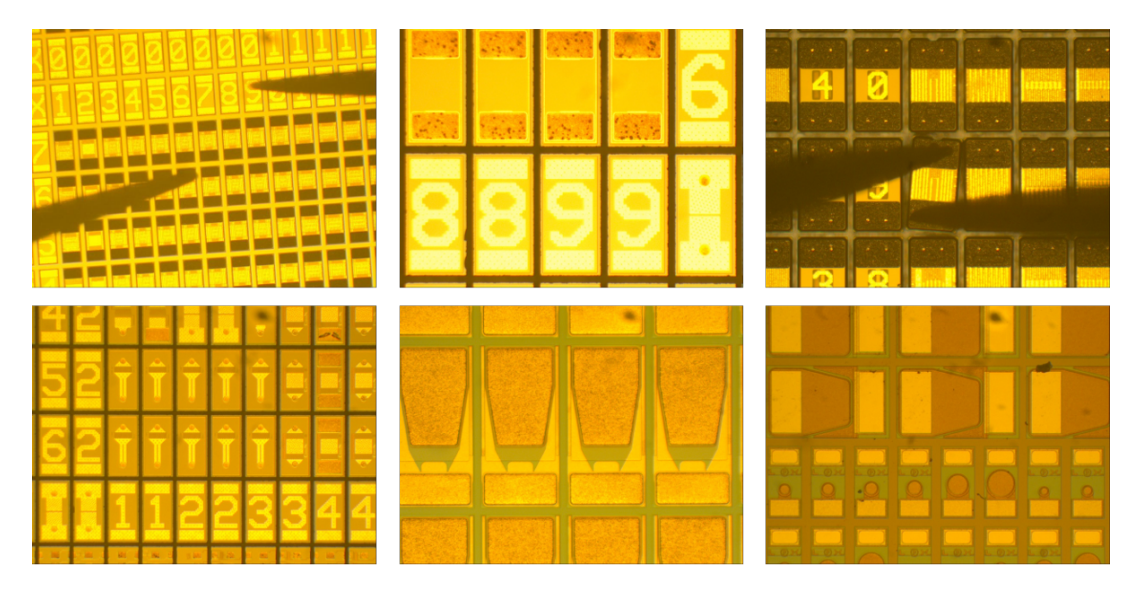

Abbildung 6.3: Exemplarische Bilder aus dem Trainingsdatensatz für Wafer Teil 1

In [Abbildung 6.3](#page-90-0) ist zu erkennen, dass die Rotation des Wafers im Datensatz als Varianz eingebunden ist. Außerdem sind die verschiedenen Systemvarianten abgedeckt. Neben den Bildern mit der Klassifikation probe sind auch Bilder ohne diese Klassifikation im Datensatz enthalten. Im Bild unten rechts ist zu erkennen, dass auf dem Wafer unterschiedliche Systemgrößen realisiert sind. Die Varianz durch [MPW](#page-12-2) ist somit ebenfalls im Trainingsdatensatz abgebildet. In [Abbildung 6.3](#page-90-0) ist außerdem die unterschiedliche Reflexion des Wafers zu erkennen, wodurch die Bildhelligkeit variiert. In diesen Daten sind außerdem die Klassifikationen der Nummerierungen und Platzhalter zu finden. Über ein Python-Skript wurde beim Erstellen der Trainingsdaten geprüft, ob zu jeder Klassifikation eine ausreichende Anzahl an Objekten im Trainingsdatensatz vorhanden ist.

<span id="page-91-0"></span>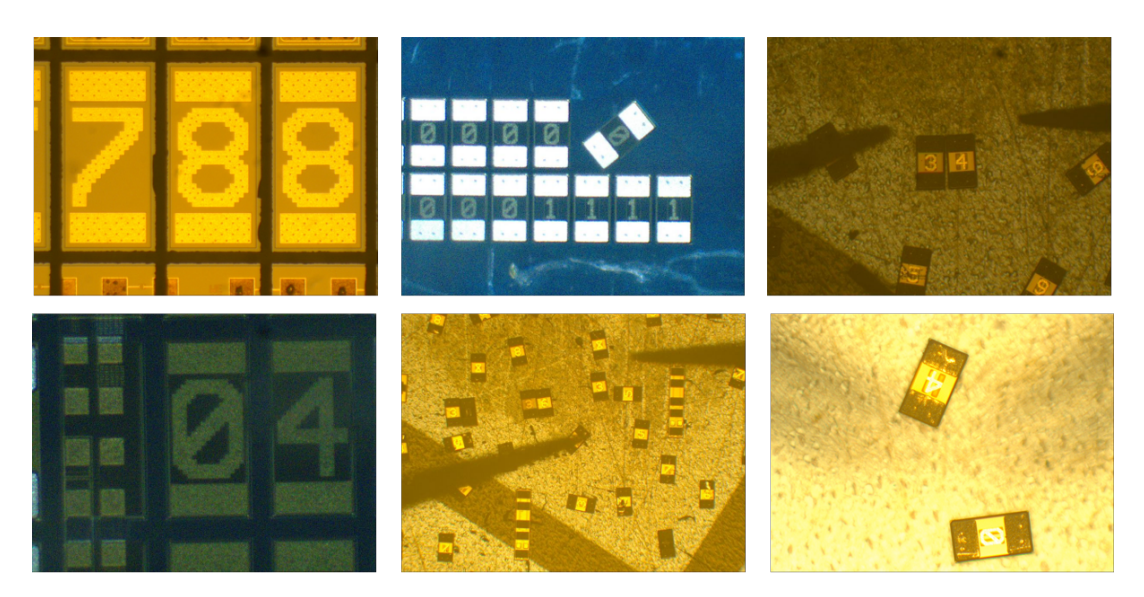

Abbildung 6.4: Exemplarische Bilder aus dem Trainingsdatensatz für Wafer Teil 2

Um die Merkmale der Nummerierungen tiefer zu trainieren, wurden von diesen Objekten separate Bilder, gelöst von dem Wafer, erstellt. Diese in [Abbildung 6.4](#page-91-0) gezeigten Bilder stellen zwar keinen realen Anwendungsfall dar, sind beim Training auf die speziellen Eigenschaften der Nummerierungen jedoch effektiv. In [Abbildung 6.4](#page-91-0) ist wieder die Varianz in der Bildhelligkeit zu finden. Außerdem werden dort wieder verschiedene Objektive mit unterschiedlicher Bildschärfe verwendet.

Die erstellten Trainingsbilder werden für die Anwendungen Wafer und vereinzelte [DUT](#page-12-0) in einem Trainingsdatensatz gesammelt. So werden schlussendlich zwei Bildverarbeitungssysteme mit unterschiedlichen Klassifikationsaufgaben mit dem selben Trainingsdatensatz trainiert. In diesem Trainingsdatensatz sind zu jeder Trainingsaufgabe nur die Klassifikationen zu finden, die auch als Klassifikationsaufgabe für das neuronale Netz existieren. So sind für die Anwendung vereinzelte [DUT](#page-12-0) Bilder, auf denen beispielsweise nur Nummerierungen abgebildet sind, ohne eine Klassifikation im Trainingsdatensatz abgelegt.

#### Labeling

Unter dem Begriff Labeling ist das händische Einrahmen und Klassifizieren von Objekten im Bild zu verstehen. Wie bereits erwähnt, wird für diese Aufgabe die Software aus [\[36\]](#page-121-1) verwendet. Beginnend muss sichergestellt werden, dass alle Bilder mit der Auflösung 800x600 vorliegen.

```
Quelltext 6.1: Kommando zum Ändern der Bildgröße aller Trainingsdaten
1 python resize_training_data.py -d New_folder/ -s 800 600
```
Unter der Nutzung des Moduls resize\_training\_data.py lassen sich die Bilder auf das gewünschte Format umformen. Hierfür muss New\_folder mit dem Pfad, in dem sich die Trainingsdaten befinden, ersetzt werden. Das erwähnte Modul ist auf der beigefügten DVD unter Masterthesis:/99\_Software/07\_Training/resize\_training\_data.py zu finden.

<span id="page-92-0"></span>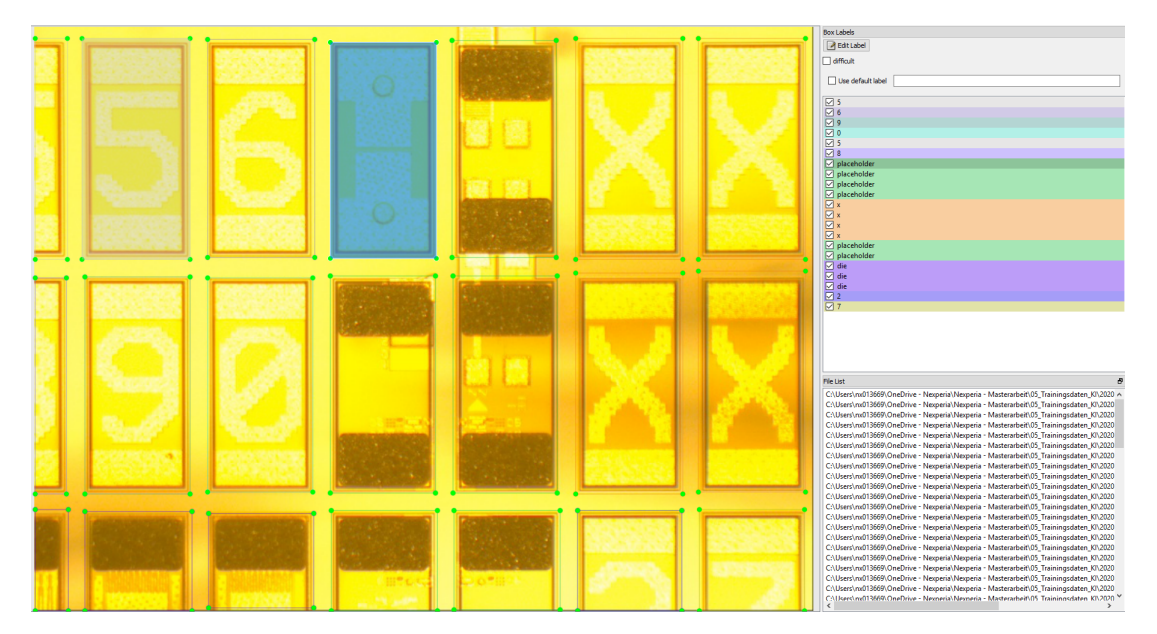

Abbildung 6.5: Exemplarisches Labeling eines Bildes von einem Wafer

So ist in [Abbildung 6.5](#page-92-0) exemplarisch ein Bild eines Wafers eingerahmt und beschriftet. Hierbei sollten sich die Kanten der einzelnen Objekte stets innerhalb des Rahmens befinden. Auf der rechten Seite im oberen Bereich sind die einzelnen Klassifikationen zu finden. Im Bild ist außerdem zu erkennen, dass alle Objekte im Randbereich des Bildes klassifiziert und eingerahmt wurden. Diese Strategie ist im gesamten Trainingsdatensatz zu finden. Nachdem das Labeling durchgeführt wurde, befindet sich zu jedem Bild eine

[XML](#page-13-3)[2](#page-93-0) -Datei im Trainingsdatensatz, in dem die einzelnen Positionen der Rahmen und die dazugehörigen Klassifikationen hinterlegt sind.

#### Automatische Datenerweiterung

Um nach dem Labeling die Varianz in dem Trainingsdatensatz softwareseitig zu erwei-tern, kann unter dem Namen Data Augmentation<sup>[3](#page-93-1)</sup> der vorhandene Trainingsdatensatz ausgeweitet werden. Die Bilder werden beispielsweise automatisch gedreht, wobei das bereits existierende Label an das neue Bild automatisch angepasst wird. Im Folgenden wird ein Beispiel zur automatischen Datenerweiterung gezeigt.

<span id="page-93-2"></span>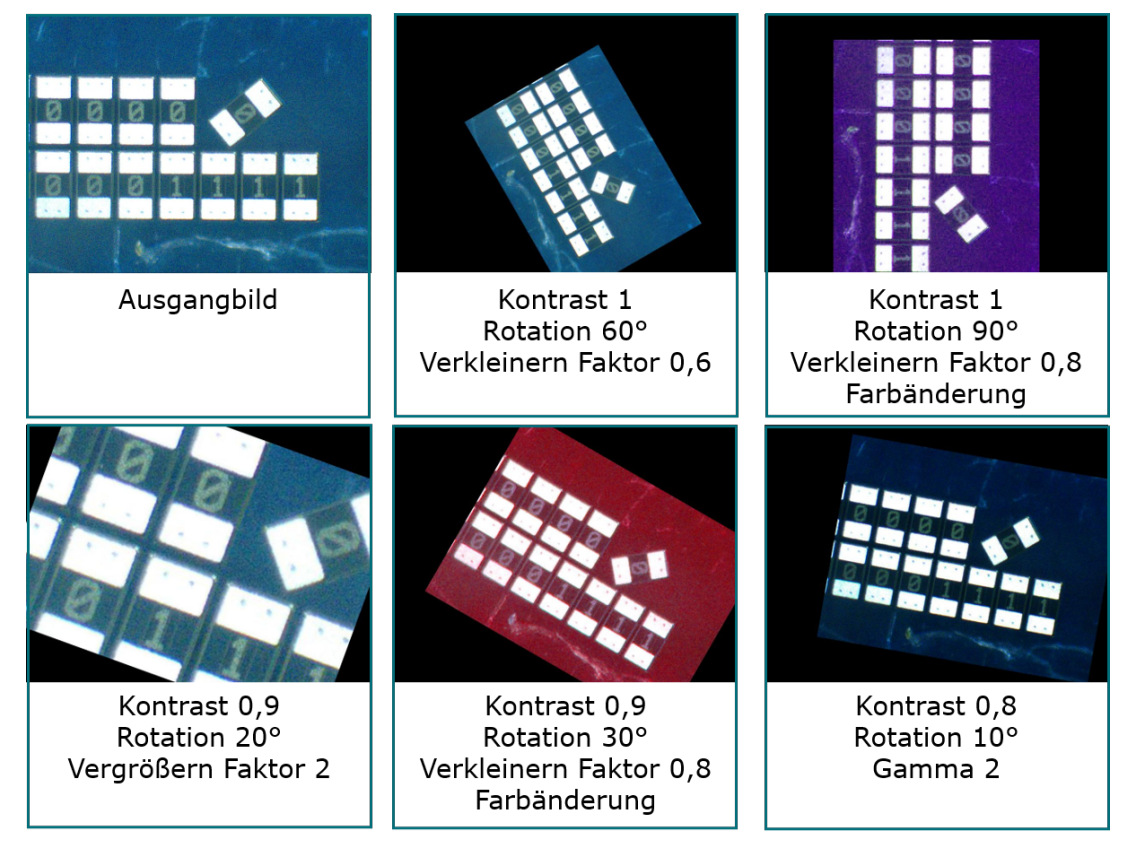

Abbildung 6.6: Automatische Datenerweiterung an einem Beispielbild

<span id="page-93-1"></span><span id="page-93-0"></span><sup>2</sup>Extensible Markup Language, englisch für erweiterbare Auszeichnungssprache 3 englisch für Vermehrung der Daten

Durch Data Augmentation wurden in dieser Masterthesis, die in [Abbildung 6.6](#page-93-2) erkennbaren Erweiterungen des Trainingsdatensatzes vorgenommen, welche im Trainingsdatensatz auf der beigefügten DVD dieser Masterthesis zu einigen Bildern zu finden sind.

#### 6.2.3 Durchführen des Trainings

Beim Training des neuronalen Netzes auf die Bildverarbeitungsaufgabe werden die Gewichte des Netzes optimiert. Für die Prüfung, ob diese Optimierung der Gewichte nach dem Trainingsdurchlauf zu einer Verbesserung der Bildverarbeitung geführt hat, wird ein Testdatensatz benötigt. Hierzu muss nach [\[33\]](#page-121-0) der existierende Trainingsdatensatz in Trainings- und Testdaten aufgeteilt. Dabei werden 70 Prozent der Bilder in die Trainingsund 30 Prozent in die Testdaten verteilt. Damit die Varianz in den Testdaten ebenfalls hoch ist, werden diese Daten händisch ausgewählt.

#### Umformen der [XML-](#page-13-3)Dateien zum .record-Format

Des Weiteren müssen die [XML-](#page-13-3)Dateien, die mit in die Trainings- und Testdaten aufgeteilt wurden, in einer [CSV](#page-12-4)<sup>[4](#page-94-0)</sup>-Datei zusammengefasst werden. Über das Modul xml\_to\_csv.py und den folgenden Kommandos in dem Kommandofenster werden die Daten automatisch zusammengefasst.

Quelltext 6.2: Kommando zum Zusammenfassen der [XML-](#page-13-3)Dateien in Trainings- und Testdaten im [CSV-](#page-12-4)Format

```
1 cd \models\research\object detection\images\test
```

```
2 python xml_to_csv.py
```

```
3 cd \models\research\object_detection\images\train
```
4 python xml\_to\_csv.py

Für das Training mit der Tensorflow Object Detection [API](#page-12-3) werden die Dateien train. record und test.record gefordert, welche über die folgenden Kommandos im Kommandofenster aus den .csv-Dateien generiert werden können.

<span id="page-94-0"></span><sup>4</sup>Comma-sepearted Values, englisch für Komma-getrennte Werte

Quelltext 6.3: Kommando zur automatischen Generierung des .record-Formates der Trainings- und Testdaten

```
1 cd \models\research\object_detection
2 python generate_tfrecord.py
3 --csv_input=images\test_labels.csv
4 | --image_dir=images\test --output_path=test.record
5 python generate_tfrecord.py
6 -csv input=images\train labels.csv
7 | --image_dir=images\train --output_path=train.record
8 python generate_tfrecord_mpw.py
9 | --csv_input=images\test_labels.csv
10 --image_dir=images\test --output_path=test_mpw.
            record
11 python generate_tfrecord_mpw.py
12 --csv input=images\train labels.csv
13 --image_dir=images\train --output_path=train_mpw.
            record
```
Da die beiden Anwendungsfälle unterschiedliche Klassifikationsaufgaben haben, werden mit dem Modul generate tfrecord.py nur die Rahmen in train.record und test.record abgelegt, die auch die bekannten Klassifikationen für die Anwendung beinahlten. So werden für die Anwendung vereinzelte [DUT](#page-12-0) beispielsweise die Rahmen um [DUT](#page-12-0) auf einem Wafer in train.record und test.record übernommen, die Rahmen der Nummerierungen jedoch nicht. Gleichermaßen werden über generate\_tfrecord\_mpw.py alle Klassifikationen mit in train.record und test.record übernommen, da alle Klassifikationen der Anwendung verienzelte [DUT](#page-12-0) ebenfalls in der Anwendung Wafer vorkommen. So liegen abschließend vier .record-Dateien vor, die für das Training der neuronalen Netze verwendet werden.

#### Starten des Trainings

Über das folgende Kommando wird das Training der Anwendung Wafer mit dem bereitgestellten Trainingsdatensatz gestartet.

Quelltext 6.4: Kommando zum Starten des Trainings zur Anwendung Wafer

1 python train.py --logtostderr --train\_dir=training/mpw/

```
2 --pipeline_config_path=training/mpw/
3 same faster_rcnn_inception_v2_pets.config
```
Über das folgende Kommando lässt sich der Trainingsfortschritt überwachen. Hierzu muss die ausgegebene Adresse im Kommandofenster in einem Browser geöffnet werden.

Quelltext 6.5: Kommando zum Starten von Tensorboard zur Anwendung Wafer

```
1 tensorboard --logdir=training/mpw/ --host localhost --port
     8088
```
<span id="page-96-0"></span>Die Ausgabe über die Bibliothek Tensorboard sieht im Browser dann wie im folgenden Bild aus.

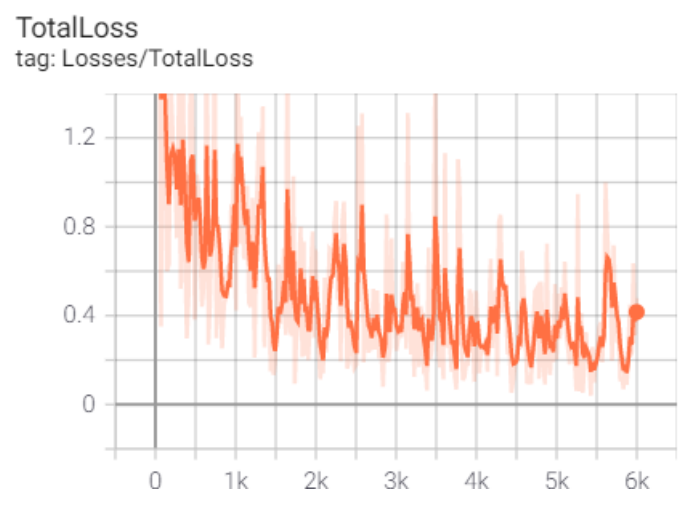

Abbildung 6.7: Trainingsüberwachung mit Tensorboard

Über den TotalLoss, also dem gesamten Verlust, wird bewertet, wie präzise das System mit dem aktuellen Trainingsstand die Bildverarbeitungsaufgabe löst. Hierbei werden die Testdaten als Grundlage zur Verifikation verwendet. Berechnet wird dieser Wert aus den Verlusten in der Klassifikation, Objektfindung und Lokalisation. Außerdem wird die Reproduzierbarkeit des Ergebnisses geprüft. Der gesamte Verlust liegt in [Abbildung 6.7](#page-96-0) nach 6.000 Trainingsschritten bei einem Wert von circa 0.4, wobei ein Wert von unter 1 angestrebt wurde. Wie in [Abbildung 6.7](#page-96-0) außerdem zu erkennen ist, überwiegt das Rauschen des gesamten Verlustes bereits nach 2.000 Trainingsschritten dem Ergebnis. Nach weiteren 4.000 Schritten wird das Training gestoppt. Das reale System wurde mit

70.000 Trainingsschritten optimiert, wobei das Endergebnis ähnlich wie in [Abbildung 6.7](#page-96-0) mit einem Rauschen auf dem Mittelwert von circa 0.4 stagniert.

Damit das trainierte Netz angewendet werden kann, muss dieses in ein Model umgeformt werden. Hierfür bietet die verwendete [API](#page-12-3) ein Modul zur automatischen Umsetzung.

Quelltext 6.6: Kommando zum Umsetzen des Trainingsergebnisses in ein Model zur Anwendung Wafer

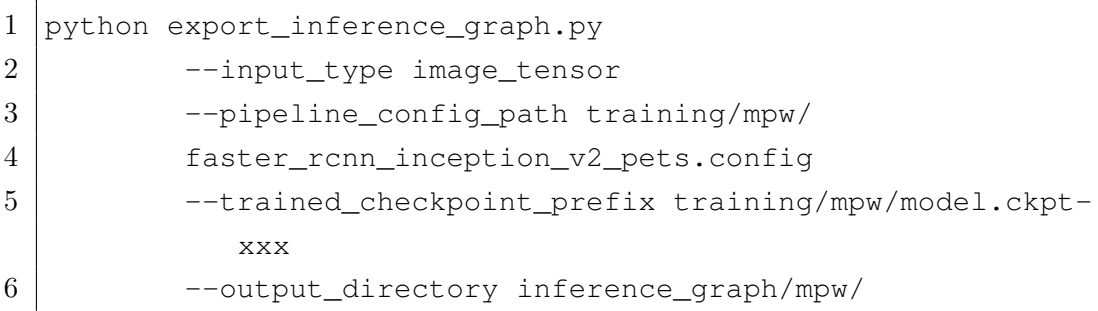

Je nach Trainingsstand muss in dem gezeigten Kommando der Name des Checkpoints model.ckpt-xxx angepasst werden. In dem Ordner inference\_graph ist abschließend das Model zu finden, welches im nächsten Schritt evaluiert wird.

Die beschriebenen Anweisungen werden für die Anwendung vereinzelte [DUT](#page-12-0) wiederholt. Auch hier wird das Training mit 70.000 Schritten durchgeführt.

# 6.3 Evaluation der Trainingsergebnisse

Zur Evaluation werden im folgenden die Grundlagen zur Bewertung eines Bildverarbeitungssystems vorgstellt.

## 6.3.1 Allgemeine Bewertung eines Bildverarbeitungssystems zur Objekterkennung

Über die folgende Tabelle ist die Genauigkeitsanalyse eines Bildverarbeitungssystems möglich. Dabei wird die aufgezeigte Tabelle auf jedes zu klassifizierende Objekt im Bild angewendet.

<span id="page-98-0"></span>

| Klassi-<br>fikation                  | Klassifizierungs-<br>ergebnis ist<br>negativ | Klassifizierungs-<br>ergebnis ist<br>positiv |
|--------------------------------------|----------------------------------------------|----------------------------------------------|
| Objekt ist<br>tatsächlich<br>negativ | true negative - TN                           | false positive - FP                          |
| Objekt ist<br>tatsächlich<br>positiv | false negative - FN                          | true positive - TP                           |

Abbildung 6.8: Klassifikationsbewertung, modifiziert aus [\[9\]](#page-118-0)

In [Abbildung 6.8](#page-98-0) ist die Tabelle zur Bewertung einer Klassifikation zu erkennen. Unter Verwendung eines Evaluierungsdatensatzes werden alle möglichen Objekte in jedem Bild mit dieser Tabelle geprüft. Über die Begriffe Precision und Recall kann im nächsten Schritt eine Aussage über das System getroffen werden.

#### Precision

Die folgende Gleichung für Precision ist aus [\[9\]](#page-118-0) entnommen, die dazugehörige Erläuterung wurde sinngemäß übernommen.

$$
Precision = \frac{TP}{TP + FP}
$$
\n
$$
(6.1)
$$

Über diese Formel werden die positiv richtig getätigten Klassifikationen ins Verhältnis zu der Gesamtheit an positiven getätigten Klassifikationen gesetzt. Somit gibt dieser Wert eine Aussage darüber, wie hoch die Wahrscheinlichkeit ist, dass eine positiv getätigte Klassifikation richtig ist.

#### Recall

Die folgende Gleichung für Recall ist aus [\[9\]](#page-118-0) entnommen, die dazugehörige Erläuterung wurde sinngemäß übernommen.

$$
Recall = \frac{TP}{TP + FN} \tag{6.2}
$$

Für diesen Wert werden die positiv richtig getätigten Klassifikationen ins Verhältnis zu der Gesamtheit der tatsächlich positiven Klassifikationen gesetzt. Ein steigender Recall korreliert mit der Wahrscheinlichkeit, dass ein tatsächlich positives Objekt vom Bildverarbeitungssystem richtig klassifiziert wird.

#### IoU - Die Schnittmenge über Vereinigungsmenge

Eine weitere wichtige Größe in der Bewertung von Objekterkennungssystemen ist die [IoU](#page-12-5)[5](#page-99-0) . Die folgende Erläuterung wurde sinngemäß aus [\[15\]](#page-119-0) entnommen.

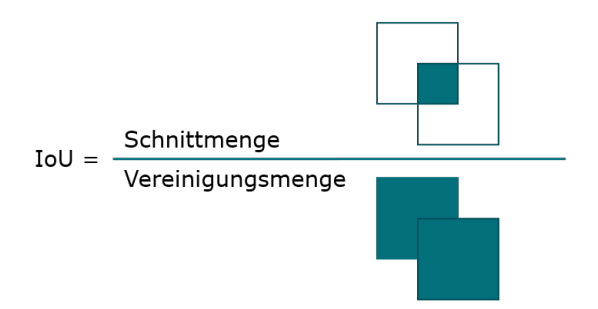

Abbildung 6.9: Visuelle Darstellung der [IoU,](#page-12-5) modifiziert aus [\[15\]](#page-119-0)

Über diese Größe wird die Schnittmenge der Fläche des Originalobjektes und des ermittelten Objektes durch das Bildverarbeitungssystem ins Verhältnis zur Fläche der Vereinigungsmenge der beiden Objekte gesetzt. Das Ergebnis ist eine Zahl zwischen Null und Eins und liefert somit eine Aussage über die Treffsicherheit der Objekterkennung.

Die Bewertung des Systems muss für jede Klassifikation einzeln durchgeführt werden. Dabei muss ein Evaluationsdatensatz verwendet werden, der keine Schnittmenge mit den Trainings- und Testdaten beinhaltet. Die Tensorflow Object Detection [API](#page-12-3) stellt mit model main.py bereits ein Evaluierungswerkzeug zur Verfügung, über das die bereits erläuterten Werte Precision und Recall über verschiedene [IoU-](#page-12-5)Grenzwerte ermittelt werden.

#### 6.3.2 Ausführen der automatischen Evaluierung

Über eine vom Training gelöste Auswertung wird mit einem neuen Datensatz im Folgenden die Funktionalität des Bildverarbeitungssystems geprüft.

<span id="page-99-0"></span><sup>&</sup>lt;sup>5</sup>Intersection over Union, englisch für Schnittmenge über Vereinigungsmenge

```
Quelltext 6.7: Kommando zum Anwenden der Evalierung zur Anwendung Wafer
```
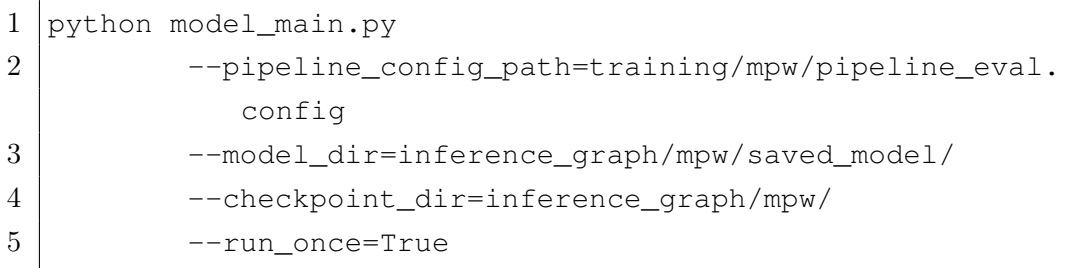

In pipeline eval.config ist der Pfad zum Evaluierungsdatensatz hinterlegt. Dieser Datensatz enthält Bilder mit konkreten Anwendungsfällen für die einzelnen Bildverarbeitungsaufgaben. Im Folgenden werden die Ergebnisse der Evaluation zu den beiden Bildverarbeitungsaufgaben vorgestellt.

#### 6.3.3 Vereinzelte [DUT](#page-12-0)

Nach Anwendung des exemplarischen Kommandos aus [Quelltext 6.7](#page-100-0) auf die Anwendung vereinzelte [DUT](#page-12-0) wird eine Bewertungsliste in der Konsole ausgegeben. Diese beinhaltet verschiedene Werte die für die spezifischen Anwendungen interpretiert werden müssen. In der folgenden Abbildung ist die Ausgabe zu der Anwendung vereinzelte [DUT](#page-12-0) gezeigt.

<span id="page-100-1"></span>

|                          | 01 Average Precision (AP) @[ loU=0.50:0.95       | $area = al$ | maxDets=100                 | $= 0.645$ |
|--------------------------|--------------------------------------------------|-------------|-----------------------------|-----------|
|                          | 02 Average Precision (AP) @[ loU=0.50            | area= all   | maxDets=100 1               | $= 0.929$ |
|                          | 03 Average Precision (AP) @[ IoU=0.75            | area= all   | maxDets=100 1               | $= 0.711$ |
|                          | 04 Average Precision (AP) @[ loU=0.50:0.95       | area= small | maxDets=1001                | $= 0.008$ |
|                          | 05 Average Precision (AP) @[ loU=0.50:0.95       |             | area=medium   maxDets=100 1 | $= 0.387$ |
|                          | 06 Average Precision (AP) @[ loU=0.50:0.95       | area= large | maxDets=100 ]               | $= 0.702$ |
|                          | $07$ Average Recall $(AR)$ @[ $IoU=0.50:0.95$    | $area = al$ | $maxDets = 11$              | $= 0.236$ |
|                          | <b>08</b> Average Recall (AR) @[ $IoU=0.50:0.95$ | area= all   | maxDets=101                 | $= 0.542$ |
| 09 Average Recall        | (AR) @[ loU=0.50:0.95                            | area= all   | maxDets=100 1               | $= 0.714$ |
| <b>10</b> Average Recall | (AR) @[ loU=0.50:0.95                            | area= small | maxDets=1001                | $= 0.067$ |
| <b>11</b> Average Recall | (AR) @[ loU=0.50:0.95                            |             | area=medium   maxDets=100   | $= 0.563$ |
| 12 Average Recall        | (AR) @[ loU=0.50:0.95                            |             | area= large   maxDets=100 1 | $= 0.759$ |

Abbildung 6.10: Ergebnis der Evaluierung zur Objekterkennung von vereinzelten [DUT](#page-12-0)

In [Abbildung 6.10](#page-100-1) sind in schwarzer Schrift die für die Anwendung notwendigen Kriterien zu erkennen. In grau hinterlegt sind die Kriterien zu sehen, die für diese Anwendung aussortiert wurden.

#### Precision

In der ersten Zeile in [Abbildung 6.10](#page-100-1) wird die Precision über eine [IoU](#page-12-5) von 0.5 bis 0.95 gebildet. Außerdem wird dieser Wert zu allen erkannten Objekten unabhängig von der Objektgröße kalkuliert. Das Ziel aus dem Pflichtenheft ist das Erreichen einer Genauigkeit des Bildverarbeitungssystems von 70 Prozent. Somit reicht eine Betrachtung der Precision-Bildung unter einer [IoU](#page-12-5) von 0.75, wie es in der dritten Zeile zu erkennen ist. In der zweiten Zeile wird der Wert Precision über eine [IoU](#page-12-5) von 0.5 gebildet. Dieser Wert ist außerdem wichtig, da dieser zur Weiterentwicklung der Lokalisation einen weiteren Kontrollpunkt, neben der Precision bei einer [IoU](#page-12-5) von 0.75, bildet. In Zeile vier bis sechs wird die Precision über eine [IoU](#page-12-5) von 0.5 bis 0.95 über verschiedene Objektgrößen gebildet. Klassifiziert werden die Objektgrößen über die [COCO](#page-12-6) [API](#page-12-3) aus der verwendeten Evaluation. Hier finden sich unter dem Modul *cocoeval.py*<sup>[6](#page-101-0)</sup> die folgenden vier Klassifikationen für Objektgrößen.

Tabelle 6.3: Grenzwerte der Objektgrößenklassifikationen, inhaltlich entnommen aus dem Modul cocoeval.py aus [\[35\]](#page-121-2)

| Klassifikation der Objektgröße | Grenzwerte in Pixel                         |
|--------------------------------|---------------------------------------------|
| all                            | $0 \times 0$ bis 100.000 $\times$ 100.000   |
| small                          | $0 \times 0$ bis $32 \times 32$             |
| medium                         | $32 \times 32$ bis $96 \times 96$           |
| large                          | $96 \times 96$ bis $100.000 \times 100.000$ |

Im Anwendungsfall vereinzelte [DUT](#page-12-0) sollen zwei [DUT](#page-12-0) im Bild zu erkennen sein. Zum Einen das Kontaktierte, zum Anderen das nächste zu kontaktierende [DUT.](#page-12-0) Mit der Optik am System wird im Anwendungsfall das [DUT](#page-12-0) so groß wie möglich im Bild dargestellt, sodass diese häufig in der Objektgröße large klassifiziert werden. Auch die Messspitzen werden am häufigsten in der Objektgröße large klassifiziert werden. Demnach ist Zeile sechs in [Abbildung 6.10](#page-100-1) ein weiteres notwendiges Kriterium. Die Kriterien der Objektgrößen small und medium in Zeile vier und fünf werden nicht als Bewertungskriterien verwendet.

<span id="page-101-0"></span><sup>6</sup>Zu finden unter der Installation von pycocotools, beispielsweise auf dem Rechner zu dieser Masterthesis unter C://Users/xxxxxx/Anaconda3/Lib/site-packages/pycocotools/cocoeval.py in Zeile 510.

So ist für die drei ausgewählten Zeilen zwei, drei und sechs jeweils ein Grenzwert von mindestens 0.7 oder höher zu erreichen, um die Genauigkeitsanforderungen von 70 Prozent zu realisieren.

#### Recall

In den Zeilen sieben bis neun in [Abbildung 6.10](#page-100-1) ist die Ermittlung des Recalls über eine [IoU](#page-12-5) von 0.5 bis 0.95 zu finden. Außerdem wird der Recall zu verschiedenen Grenzwerten für die maximale Objektanzahl im Bild ermittelt. Da in dem Evaluierungsdatensatz Bilder vorkommen, die mehr als zehn zu erkennende Objekte aufweisen, wird lediglich die Ermittlung des Recalls mit maximal 100 Objekten in Zeile neun betrachtet. Außerdem wird bei den Zeilen zehn bis zwölf wieder zwischen unterschiedlichen Objektgrößen klassifiziert wodurch lediglich Zeile zwölf mit der Objektgröße large zur Ermittlung des Recalls verwendet wird. Auch an dieser Stelle ist wieder ein Wert größer gleich 0.7 gefordert, um die Anforderungen aus dem Pflichtenheft zu erfüllen.

<span id="page-102-0"></span>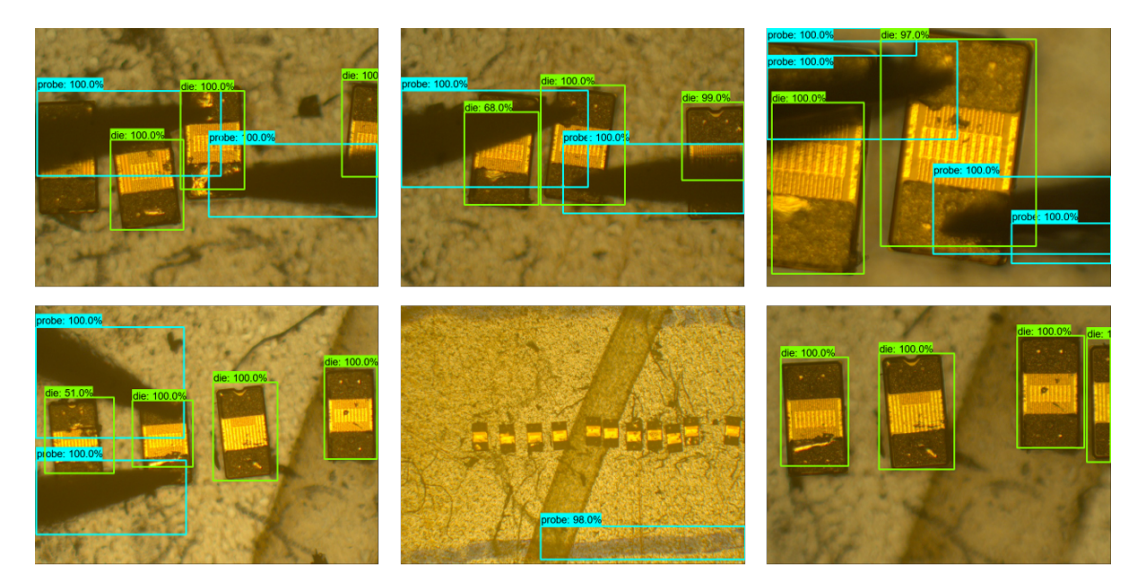

Abbildung 6.11: Anwendung der Objekterkennung für vereinzelte [DUT](#page-12-0) auf Bilder im Evaluierungsdatensatz

In [Abbildung 6.11](#page-102-0) ist ein Teil der Evaluierungsdaten unter Anwendung des bereits evaluierten Bildverarbeitungssystems zu sehen. In grün eingerahmt ist die Klassifikation die zu finden. In hellblau eingerahmt sind die Messspitzen mit der Klassifikation probe zu

erkennen. In dem Bild in der Mitte unten werden die einzelnen [DUT](#page-12-0) aufgrund der Objektgröße nicht mehr vom Bildverarbeitungssystem erkannt. Da die Objektgrößen small und medium aus der Bewertung genommen wurden, ist dieses ein erwartetes Ergebnis. Für die Anwendung bedeutet dieses, dass der\*die Nutzer\*in die Objektiveinstellungen anpassen muss. Zusätzlich ist in den Bildern zu erkennen, dass das Bildverarbeitungssystem so ausgelegt ist, dass überlappende Objekte gefunden werden können, diese jedoch nicht in der richtigen Objektgröße erkannt werden. Zukünftig muss der\*die Nutzer\*in die Messspitzen so anordnen, dass möglichst wenige Objektüberlappungen im Bild vorkommen, sodass die [IoU](#page-12-5) optimal ausgenutzt wird. Im Bild unten rechts ist zu erkennen, wie optimal der Rahmen um das Objekt gelegt wird, wenn keine Objektüberschneidungen vorkommen.

Abschließend ist festzustellen, dass alle notwendigen Kriterien in [Abbildung 6.10](#page-100-1) die Anforderung einer Genauigkeit von 70 Prozent erfüllen. Das Training für vereinzelte [DUT](#page-12-0) wurde somit erfolgreich durchgeführt und evaluiert.

#### Wafer

Nach den gleichen Kriterien der Evaluation des Anwendungsfalls der vereinzelten Dies, wird auch die Evaluation des Anwendungsfalls Wafer durchgeführt.

<span id="page-103-0"></span>

|                                      | 01 Average Precision (AP) @[ loU=0.50:0.95      | area= all     | maxDets=100                 | $= 0.588$ |
|--------------------------------------|-------------------------------------------------|---------------|-----------------------------|-----------|
| 02 Average Precision(AP) @[ loU=0.50 |                                                 | area= all     | maxDets=100 1               | $= 0.798$ |
| 03 Average Precision(AP) @[ loU=0.75 |                                                 | area= all     | maxDets=100 1               | $= 0.709$ |
|                                      | 04 Average Precision (AP) @[ loU=0.50:0.95      | area= small   | maxDets=100                 | $= 0.059$ |
|                                      | 05 Average Precision (AP) @[ loU=0.50:0.95      | area=medium I | maxDets=1001                | $= 0.406$ |
|                                      | 06 Average Precision(AP) @[ loU=0.50:0.95       | area= large   | maxDets=100 1               | $= 0.722$ |
|                                      | <b>07</b> Average Recall $(AR) @[IO]=0.50:0.95$ | area= all     | maxDets=11                  | $= 0.306$ |
| <b>08</b> Average Recall             | $(AR) @I$ loU=0.50:0.95                         | all<br>area=  | l maxDets= 10 1             | $= 0.691$ |
| 09 Average Recall                    | $(AR) @[IOU=0.50:0.95]$                         | area= all     | maxDets=100                 | $= 0.746$ |
| <b>10</b> Average Recall             | (AR) @[ loU=0.50:0.95                           | area= small   | maxDets=1001                | $= 0.083$ |
| <b>11</b> Average Recall             | (AR) @[ loU=0.50:0.95                           |               | area=medium   maxDets=100 ] | $= 0.701$ |
| 12 Average Recall                    | $(AR) @[IOU=0.50:0.95]$                         | area= large   | maxDets=100 1               | $= 0.813$ |

Abbildung 6.12: Ergebnis der Evaluierung zur Objekterkennung auf dem Wafer

Damit wird ebenfalls die Precision über die [IoU](#page-12-5) von 0.75 zur Bewertung des Bildverarbeitungssystems verwendet. Weitergehend wird diese über alle Objekte mit der Objektgröße large gebildet und muss einen Mindestwert von 0.7 aufweisen. Die Bildung über die Objektzahl im Bild mit maximal 100 Detektionen und die Bildung über die Objektgröße large werden zur Ermittlung des Recalls verwendet. Auch hier muss der Wert mindestens 0.7 oder besser betragen, um die Genauigkeit des Bildverarbeitungssystems von 70 Prozent zu erreichen. Die in grün markierten Werte in [Abbildung 6.12](#page-103-0) liegen alle im Genauigkeitsbereich von 70 Prozent oder höher, wodurch beginnend festgehalten werden kann, dass auch das Training des Anwendungsfalls Wafer erfolgreich durchgeführt und evaluiert wurde.

<span id="page-104-0"></span>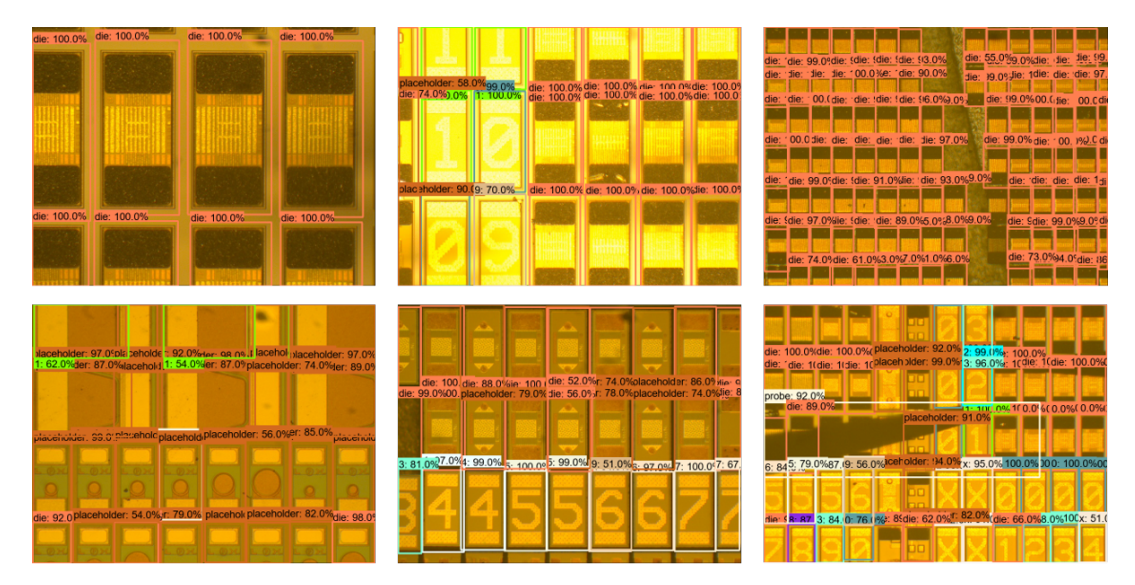

Abbildung 6.13: Anwendung der Objekterkennung für [DUT](#page-12-0) auf dem Wafer auf Bilder im Evaluierungsdatensatz Teil 1

In [Abbildung 6.13](#page-104-0) ist das Labeling des trainierten neuronalen Netzes für den Anwendungsfall Wafer auf einige Evaluierungsdaten angewendet. Hier wird die Klassifikation die in braun umrahmt. Oben links im Bild ist zu erkennen, dass die Klassifikation die sowohl bei den im Bild erkennbaren [DUT](#page-12-0) durchgeführt wird, als auch bei den [DUT](#page-12-0) im Randbereich, welche abgeschnitten im Bild zu finden sind. Jede dieser Klassifikationen wird mit einer Wahrscheinlichkeit von 100 Prozent bewertet.

Im Evaluierungsbild unten links ist zu erkennen, dass die Objektfindung und -trennung bei [MPW](#page-12-2) zum Teil funktioniert. Bei den vertikal angeordneten kleineren [DUT](#page-12-0) werden zwar viele Fehlklassifikation durchgeführt, jedoch sind die Objekte sehr präzise gerahmt. Diese Erkennung ist daher als Grundlage für eine Korrekturfahrt geeignet. Die Objektrahmen zu den größeren, horizontal angeordneten [DUT](#page-12-0) im oberen Bereich des [MPW](#page-12-2) sind jedoch nicht ausreichend präzise. Einige Objektrahmen umfassen beispielsweise nur einen

Teil des Objektes. Für die Anwendung wird daher gefordert, die [DUT](#page-12-0) im Aufbau horizontal anzuordnen. Speziell für die Bearbeitung dieses [MPW,](#page-12-2) müsste der Wafer um 90 Grad gedreht werden, damit die aktuell horizontalen [DUT](#page-12-0) vertikal angeordnet sind. Außerdem muss die Beleuchtung angepasst werden. Die Umsetzbarkeit der Korrekturfahrt mit der Objekterkennung auf diesem Wafer ist in [Abbildung E.2](#page-129-0) zu sehen.

Die Genauigkeit des Labelings von Zahlen auf dem Wafer ist in den Evaluierungsbildern hoch. Der Rahmen um diese Objekte ist sehr präzise. Die Klassifikation ist bei einigen Objekten falsch. Hierzu wird ein Folgealgorithmus implementiert werden, der eine Plausibilitätsprüfung jeder Klassifikation durchführt. Für diesen Folgealgorithmus sei auf den Quelltext auf der DVD zu dieser Masterthesis im Modul *object* detection wafer.py hingewiesen. So ist es nach dem Koordinatensystem der [MPW](#page-12-2) sehr unwahrscheinlich, dass zwischen einer Klassifikation fünf und sechs eine Klassifikation neun liegt, wie es im Bild in der Mitte unten der Fall ist.

Die Ergebnisse in [Abbildung 6.13](#page-104-0) für den Anwendungsfall Wafer liefern exakte Rahmen um die Objekte im Bild, welche für die Korrekturfahrt mit dem Chuck notwendig sind. Lediglich bei [MPW](#page-12-2) muss der\*die Nutzer\*in die Objektanordnung im Aufbau ändern, sodass die Objekte präzise erkannt werden. Da die Auswahl der zu messenden [DUT](#page-12-0) weiterhin von dem\*der Nutzer\*in vorgegeben wird, ist die Klassifikation der Objekte nicht notwendig. Lediglich die Klassifikation probe soll aus den Daten separiert werden können. Diese ist eindeutig separierbar in dem Bild unten rechts zu finden.

<span id="page-106-0"></span>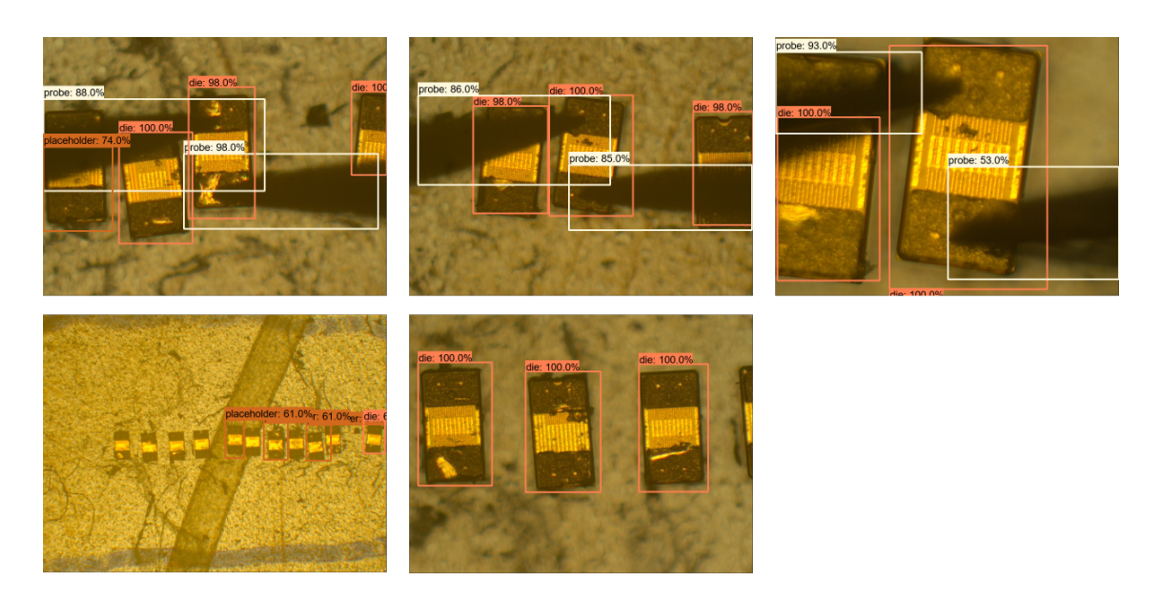

Abbildung 6.14: Anwendung der Objekterkennung für [DUT](#page-12-0) auf dem Wafer auf Bilder im Evaluierungsdatensatz Teil 2

In diesem zweiten Teil sind weitere Beispiele aus den Evaluierungsdaten zum Anwendungsfall Wafer zu finden. Hier wird das neuronale Netz auf vereinzelte [DUT](#page-12-0) angewendet, um das trainierte Netz auf die Robustheit zu testen. In den oberen Bildern ist zu erkennen, dass der Rahmen und die Klassifikation probe und die richtig sind. Auch überlappende Objekte wie im Bild in der Mitte oben sind sehr präzise gerahmt. Im Bild oben links sind die Rahmen bei den überlappten Objekten nicht ausreichend präzise, jedoch sind dort die Messspitzen falsch angeordnet. Im realen Aufbau würde der\*die Nutzer\*in die Messspitzen aus den jeweiligen Ecken des Bildes zum Kontaktierungspunkt führen, wodurch deutlich geringere Objektüberschneidungen im Bild vorkommen würden. Im Bild unten links ist wieder die Objektgröße small zu erkennen, wodurch wie erwartet falsche Klassifikation durchgeführt werden. Außerdem werden einige Objekte aufgrund der geringen Größe nicht erkannt.

Im Vergleich von [Abbildung 6.11](#page-102-0) und [Abbildung 6.14](#page-106-0) zeigt das Bild in der Mitte oben, dass die Rahmen mit dem trainierten neuronalen Netz auf 15 verschiedene Klassifikationen präziser bei überlappenden Objekten ist. Außerdem wird in dem Bild oben links von diesem neuronalen Netz ein Objekt mehr erkannt als von dem neuronalen Netz für die Anwendung vereinzelte [DUT](#page-12-0). Schlussendlich kann das neuronale Netz für die Objekterkennung auf Wafern für beide Anwendungsfälle verwendet werden.

# 6.4 Einbinden des Bildverarbeitungssystems in das Gesamtprogramm

In der Gesamtanwendung soll das trainierte Netz dafür sorgen, dass die Messspitzen sowohl bei vereinzelten [DUT](#page-12-0) als auch bei Wafern mittig auf dem [DUT](#page-12-0) positioniert werden. Während es für den\*die Messingenieur\*in beim händischen Kontaktieren immer eine intuitive Entscheidung war, wo sich die Mitte des [DUT](#page-12-0) befindet, um die Messspitzen auf den Pads zu kontaktieren, trifft diese Entscheidung in der Automatisierungslösung das Bildverarbeitungssystem. Dabei bedeutet mittig nicht, dass die Messspitzen exakt auf der Mitte des Pads liegen müssen, sondern dieses lediglich sicher treffen sollen. Da der\*die Nutzer\*in die Erstkontaktierung händisch durchführt, ist der Abstand der Messspitzen so vorbereitet, dass diese auf den Pads des [DUT](#page-12-0) landen, wenn die richtigen Positionswerte zu dem [DUT](#page-12-0) vorliegen und die Ausrichtung des Wafers exakt ist.

#### 6.4.1 Wafer

<span id="page-107-0"></span>In der Anwendung Wafer soll nach jeder Positionsanfahrt kontrolliert werden, ob sich das [DUT](#page-12-0) unter den Messspitzen befindet. Hierzu wird nach Beendigung der Fahrt des Chucks zum [DUT](#page-12-0) das aktuelle Bild aus der Kamera gelesen. Über das neuronale Netz wird die Objekterkennung auf das ausgelesene Bild angewendet.

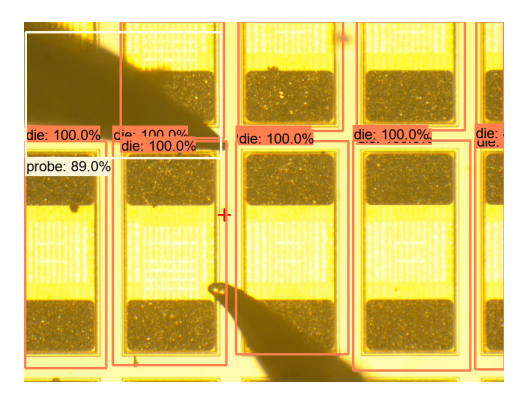

Abbildung 6.15: Positionsanfahrt des Chucks mit Labeling durch trainiertes neuronales Netz

Das rote Kreuz in [Abbildung 6.15](#page-107-0) wurde von dem\*der Nutzer\*in in der Konfigurationsphase der Automatisierung im Bild festgelegt. Dabei setzt der\*die Nutzer\*in das Kreuz
auf den Mittelpunkt zwischen den Messspitzen. Das Kreuz wird als Referenz zur Ermittlung einer erfolgreichen Kontaktierung verwendet. Wie in [Abbildung 6.15](#page-107-0) zu erkennen ist, liegt der Mittelpunkt der Messspitzen nicht mittig auf dem [DUT.](#page-12-1) Über einen Algorithmus wird entschieden, zu welchem [DUT](#page-12-1) im Bild die Korrekturfahrt durchgeführt werden muss. Dabei werden zu den einzelnen Objektrahmen die Mittelpunkte ermittelt, wie es in der folgenden Abbildung zu erkennen ist. Für den Algorithmus sei auf den Quelltext im Modul *object* detection wafer.py auf der DVD zu dieser Masterthesis hingewiesen.

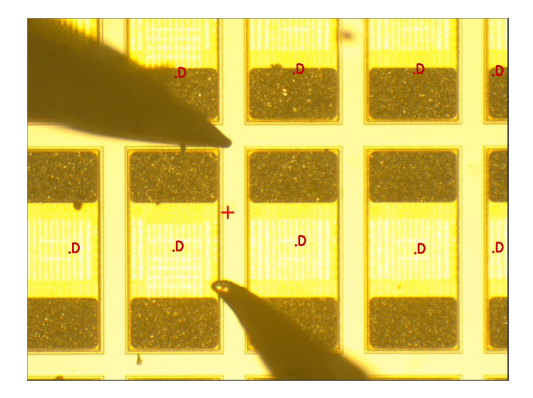

Abbildung 6.16: Ermitteln der Mittelpunkte der Objektrahmen

Zu jedem dieser Punkte wird die Strecke zum Kontaktierungsmittelpunkt der Messspitzen ermittelt. Die kürzeste Entfernung zwischen Kontaktierungsmittelpunkt und Objektmittelpunkt bildet die Korrekturfahrt. Dabei werden nochmal die einzelnen Werte der Korrektur in X- und in Y-Richtung ermittelt. Abschließend werden die in Pixel ermittelten Werte über den Skalierungsfaktor in das Koordinatensystem des Chucks umgerechnet.

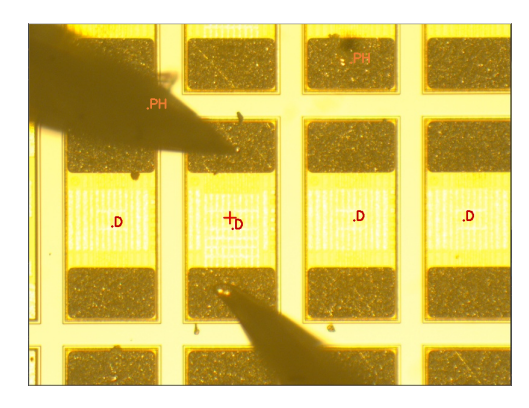

Abbildung 6.17: Beendigung der Korrekturfahrt nach Labeling des trainierten neuronalen Netzes

Nach der Korrekturfahrt ist weiterhin eine Differenz zwischen dem Mittelpunkt des Objektrahmens und dem Kreuz für die Kontaktierung zu sehen. Diese Differenz wurde bereits bei der Erstkontaktierung ermittelt, da der gesetzte Mittelpunkt durch den\*die Nutzer\*in und der ermittelten Mitte durch das neuronale Netz nie positions-gleich sind. Zudem ist eine Positionsprognose eines Objektes durch das neuronale Netz nicht zwangsläufig deckungsgleich mit der Positionsprognose des Objektes im nächsten Bild der Kamera, da sich beispielsweise die Lichtverhältnisse verändern. Somit wurde eine Korrekturfahrt erfolgreich durchgeführt und beendet. Die Messspitzen befinden sich auf den Pads des [DUT](#page-12-1) wie gefordert.

### 6.4.2 Vereinzelte [DUT](#page-12-1)

Bei den vereinzelten [DUT](#page-12-1) wird über das Bildverarbeitungssystem die Position des nächsten [DUT](#page-12-1) ermittelt. Hierfür wird nach durchgeführter Messung auf das aktuelle Bild der Kamera die Objekterkennung angewendet.

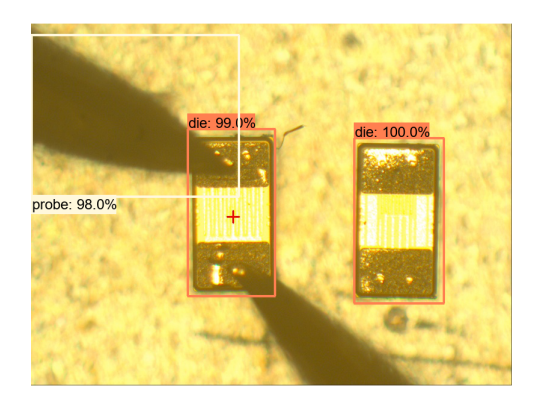

Abbildung 6.18: Objektfindung bei vereinzelten [DUT](#page-12-1)

Über das gesetzte Kreuz als Referenz, die durchschnittliche Objektgröße und den Abstand der einzelnen Objekte zum Kontaktierungspunkt kann das rechts nächstliegende [DUT](#page-12-1) zum Kontaktierungsmittelpunkt ermittelt werden.

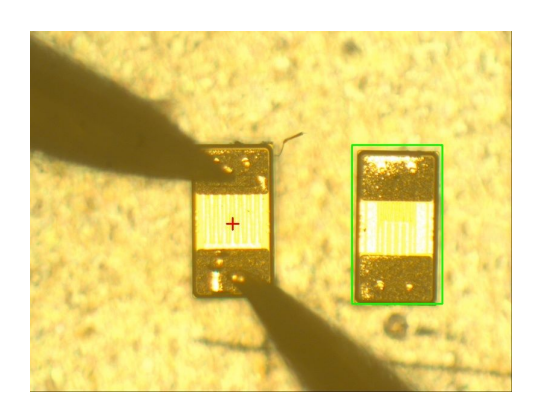

Abbildung 6.19: Nächstes zu kontaktierendes [DUT](#page-12-1)

In grün durch die Berechnung eingerahmt, ist das rechts nächste zu kontaktierende [DUT](#page-12-1) zu erkennen. Über die bekannte Skalierung kann der Abstand zur aktuellen Position im Koordinatensystem des Chucks kalkuliert und über eine relative Fahrt kontaktiert werden.

Mit den trainierten neuronalen Netzen lassen sich zusammenfassend die [DUT](#page-12-1) im Bild finden, wodurch sich beim Wafer eine Korrekturfahrt realisieren lässt. Bei vereinzelten [DUT](#page-12-1) lässt sich der nächste Kontaktierungspunkt ermitteln. Die Messspitzenkontaktierung auf einem [DUT](#page-12-1) wird somit über das Bildverarbeitungssystem mit trainiertem neuronalen Netz sichergestellt.

### 7 Testen

Um die gesamte Software zu testen, wurde aus der Definition des Pflichtenheftes der Testplan erstellt, welcher in [Abschnitt 7.1](#page-111-0) erläutert wird. Hierbei existiert zu jedem Punkt im Pflichtenheft mindestens eine Testaufgabe, um die Funktionalität des Moduls stichprobenartig zu verifizieren. Erste bearbeitete Aufträge mit der Automatisierung sollen die Stabilität der Software unter Beweis stellen. Hierzu findet sich eine Beschreibung in [Abschnitt 7.2.](#page-112-0) Außerdem werden zwei Messingenieure\*innen die Software über einen Monat im täglichen Laborbetrieb testen und somit einem Langzeittest unterziehen. Informationen hierzu sind in [Abschnitt 7.3](#page-112-1) zu finden.

### <span id="page-111-0"></span>7.1 Testplan

Im Testplan sind zwölf Spalten zu finden. In der Spalte Unteraufgaben werden die einzelnen Tests den Unteraufgaben aus dem Aufgabenplan zugeordnet. Über die Testnummer (T-XX) bekommt jeder Test eine Identifikationsnummer. In der Spalte Unteraufgabe des Prototypen aus Aufgabenplan wird textuell festhalten, für welche spezifische Aufgabe dieser Test existiert. Mit Verknüpfung zur technischen Anforderung wird die Verknüpfung zum Pflichtenheft festgehalten. In Funktionsbeschreibung wird detailliert beschrieben, welche Funktionalität der Test beweisen muss. Des Weiteren werden Plattformen festgehalten, auf denen der Test durchgeführt wird und auf denen das Testergebnis zu finden ist. Abschließend wird die Testdurchführung textuell beschrieben. In der vorletzten Spalte wird das Testergebnis über ein "JA/NEIN" festgehalten, wobei Kommentare in der letzten Spalte abgelegt werden können.

Zu dieser Masterthesis wurden alle definierten Tests mit "JA" bewertet, sodass das geforderte Pflichtenheft funktional umgesetzt wurde.

### <span id="page-112-0"></span>7.2 Stabilitätstest

Für den Stabilitätstest der Software wurden mehrere reale Messaufträge mit der Automatisierungssoftware bearbeitet. Hierbei sollte beispielsweise ein Wafer mit einem System mit den Abmaßen  $0.33 \mu m X 0.63 \mu m$  vollständig gemessen werden. Auf diesem Wafer sind circa 150.000 Systeme realisiert. Da das Starten, Durchführen und Ablegen der geforderten Messung mit dem [SPA](#page-13-0) 30 Sekunden pro Messdurchlauf benötigt, beläuft sich die theoretische Testzeit ohne Pause auf 30 Tage.

$$
Messageit_{theoretisch} = \frac{150.000 \cdot (15sec + 2.5sec)}{60 \frac{sec}{min} * 60 \frac{min}{h} * 24 \frac{h}{Tag}} = 30 \text{ Tage}
$$
\n
$$
(7.1)
$$

Mit der Software wurden schlussendlich aus Zeitgründen 100.000 [DUT](#page-12-1) gemessen, wobei die Software über 20 Tage getestet wurde. Während des Stabilitätstest sind vor allem Komplikationen im Kommunikationsprotokoll mit dem Chuck und dem [SPA](#page-13-0) aufgefallen, die langfristig behoben werden konnten. Auch für die Messdatenverarbeitung, welche die Schnittstelle zwischen der Automatisierungslösung und dem Ziel der Messung ist, konnten erste Rahmenbedingungen durch den Stabilitätstest festgelegt werden.

#### <span id="page-112-1"></span>7.3 Langzeittest

Beim Langzeittest verwenden zwei Messingenieur\*innen die entwickelte Software mit einer angefertigten Bedienungsanleitung. Hierbei wird vor allem die Handhabung der Software und die Richtigkeit der Dokumentationen und Arbeitsanweisungen überprüft. Dadurch, dass neue Nutzer\*innen die entwickelte Software verwenden, wird diese erneut auf die Anwendbarkeit getestet. Somit können vor allem Bedienungsroutinen des Entwicklers gegengeprüft werden. Beim Langzeittest wird außerdem die Einstellung der Hardware trainiert. Hierbei lernt der\*die Nutzer\*in beispielsweise, wie die optische Einheit eingestellt werden muss, sodass das Bildverarbeitungssystem die [DUT](#page-12-1) auf dem Wafer erkennt.

Für detailliertere Informationen zur Testphase der Software sei auf den Testplan hingewiesen, der auf der beigefügten DVD zu dieser Masterthesis unter Masterthesis:/97\_Do $kumentation/Lastenheft-Plichtenheft-Testplan.xlsx zu finden ist.$ 

### 8 Reflexion

Nachdem die Testphase erfolgreich durchgeführt wurde, kann im Folgenden die Reflexion des Gesamtprojektes betrachtet werden. Hierbei wird zunächst die Objekterkennung in der Bildverarbeitung reflektiert und abschließend die Gesamtanwendung.

Insgesamt ist das durchgeführte Projekt durch die Anwendbarkeit der Software im täglichen Laborbetrieb ein Erfolg. Durch die Erstellung des Pflichtenheftes wurde der Rahmen der Aufgabe sinnvoll festgelegt. Mit der Verwendung des Aufgabenplans konnten die einzelnen Unteraufgaben aus dem Pflichtenheft frühzeitig benannt und konzeptioniert werden. Außerdem konnte durch die Definition des Testplans im Voraus festgelegt werden, wie die erfolgreiche Umsetzung einer Unteraufgabe bemessen werden kann. Durch die Vorausplanungen konnten somit alle Schritte bis zur Fertigstellung des Projektes betrachtet werden, wodurch in der Projektumsetzung keine signifikanten Änderungen im Projektplan vorgenommen werden mussten.

### 8.1 Objekterkennung als Bildverarbeitungssystem

In Bezug auf das Training der neuronalen Netze ist festzuhalten, dass die Anforderung einer Genauigkeit von 70 Prozent erreicht wurde. Des Weiteren konnten zwei unterschiedliche Trainingsdurchläufe durchgeführt werden, wobei das jeweilige Netz auf den gleichen Trainingsdatensatz optimiert wurde, diese jedoch unterschiedliche Klassifikationsaufgaben zu dem Datensatz besitzen. So findet das neuronale Netz zur Anwendung vereinzelte [DUT](#page-12-1) die Klassifikationen die und probe in dem Bild. Das Netz zur Anwendung Wafer soll dagegen vierzehn unterschiedliche Klassifikationen finden. Hierzu zählen ebenfalls die Klassifikationen die und probe, welche in dieser Anwendung um die Klassifikationen von den Zahlen null bis neun, dem Buchstaben x und placeholder erweitert werden. Schlussendlich konnten in dieser Masterthesis mit einem Datensatz zwei unterschiedliche Aufgaben gelöst werden, wobei die eine Aufgabe lediglich eine Teilmenge der Anderen ist.

Die Wahl der Objekterkennung als Bildverarbeitungssystem wurde bereits in der Planungsphase dieser Masterthesis getroffen. Um bei den vereinzelten [DUT](#page-12-1) die Positionierung noch genauer auszulegen, könnte eine Segmentierung als Bildverarbeitungssystem verwendet werden, da so auch die Ausrichtung des [DUT](#page-12-1) festgestellt werden kann. Solange der\*die Nutzer\*in jedoch die [DUT](#page-12-1) in einer ausreichend genauen Ausrichtung aufreiht, wobei der\*die Nutzer\*in keine Hilfsmittel benötigt, setzt die Kontaktierung über die Objekterkennung das Pflichtenheft in allen Punkten um. Neben der Umsetzung der Objekterkennung können noch weitere Parameter im Bildverarbeitungssystem optimiert werden, welche im [Kapitel 9](#page-116-0) vorgestellt werden. Allgemein ist zu erwähnen, dass in diesem Projekt ein Ansatz, bis zur erfolgreichen Umsetzung der Anforderungen, verfolgt wurde. Strategisch wurde dabei der Trainingsdatensatz so lange erweitert, bis das trainierte Netz die geforderte Genauigkeit von 70 Prozent erreicht hat. Schlussendlich hat die Erweiterung der Trainingsdaten zu dem Erfolg der Genauigkeit beigetragen und konnte als sinnvolle Strategie während der einzelnen Trainingsintervalle festgestellt werden.

### 8.2 Gesamtanwendung

Die Realisierung der Messgerätesteuerung des [SPAs](#page-13-0) bietet dem\*der Nutzer\*in viele verschiedene Möglichkeiten zur Steuerung und Messdatenablage. Die Kommunikation ist durch den Stabilitätstest ausreichend getestet und somit stabil. Ebenso gilt dies für das Modul chuck hardware.py, bei dem Protokollaussetzer während der Projektierungsphase, eine große Hürde darstellten. Durch die Realisierung des Threadings der einzelnen Kommandos für den Chuck konnte schlussendlich eine Stabilität der Kommunikation umgesetzt werden, die während des Stabilitätstests unter Beweis gestellt wurde. Das Kameramodul konnte ohne Problemstellungen umgesetzt werden und bietet in der Anwendung die Grundlage für das Bildverarbeitungssystem. Durch Implementierung einer Scroll-Leiste kann der\*die Nutzer\*in die Belichtungszeit der Kamera in der [GUI](#page-12-2) einstellen, wodurch der\*die Nutzer\*in eine weitere Möglichkeit hat, das Bildverarbeitungssystem zu beeinflussen. Die umgesetzte Lichtsteuerung erfüllt die geforderten Punkte aus dem Pflichtenheft. Zukünftig soll die aktuelle umgesetzte Hardware mit einer schaltbaren Steckdose durch eine Leuchtdiode ersetzt werden, da das aktuelle Leuchtmittel eine deutlich geringere Lebensdauer als eine Leuchtdiode aufweist.

Die entwickelte [GUI](#page-12-2) konnte ebenfalls ohne große Hürden nach dem Projektplan entwickelt werden. Die unterschiedlichen Schnittstellen, wie beispielsweise die Messgeräteschnittstelle konnte sich schon in den ersten Tests als sinnvoll herausstellen. Vor allem der Register-Reiter Wafermap bietet dem\*der Nutzer\*in die nötige Schnittstelle, um die zu messenden [DUT](#page-12-1) für einen Auftrag auszuwählen. Die Schnittstelle zur Kamera ist ebenfalls ein wichtiges Element der [GUI,](#page-12-2) um den Messverlauf zu beobachten. Durch den Langzeittest konnte die Handhabung schlussendlich auf die Nutzer\*innen angepasst werden.

Integriert in die Gesamtanwendung, konnte das umgesetzte Bildverarbeitungssystem die geforderten Aufgaben aus dem Pflichtenheft umsetzen. So wird bei dem Messen der [DUT](#page-12-1) auf dem Wafer mit dem Bildverarbeitungsalgorithmus geprüft, ob sich die Messspitzen mittig über dem [DUT](#page-12-1) befinden. Bei vereinzelten [DUT](#page-12-1) findet der Algorithmus das nächste [DUT,](#page-12-1) welches kontaktiert werden soll. Sollte die Bildverarbeitung das nächste [DUT](#page-12-1) nicht finden, muss der\*die Nutzer\*in die Position des nächsten [DUT](#page-12-1) manuell bestimmen. In dem Langzeittest konnte jedoch festgestellt werden, dass die manuelle Eingabe der Positionsdaten durch die richtige Einstellung des Objektivs und der Belichtungszeit der Kamera auf ein Minimum reduziert werden kann. Dabei konnte bei vier von fünf Messaufträgen festgestellt werden, dass alle [DUT](#page-12-1) gefunden wurden. Lediglich bei einem [DUT](#page-12-1) in einem der fünf Messaufträge musste der\*die Nutzer\*in eine manuelle Eingabe tätigen. Das [DUT](#page-12-1) wurde aufgrund von Reflexionen auf der Oberfläche des [DUT](#page-12-1) nicht erkannt. Das Bildverarbeitungssystem bildet die Grundlage zur Kontaktierungskorrektur bei der Anwendung Wafer und eine Messspitzenpositionierung bei vereinzelten Dies, welche händisch aufgereiht auf einer Folie liegen. So wurde in dieser Masterthesis für das Messlabor das erste automatische Kontaktiersystem für vereinzelte, freiliegende [DUT](#page-12-1) entwickelt. Weitere positive Aspekte der Messautomatisierung sind im Folgenden aufgelistet.

- 1. Es können deutlich größere Messaufträge als mit der händischen Messung abgearbeitet werden.
- 2. Die Ausnutzung des Messplatzes steigt, da durch größere Messaufträge auch längere Messzeiten entstehen, welche wiederum über Nacht oder am Wochenende durchgeführt werden können.
- 3. Durch die Nutzung der Nacht- und Wochenendzeit mit der Automatisierung steigt die mögliche Arbeitszeit der Maschine, zu einer vorherigen wöchentlichen Betriebszeit von 40 Stunden, um mehr als 100 Prozent an.
- 4. Die generierte Messdatenmenge der Arbeitsmaschine steigt somit durch die Automatisierung.

## <span id="page-116-0"></span>9 Ausblick

Mit dem trainierten neuronalen Netz bieten sich verschiedene Möglichkeiten für weitere Anwendungen. Im Folgenden sind einige Erweiterungen und Neuentwicklungen in Stichpunkten festgehalten.

- 1. Erweiterung der Automatisierung um automatische Ermittlung des Kontaktierungspunktes.
- 2. Verbesserung der optischen Erkennung durch ein zweites neuronales Netz zur Segmentierung.
- 3. Automatisiertes Ausrichten des Wafers ohne die Interaktion mit dem\*der Nutzer\*in.
- 4. Optimierung der Hyperparameter und Verändern der Netzarchitektur mit erneutem Training zur Leistungssteigerung der Objekterkennung.
- 5. Automatisches Generieren einer Wafermap über die optische Kontrolle.

Über die bereits implementierte Objekterkennung der Messspitzen mit der Klassifikation probe können beide Positionen der Messspitzen im Bild ermittelt werden. Ein Folgealgorithmus kann über die beiden Objekte ermitteln, wo sich der Kontaktierungsmittelpunkt befindet, wie es im ersten Punkt beschrieben ist. Aktuell muss der\*die Nutzer\*in das Kreuz zur Markierung des Kontaktierungsmittelpunktes im Bild selbstständig setzen.

Im zweiten Punkt ist erwähnt, dass eine Segmentierung implementiert werden kann. Der Objektrahmen des [DUT](#page-12-1) kann mit dieser Variante rotiert werden, sodass der optimale Kontaktierungspunkt des [DUT](#page-12-1) mit zusätzlicher Betrachtung des Rotationswinkels ermittelt werden kann.

Des Weiteren kann der dritte Punkt implementiert werden. Hierbei kann die Objekterkennung verwendet werden, um das automatische Ausrichten des Wafers zu realisieren. Dabei können die einzelnen Objekte geprüft und die Ausrichtung des Wafers so lange angepasst werden, bis die einzelnen erkannten Objekte in einer Reihe exakt auf der horizontalen Achse liegen. Die erwähnte Segmentierung aus dem zweiten Punkt kann bei dieser Systemerweiterung ebenfalls eine sinnvolle Bildverarbeitungsgrundlage bieten.

Zur weiteren Stabilisierung des Bildverarbeitungssystems können verschiedene Netzarchitekturen dem entwickelten Training unterzogen werden. Diese erwirken möglicherweise eine höhere Genauigkeit der Objekterkennung. Zusätzlich kann die Optimierung der Hyperparameter zu einer Verbesserung der Genauigkeit beitragen.

Außerdem kann mit dem fünften Punkt ein neues System entwickelt werden, bei dem die Objekterkennung verwendet wird, um automatisch eine Wafermap zu generieren. Hierbei ist beispielsweise das Format sinf das Ziel der Software. In dieser sinf -Datei befinden sich Informationen zu dem Wafer die in Folgeanwendungen verwendet werden. So könnte die Objekterkennung verwendet werden, um die Positionen aller [DUT](#page-12-1) einer speziellen Größe auf einem [MPW](#page-12-3) in der sinf -Datei abzulegen.

Da die entwickelte Software aus dieser Masterthesis für das Messlabor entwickelt wurde, beginnt jetzt die Phase der Anwendung. Der nächste Schritt ist die Implementierung der Software auf einem neuen Rechnersystem, welches mit einer leistungsfähigeren Grafikkarte die Bildwiederholrate des Bildverarbeitungssystems beschleunigen soll. Die Implementierung eines weiteren Messgerätes zur Kapazitätsmessung ist ein weiterer Punkt, der in den kommenden Monaten umgesetzt wird. Für diese Masterthesis bedeutet dies, dass diese die Grundtechnologie für viele weitere Folgeanwendungen darstellt.

### Literaturverzeichnis

- [1] Basler AG. pylon Open Source Projekte, August 2020. URL [https:](https://www.baslerweb.com/de/produkte/ software/basler-pylon-camera-software-suite/pylon-open-source-projekte/) [//www.baslerweb.com/de/produkte/software/basler-pylon](https://www.baslerweb.com/de/produkte/ software/basler-pylon-camera-software-suite/pylon-open-source-projekte/)[camera-software-suite/pylon-open-source-projekte/](https://www.baslerweb.com/de/produkte/ software/basler-pylon-camera-software-suite/pylon-open-source-projekte/). [online].
- [2] Basler AG. pypylon, 2020. URL <https://github.com/basler/pypylon>. [online].
- [3] Basler AG. a2A1920-160ucBAS, Januar 2021. URL [https://docs.baslerweb.](https://docs.baslerweb.com/a2a1920-160ucbas) [com/a2a1920-160ucbas](https://docs.baslerweb.com/a2a1920-160ucbas). [online].
- [4] Manjo Balakrishnan. Die Assembly Design Rule for Power Packages and Clip Bounded Packages. Nexperia, 2020. [firmeninternes Dokument, zu finden auf der DVD zur Masterthesis].
- [5] Sara Beery, Guanhang Wu, Vivek Rathod, Ronny Votel, and Jonathan Huang. Context R-CNN: Long Term Temporal Context for Per-Camera Object Detection, April 2020. URL <https://arxiv.org/abs/1912.03538>. [Paper].
- [6] Torsten Bronger and Gregor Thalhammer. PyVISA 1.10.0, August 2019. URL <https://pypi.org/project/PyVISA/1.10.0/>. [online].
- [7] Inc. Cascade Microtech. REL 6100/4800 Users Guide. Cascade Microtech, Inc., Mai 2006. [Handbuch].
- [8] SCPI Consortium. Standard Commands for Programmable Instruments (SCPI), 1999. URL <https://www.ivifoundation.org/docs/SCPI-99.PDF>. [online].
- [9] Prof. Dr.-Ing. Dipl.-Kfm. Joerg Dahlkemper. Angewandte Industrielle Bildverarbeitung - 9 Numerische Klassifizierung. [Vorlesungsmaterial], März 2019.
- [10] Prof. Dr.-Ing. Dipl.-Kfm. Joerg Dahlkemper. Angewandte Industrielle Bildverarbeitung - 10 Einführung in Künstliche Neuronale Netze. [Vorlesungsmaterial], März 2019.
- [11] Prof. Dr.-Ing. Dipl.-Kfm. Joerg Dahlkemper. Angewandte Industrielle Bildverarbeitung - 5 Beleuchtung. [Vorlesungsmaterial], März 2019.
- [12] Prof. Dr.-Ing. Dipl.-Kfm. Joerg Dahlkemper. Angewandte Industrielle Bildverarbeitung - 8 Merkmalsextraktion. [Vorlesungsmaterial], März 2019.
- [13] Prof. Dr.-Ing. Dipl.-Kfm. Joerg Dahlkemper. Angewandte Industrielle Bildverarbeitung - 7 Segmentierung. [Vorlesungsmaterial], März 2019.
- [14] Prof. Dr.-Ing. Dipl.-Kfm. Joerg Dahlkemper. Angewandte Industrielle Bildverarbeitung - 6 Bildvorverarbeitung. [Vorlesungsmaterial], März 2019.
- [15] Michael Drass, Hagen Berthold, Michael A. Kraus, and Steffen Müller-Braun. Semantic segmentation with deep learning: detection of cracks at the cut edge of glass, September 2020. URL <https://doi.org/10.1007/s40940-020-00133-7>. [Paper].
- [16] P. Fischer. Technologie Vom Silizium zum Chip. Uni Heidelberg, 2016. URL [https://sus.ziti.uni-heidelberg.de/Lehre/WS1617\\_](https://sus.ziti.uni-heidelberg.de/Lehre/WS1617_VLSI/VLSI_Fischer_09_Manufacturing.pptx.pdf) [VLSI/VLSI\\_Fischer\\_09\\_Manufacturing.pptx.pdf](https://sus.ziti.uni-heidelberg.de/Lehre/WS1617_VLSI/VLSI_Fischer_09_Manufacturing.pptx.pdf). [Buch].
- [17] Henry Ford. Mein Leben und Werk : Autobiografie eines modernen Unternehmers. Amra Verlag, 2014. URL <http://d-nb.info/1047914069>. [Buch].
- [18] IVI Foundation. VPP-4.3: The VISA Library, 2020. URL [https://www.](https://www.ivifoundation.org/specifications/) [ivifoundation.org/specifications/](https://www.ivifoundation.org/specifications/). [online].
- [19] Rohith Gandhi. R-CNN, Fast R-CNN, Faster R-CNN, YOLO Object Detection Algorithms, 2018. URL [https://towardsdatascience.com/r-cnn](https://towardsdatascience.com/r-cnn-fast-r-cnn-faster-r-cnn-yolo-object-detection-algorithms-36d53571365e)[fast-r-cnn-faster-r-cnn-yolo-object-detection-algorithms-](https://towardsdatascience.com/r-cnn-fast-r-cnn-faster-r-cnn-yolo-object-detection-algorithms-36d53571365e)[36d53571365e](https://towardsdatascience.com/r-cnn-fast-r-cnn-faster-r-cnn-yolo-object-detection-algorithms-36d53571365e). [Artikel].
- [20] Olli-Pekka Heinisuo. opencv-python 4.4.0.46, November 2020. URL [https://](https://pypi.org/project/opencv-python/4.4.0.46/) [pypi.org/project/opencv-python/4.4.0.46/](https://pypi.org/project/opencv-python/4.4.0.46/). [online].
- [21] Ulrich Hilleringmann. Silizium-Halbleitertechnologie Grundlagen mikroelektronischer Integrationstechnik. Springer Vieweg, September 2019. URL [https://books.google.de/books?id=xcx8BAAAQBAJ&lpg=](https://books.google.de/books?id=xcx8BAAAQBAJ&lpg=PR5&ots=gbj3RDH5Rt&dq=technologie%20-%20vom%20silizium%20zum%20chip&lr&hl=de&pg=PR5#v=onepage&q=technologie%20-%20vom%20silizium%20zum%20chip&f=false)

[PR5&ots=gbj3RDH5Rt&dq=technologie%20-%20vom%20silizium%](https://books.google.de/books?id=xcx8BAAAQBAJ&lpg=PR5&ots=gbj3RDH5Rt&dq=technologie%20-%20vom%20silizium%20zum%20chip&lr&hl=de&pg=PR5#v=onepage&q=technologie%20-%20vom%20silizium%20zum%20chip&f=false) [20zum%20chip&lr&hl=de&pg=PR5#v=onepage&q=technologie%20-](https://books.google.de/books?id=xcx8BAAAQBAJ&lpg=PR5&ots=gbj3RDH5Rt&dq=technologie%20-%20vom%20silizium%20zum%20chip&lr&hl=de&pg=PR5#v=onepage&q=technologie%20-%20vom%20silizium%20zum%20chip&f=false) [%20vom%20silizium%20zum%20chip&f=false](https://books.google.de/books?id=xcx8BAAAQBAJ&lpg=PR5&ots=gbj3RDH5Rt&dq=technologie%20-%20vom%20silizium%20zum%20chip&lr&hl=de&pg=PR5#v=onepage&q=technologie%20-%20vom%20silizium%20zum%20chip&f=false). 6., korrigierte und verbesserte Auflage [Buch].

- [22] Google Inc. tensorflow 2.0.0, September 2019. URL [https://pypi.org/](https://pypi.org/project/tensorflow/2.0.0/) [project/tensorflow/2.0.0/](https://pypi.org/project/tensorflow/2.0.0/). [online].
- [23] Kristian Kersting, Christoph Lampert, and Constantin Rothkopf. Wie Maschinen lernen - Künstliche Intelligenz verständlich erklärt. Springer Fachmedien Wiesbaden GmbH, ein Teil von Springer Nature 2019, 2019. URL [https://doi.org/10.](https://doi.org/10.1007/978-3-658-26763-6) [1007/978-3-658-26763-6](https://doi.org/10.1007/978-3-658-26763-6). [Buch].
- [24] Chris Liechti. pyserial 3.4, Juli 2017. URL [https://pypi.org/project/](https://pypi.org/project/pyserial/3.4/) [pyserial/3.4/](https://pypi.org/project/pyserial/3.4/). [online].
- [25] Riverbank Computing Limited. PyQt5 5.14.2, April 2020. URL [https://pypi.](https://pypi.org/project/PyQt5/5.14.2/) [org/project/PyQt5/5.14.2/](https://pypi.org/project/PyQt5/5.14.2/). [online].
- [26] Chris Niklas Lucka. Erstellung eines Steuerprogramms für eine Keyless Entry System Demo auf Basis eines 32-bit Mikrocontrollers. Hochschule für Angewandte Wissenschaften Hamburg, 2019. URL [http://edoc.sub.uni-hamburg.de/haw/](http://edoc.sub.uni-hamburg.de/haw/volltexte/2019/4713/) [volltexte/2019/4713/](http://edoc.sub.uni-hamburg.de/haw/volltexte/2019/4713/). [Bachelorthesis].
- [27] Josef Lutz. Halbleiter-Leistungsbauelemente. Springer, Berlin, Heidelberg, 2006. URL <https://doi.org/10.1007/3-540-34207-9>. [Buch].
- [28] Cascade Microtech. Cascade Microtech Alessi AUCS Commands User Guide, 1995. [Handbuch].
- [29] Alfred Nischwitz. Bildverarbeitung Band II des Standardwerks Computergrafik und Bildverarbeitung. Springer eBook Collection. Springer Vieweg, 4. auflage edition, 2020. URL <https://doi.org/10.1007/978-3-658-28705-4>. [Buch].
- [30] Inc. Phaseit. PyPDF2 1.26.0, März 2016. URL [https://pypi.org/project/](https://pypi.org/project/PyPDF2/) [PyPDF2/](https://pypi.org/project/PyPDF2/). [online].
- [31] Shaoqing Ren, Kaiming He, Ross B. Girshick, and Jian Sun. Faster R-CNN: Towards Real-Time Object Detection with Region Proposal Networks, 2015. URL [https:](https://arxiv.org/abs/1506.01497) [//arxiv.org/abs/1506.01497](https://arxiv.org/abs/1506.01497). [Paper].
- [32] Prof. Dr. rer. nat. Jörg Frochte. Maschinelles Lernen Grundlagen und Algorithmen in Python. Carl Hanser Verlag München, 2019. URL [http://www.hanser](http://www.hanser-fachbuch.de)[fachbuch.de](http://www.hanser-fachbuch.de). [Buch].
- [33] Gilbert Tanner. How to train a custom object detection model with the Tensorflow Object Detection API, 2021. URL [https://github.com/TannerGilbert/](https://github.com/TannerGilbert/Tensorflow-Object-Detection-API-Train-Model) [Tensorflow-Object-Detection-API-Train-Model](https://github.com/TannerGilbert/Tensorflow-Object-Detection-API-Train-Model). [online].
- [34] Keysight Technologies. Keysight EasyEXPERT Software User's Guide Volume 2, 2020. URL [https://www.keysight.com/de/pd-](https://www.keysight.com/de/pd-582565-pn-B1500A/semiconductor-device-analyzer?pm=PL&nid=-33019.536905585&cc=DE&lc=ger)[582565-pn-B1500A/semiconductor-device-analyzer?pm=PL&nid=-](https://www.keysight.com/de/pd-582565-pn-B1500A/semiconductor-device-analyzer?pm=PL&nid=-33019.536905585&cc=DE&lc=ger) [33019.536905585&cc=DE&lc=ger](https://www.keysight.com/de/pd-582565-pn-B1500A/semiconductor-device-analyzer?pm=PL&nid=-33019.536905585&cc=DE&lc=ger). [Handbuch].
- [35] TensorFlow. TensorFlow Object Detection API, 2020. URL [https://github.](https://github.com/tensorflow/models/tree/master/research/object_detection) [com/tensorflow/models/tree/master/research/object\\_detection](https://github.com/tensorflow/models/tree/master/research/object_detection). [online].
- [36] Tzutalin. LabelImg, 2015. URL <https://github.com/tzutalin/labelImg>. [online].

# A Dokumentation - Lastenheft

In dem Lastenheft sind die Anforderungen an die Automatisierung des Darkboxprobers festgehalten. Hierbei hat der Kunde, in diesem Fall das Protection & Filtering Labor von Nexperia Germany GmbH, die aufgelisteten Anforderungen an die Automatisierung festgelegt.

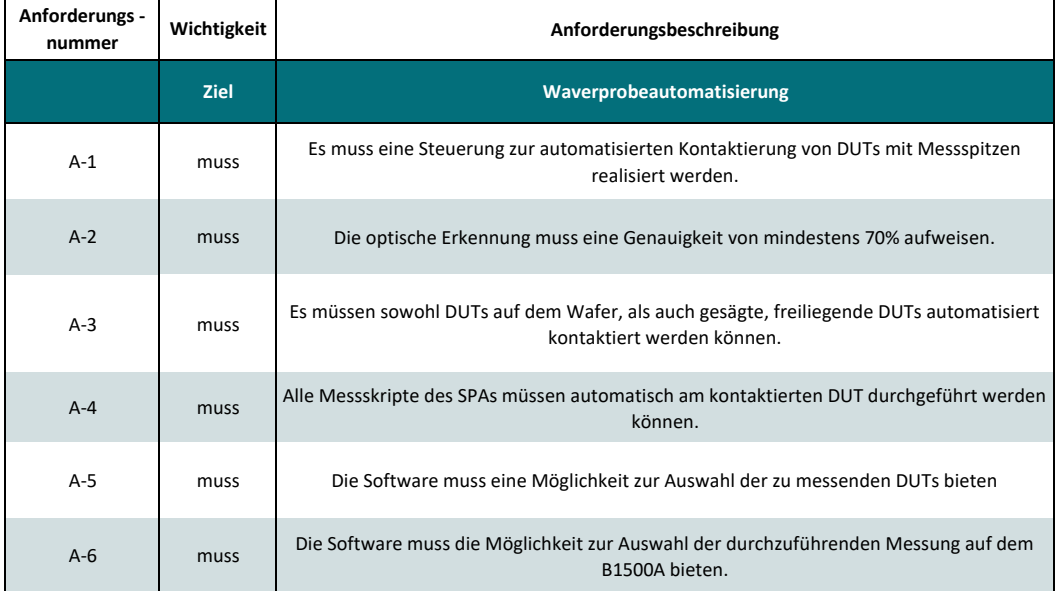

Abbildung A.1: Lastenheft der Automatisierung des Darkboxprobers

# B Dokumentation - Pflichtenheft

Aus den definierten Anforderungen im Lastenheft wurden die technischen Anforderungen im Pflichtenheft abgeleitet.

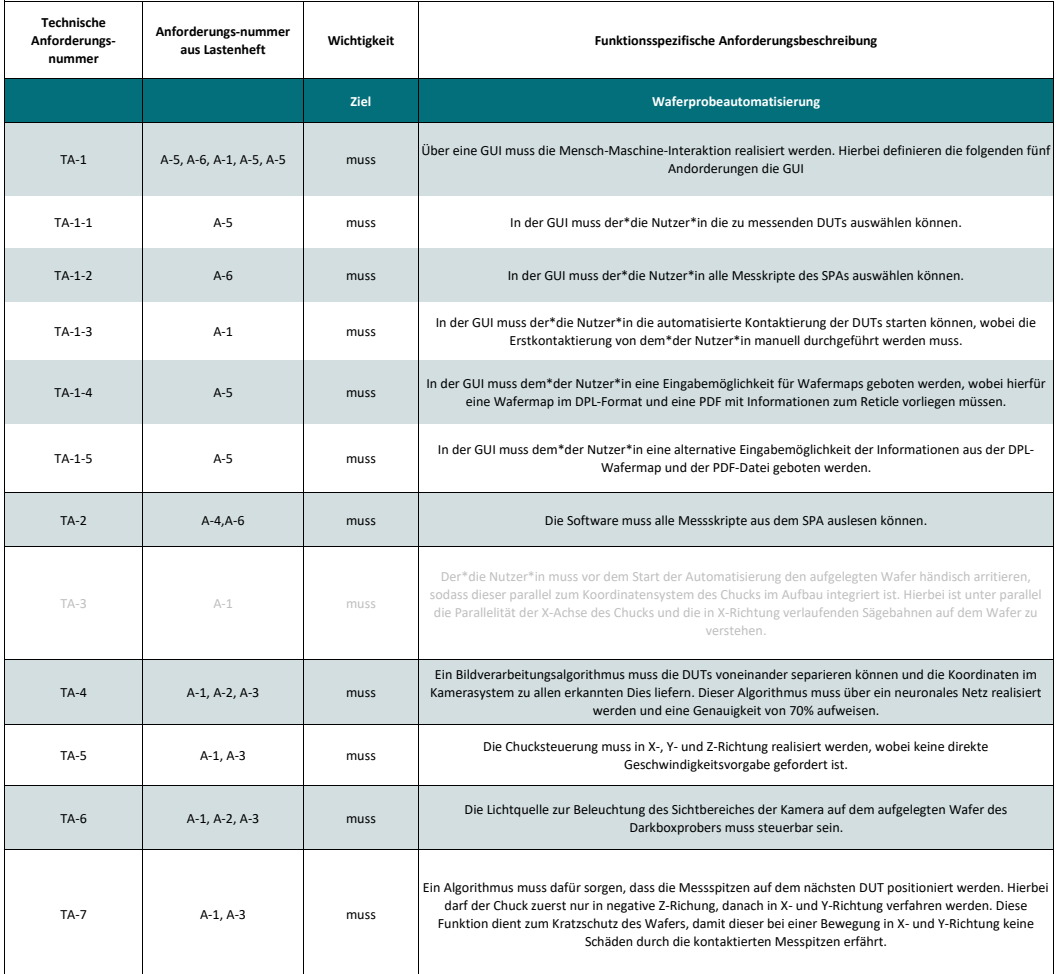

Abbildung B.1: Pflichtenheft der Automatisierung des Darkboxprobers

## C Dokumentation - Aufgabenplan

Der Aufgabenplan wurde aus den Anforderungen aus dem Pflichtenheft erstellt. In diesem ist durch die farbliche Kennzeichnung erkennbar, dass alle Aufgaben durch die Forderungen im Pflichtenheft abgearbeitet wurden. Zu den einzelnen Unteraufgaben in den Teilaufgaben werden Testfälle festgelegt, die im Testplan auf der DVD zur Masterthesis zu finden sind.

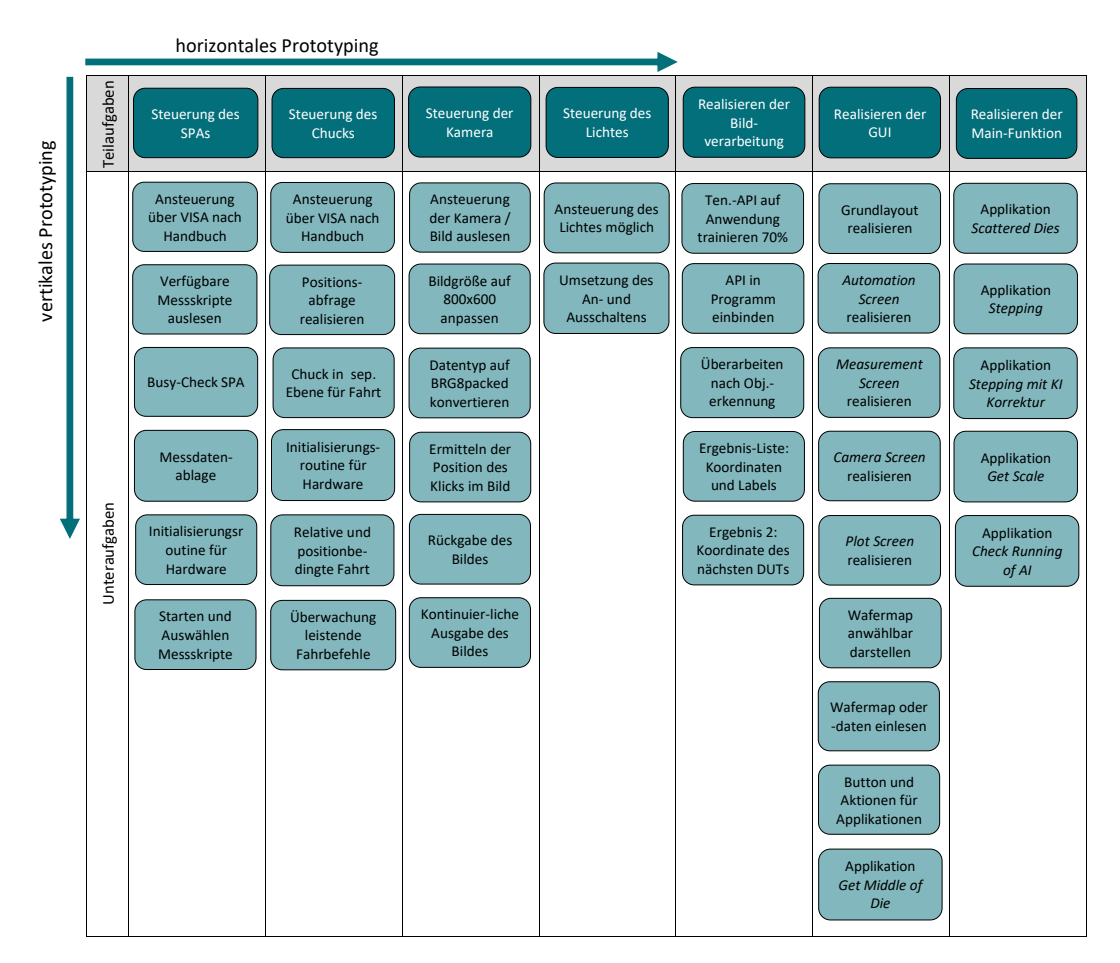

Abbildung C.1: Aufgabenplan der Automatisierung des Darkboxprobers

## D Projektpfad Erläuterung

Im Projektpfad sind die einzelnen Module zu finden. Außerdem ist die Tensorflow Object Detection [API](#page-12-0) im Projektpfad abgelegt. In der folgenden Tabelle werden die einzelnen Ordner und Module benannt.

<span id="page-125-0"></span>

| Ordnername    | Inhalt und Funktion                                                 |  |
|---------------|---------------------------------------------------------------------|--|
| 01<br>camera  | Ablageordner für das aktuellste Bild für die Objekterkennung        |  |
| 02 documents  | Zusatzinformationen und Arbeitsanweisungen                          |  |
| $03$ template | Bilder in der GUI und exemplarische Wafermaps.                      |  |
| $04$ printout | Hier wird das Printout der GUI nach einem Automatisierungsdurch-    |  |
|               | lauf abgesichert                                                    |  |
| $05$ setups   | Ablageort für GUI-Konfigurationen die über Save GUI gesichert wur-  |  |
|               | den                                                                 |  |
| models        | Integrations order der Tensorflow Object Detection API, aufgrund    |  |
|               | der großen Datenmenge sind nur die trainierten Modelle hier zu fin- |  |
|               | den.                                                                |  |

Tabelle D.1: Ordner im Verzeichnis Software

In den folgenden Tabellen wird die grundlegende Funktion der einzelnen Module der Software beschrieben. Aufgeteilt sind die Module in Steuerungsmodule für die Hardware in [Tabelle D.1,](#page-125-0) Module für die Erstellung der gesamten [GUI](#page-12-2) in [Tabelle D.3](#page-126-0) und die einzelnen Applikationen wie beispielsweise das Stepping über den Wafer in [Tabelle D.4.](#page-127-0)

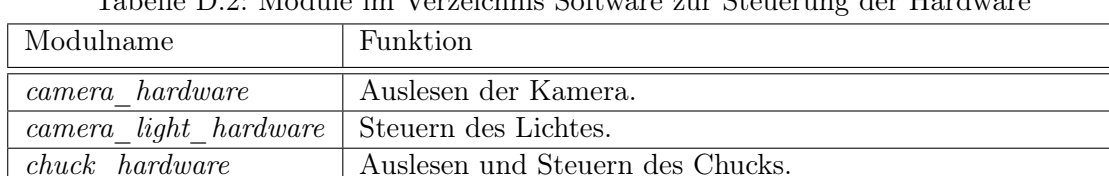

spa\_hardware Steuerung und Auslesen des [SPAs.](#page-13-0)

Tabelle D.2: Module im Verzeichnis Software zur Steuerung der Hardware

<span id="page-126-0"></span>

| Modulname                   | Funktion                                                  |
|-----------------------------|-----------------------------------------------------------|
| automation screen ui        | Erstellen des Automation Screen oben links in der GUI.    |
| basic structure ui          | Erstellen des Layouts der GUI.                            |
| $camera\_screen\_ui$        | Fenster oben rechts in der GUI zur Abbildung des Kame-    |
|                             | rabildes in der GUI.                                      |
| $color\_and\_font$          | Festlegung von Farben und Konfigurationen von Elemen-     |
|                             | ten in der GUI wie beispielsweise ein Button              |
| dut information ui          | Klasse zum Abspeichern der eingegebenen Daten zum         |
|                             | DUT beziehungsweise zum Wafer.                            |
| $measurement$ $screen$ $ui$ | Fenster unten links in der GUI mit den notwendigen Kom-   |
|                             | ponenten zur Auswahl der Messskripte.                     |
| $\boldsymbol{m}$ enu_bar_ui | Erstellung der Aktionsleiste im oberen Bereich der GUI in |
|                             | der alle Aktionen verwaltet werden.                       |
| plot screen ui              | Fenster unten rechts in der GUI zur Darstellung der Mes-  |
|                             | sergebnisse.                                              |
| printout screen ui          | Registerkarte drei in der GUI zur Dokumentation des       |
|                             | Messablaufes (Zusatzmodul, nicht in der Masterthesis be-  |
|                             | schrieben).                                               |
| $reset\_interface\_ui$      | Aktion zum Löschen aller bereits eingegebenen Daten in    |
|                             | der GUI.                                                  |
| settings ui                 | Modul zum Abspeichern der Einstellungen der GUI.          |
| $status\_bar\_ui$           | Erstellen der Statusleiste in der GUI in der zum Beispiel |
|                             | Informationen zum Entwicklungsdatum zu finden sind.       |
| $status\_screen\_ui$        | Zweite Registerkarte unten links in der GUI in der der    |
|                             | Status der abgearbeiteten DUT und Reticles zu finden ist. |
| $wafermap\_screen\_ui$      | Registerkarte zwei in der GUI in der die Wafermap auto-   |
|                             | matisch generiert wird und der*die Nutzer*in Reticles und |
|                             | DUT für die Messung auswählen kann.                       |

Tabelle D.3: Module im Verzeichnis Software zur [GUI](#page-12-2)

| Modulname                                                 | Funktion                                                                                                    |
|-----------------------------------------------------------|----------------------------------------------------------------------------------------------------|
| $align\_hand\_application$                                | Applikation<br>halbautomatischen<br>zum<br>Ausrichten des Wafers (Zusatzmodul,<br>nicht in der Masterthesis beschrieben).                                                             |
| $\mathit{csv\_header\_interface}$                         | Extra Fenster zur Eingabe von wichti-<br>gen Daten für die Messung. Hier werden<br>Daten in den Messdaten gespeichert (Zu-<br>satzmodul, nicht in der Masterthesis be-<br>schrieben). |
| $main\_darkboxprober\_application$                        | Erstellen der Gesamtanwendung und das<br>Aufrufen aller Objekte.                                                                                                    |
| $object\_detection\_sawn\_wafter$                         | Schnittstellenmodul zur Tensorflow Ob-<br>ject Detection API zur Objekterkennung<br>von gesägten Wafern.                                                                              |
| object detection wafer                                    | Schnittstellenmodul zur Tensorflow Ob-<br>ject Detection API zur Objekterkennung<br>von DUT auf dem Wafer.                                                                            |
| $scale\_application$                                      | Applikation zum Ermitteln der Skalie-<br>rung zwischen Kamera- und Chuckkoor-<br>dinatensystem.                                                                                       |
| scattered application                                     | Applikation zum automatischen Kontak-<br>tieren vereinzelter DUT.                                                                                                    |
| slave interface                                           | Schnittstellenmodul zum Betrieb<br>der<br>Software in einem Slave-Modus (Zusatz-<br>modul, nicht in der Masterthesis be-<br>schrieben).                                               |
| $slave\_stepping\_application$                            | Modul zum Stepping über den Wafer im<br>Slave-Modus (Zusatzmodul, nicht in der<br>Masterthesis beschrieben).                                                                          |
| stepping application                                      | Modul zum Stepping über den Wafer.                                                                                                    |
| $view\_object\_detect\_application$                       | Applikation zum Abbilden des Labelings<br>bei Wafern.                                                                                                    |
| $\overline{view\_object\_detect\_scattered\_application}$ | Applikation zum Abbilden des Labelings<br>bei gesägten vereinzelten DUT.                                                                                                    |
| wafermap dpl                                              | Applikatiuon zum Einlesen von Daten<br>zum Wafer aus einem DPL-Format.                                                                                                    |
| wafermap pdf                                              | Applikatiuon zum Einlesen von Daten<br>zum Wafer aus einem PDF-Format.                                                                                                    |

<span id="page-127-0"></span>Tabelle D.4: Module im Verzeichnis Software für die einzelnen Applikationen

# E Einstellung der Hardware für eine lauffähige Objekterkennung

Im Folgenden wird mit einigen Beispielen beschrieben, wie die Hardware eingestellt werden kann, sodass das Labeling der Objekterkennung für die Korrekturfahrt verwendet werden kann. Es wird auf den Anwendungsfall Wafer und auf den Anwendungsfall vereinzelte [DUT](#page-12-1) eingegangen.

### E.1 Wafer

In der folgenden Abbildung ist zu erkennen, dass die Hardware für das Stepping bereits optimal eingestellt ist.

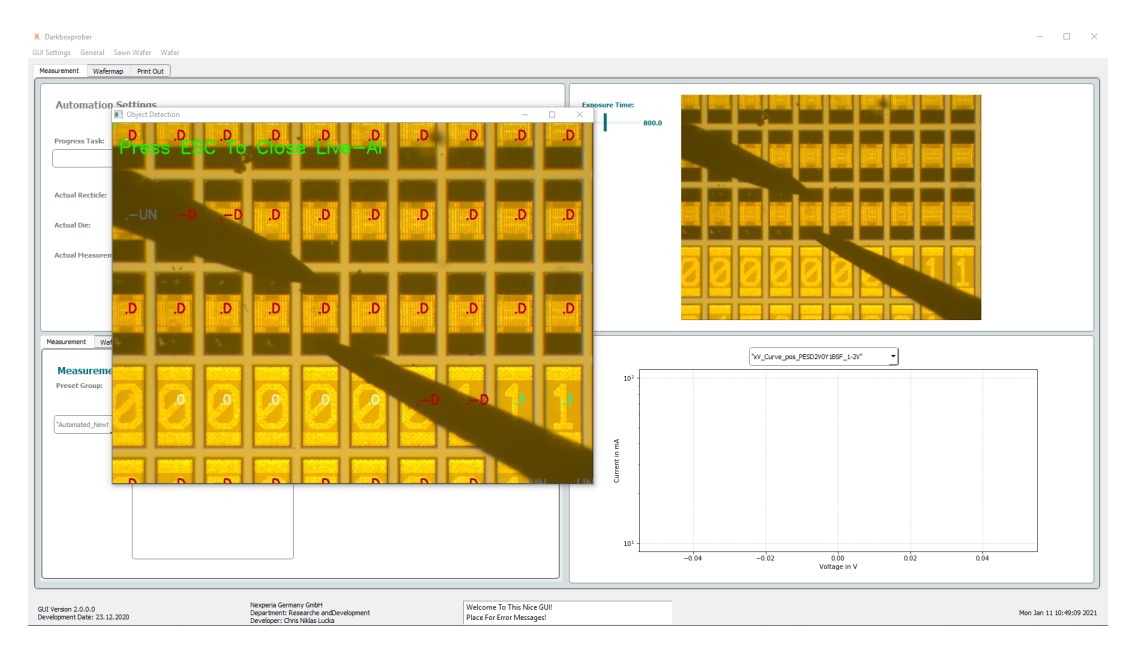

Abbildung E.1: Einstellung der Objekterkennung auf dem Wafer

Im Hintergrund ist die [GUI](#page-12-2) zu sehen, in der das ungelabelte Bild dargestellt wird. Im Vordergrund ist die Applikation view\_object\_detect\_application gestartet, in der live das Labeling verfolgt werden kann. Im Falle des Steppings ist nur das Labeling in der kontaktierten Zeile wichtig. Dieses muss stabil in der Nähe des Mittelpunktes des [DUT](#page-12-1) einen Punkt setzen. Die Klassifikation selbst ist für diesem Anwendungsfall nicht entscheidend, solange das [DUT](#page-12-1) nicht als probe klassifiziert wird.

Im folgenden Beispiel wird ein Anwendungsfall vorgestellt, in dem das Labeling mit der Startkonfiguration nicht ausreichend eingestellt ist. Dieses Beispiel ist bereits im Kapitel zum Evaluieren der Objekterkennung erwähnt. Dort war der Wafer zu diesem Bild um 90 Grad gedreht, wodurch die Objekterkennung kein erfolgreiches Labeling durchführen konnte.

<span id="page-129-0"></span>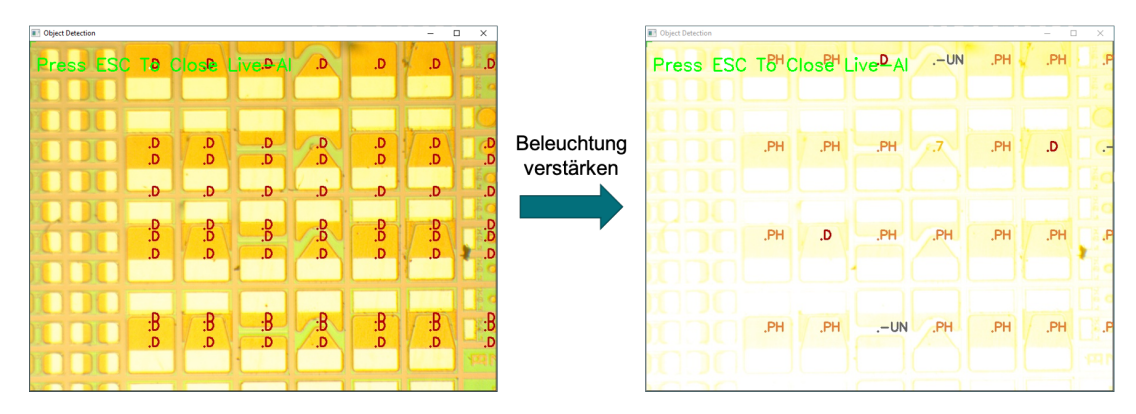

Abbildung E.2: Einstellen der Objekterkennung beim [MPW](#page-12-3) mit unterschiedlichen Systemgrößen durch Erhöhung der Beleuchtungsstärke

In [Abbildung E.2](#page-129-0) ist zu erkennen, dass durch die Erhöhung der Beleuchtungsstärke viele Informationen im Bild ausgeblendet werden. Durch den Informationsverlust im Bild kann die Objekterkennung Linien im [DUT](#page-12-1) ignorieren, wodurch der Mittelpunkt des [DUT](#page-12-1) im Bild schlussendlich richtig gelabelt wird. Die Rotation des Wafers um 90 Grad hat zur erfolgreichen Umsetzung der Bildverarbeitungsaufgabe beigetragen. Die Klassifikation ist nicht erfolgreich durchgeführt, jedoch ist diese für die Anwendung Wafer nicht notwendig, da lediglich die Objektpositionen verwendet werden. Die Klassifikation probe wird nicht durchgeführt, wodurch alle Objektmittelpunkte verwendet werden können.

<span id="page-130-0"></span>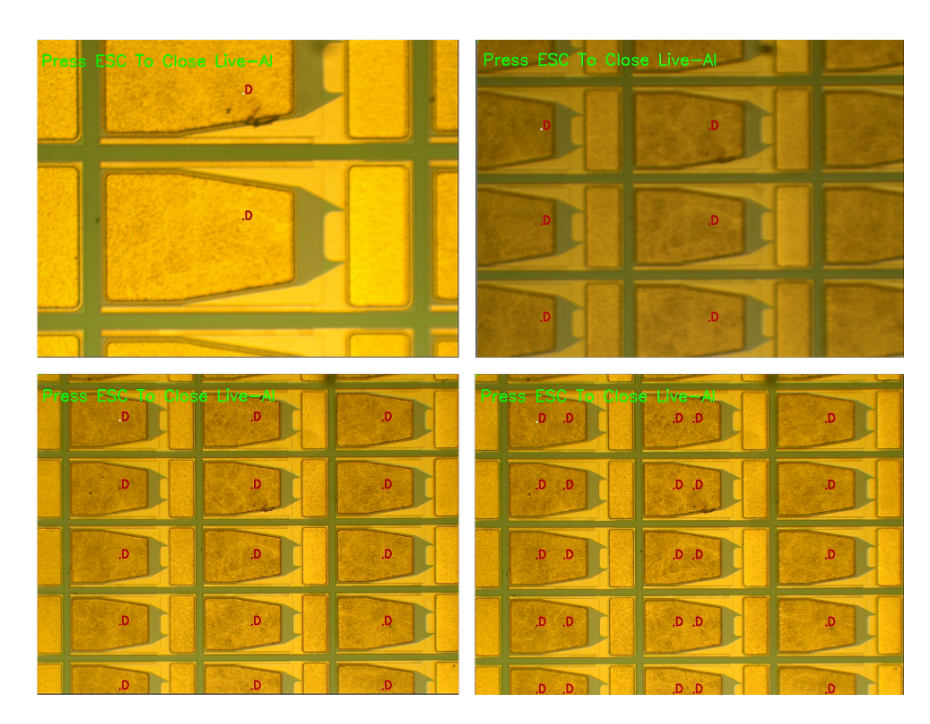

Abbildung E.3: Unterschiedliche Hardwarekonfiguration bei Anwendung der Objekterkennung auf einem Wafer Beispiel 1

In [Abbildung E.3](#page-130-0) ist exemplarisch zu erkennen, wie unten rechts im Bild das Labeling nicht ausreichend genau durchgeführt wird. Dort werden auf jedem [DUT](#page-12-1) zwei Mittelpunkte gesetzt. Bei einer leichten Vergrößerung des Bildes und Anpassung der Bildschärfe wie es unten links der Fall ist, funktioniert das Labeling ohne einen Aussetzer. Beim Zoom und dem Verwenden von anderen Objektiven, wie es in den zwei oberen Bildern der Fall ist, ist die Objekterkennung ebenfalls stabil und setzt die geforderte Stabilität an das Bildverarbeitungssystem um.

<span id="page-131-0"></span>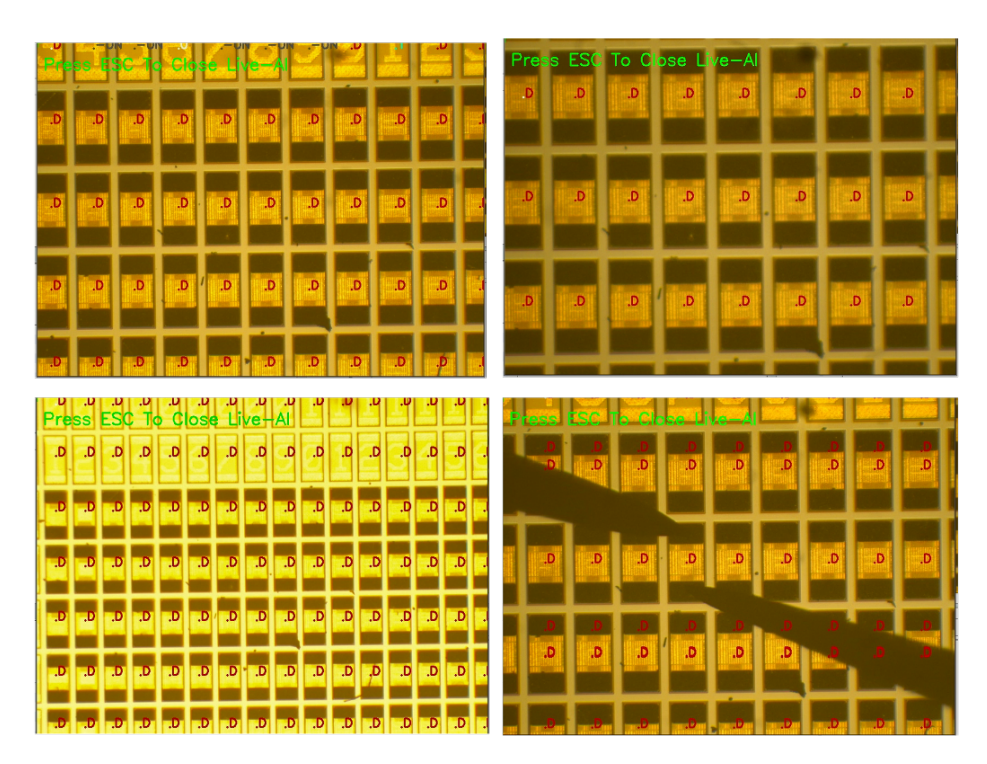

Abbildung E.4: Unterschiedliche Hardwarekonfiguration bei Anwendung der Objekterkennung auf einem Wafer Beispiel 2

In [Abbildung E.4](#page-131-0) sind wieder unterschiedliche Objektgrößen zu erkennen, die zum Einen durch einen unterschiedlichen Zoom und zum Anderen durch unterschiedliche Objektive verursacht werden. Sobald, wie unten rechts gezeigt, ein Objekt wie eine Probe ins Bild geführt wird, verursacht dies eine Ungenauigkeit in den Überlappungsbereichen der Objekte. Somit ist eine Anforderung an den Aufbau, dass der\*die Nutzer\*in die Messspitzen so im Bild anordnet, dass diese nicht die Reihe und Spalte des kontaktierten [DUT](#page-12-1) schneiden, da über die Nachbarobjekte der Mittelpunkt des [DUT](#page-12-1) noch einmal überarbeitet und somit stabilisiert wird. Im oberen Bereich vom Bild unten rechts ist zu erkennen, dass mehrere Objektmittelpunkte festgelegt werden. Diese Ungenauigkeit wird durch die überlappende Messspitze über den [DUT](#page-12-1) verursacht. In den anderen drei Bildern ist wieder zu erkennen, dass durch den Zoom die Objekterkennung beeinflusst werden kann. In diesen Beispielen ist die Objekterkennung in jeder Konfiguration sehr stabil.

### E.2 Vereinzelte [DUT](#page-12-1)

Bei vereinzelten [DUT](#page-12-1) kann, genau wie bei Wafern, die Wahl des Objektivs und die Einstellung der Beleuchtung in Kombination mit Bildschärfe ausschlaggebend für die erfolgreiche Umsetzung einer Objekterkennungsaufgabe sein.

<span id="page-132-0"></span>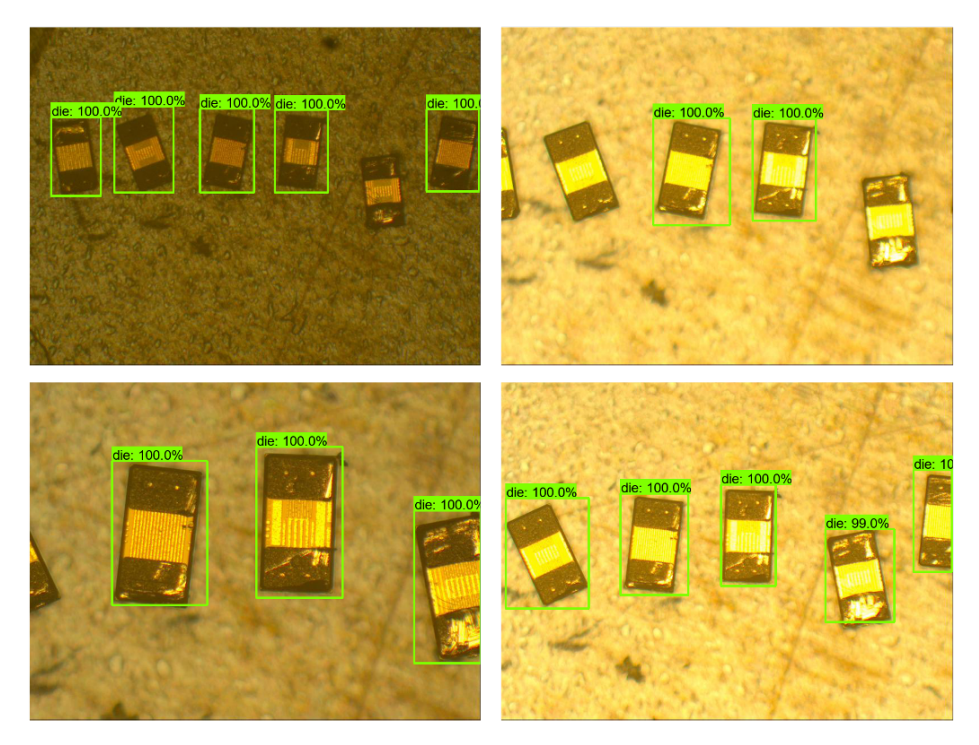

Abbildung E.5: Einstellen der Objekterkennung bei vereinzelten [DUT](#page-12-1)

So ist in [Abbildung E.5](#page-132-0) im Bild oben links zu erkennen, dass ein [DUT](#page-12-1) nicht gefunden wird. Beim Verwenden eines anderen Objektivs wie unten links zu erkennen ist, in dem die [DUT](#page-12-1) deutlich größer dargestellt werden, wird das [DUT](#page-12-1) doch durch die Objekterkennung gefunden. Ähnlich gestaltet sich die Situation in den beiden rechten Bildern. Auch hier wird im oberen Bild zwei [DUT](#page-12-1) nicht gefunden. Durch Verbesserung der Bildschärfe werden im unteren Bild die beiden [DUT](#page-12-1) im Bild Klassifiziert und grün umrahmt.

Die aufgezeigten Beispiele sollen darstellen, dass die Leistung der Objekterkennung in Abhängigkeit zu den getätigten Hardwareeinstellung steht. Somit ist die Leistung der Objekterkennung abhängig von dem\*der Nutzer\*in, welche die Objekterkennung im Vorfeld überprüft und entsprechende Konfigurationen der Hardware zur Leistungssteigerung für die jeweilige Aufgabenstellung vornimmt.

## F Informationen zur beigefügten DVD

Auf der beigefügten DVD zu der ausgedruckten Version dieser Masterthesis ist die folgende Ordnerstruktur mit den beschriebenen Inhalten zu finden.

- 00 Schriftstück Die PDF und Latex-Version dieser Masterthesis.
- 01 Literatur Teile der verwendeten Literatur die nicht öffentlich zugänglich sind.
- 97\_Dokumentation Die Dokumentation zum Projekt.
	- $-00$  Projektplanung Der Projektplan, das Lastenheft, das Pflichtenheft, der Aufgabenplan und der Testplan.
	- 01\_Präsentationen Präsentationen zum Projekt.
	- 02\_Arbeitsanweisung\_Bedienung Video zum Bedienen der Software.
	- 03\_Bilder Bilder der Software und der Hardware.
	- $-04$  Wafermap Eine exemplarische Wafermap aus einem Projekt.
	- $-$  05 Python Package Dokumentation Dokumentation der Python-Package-Installationen der Ausgabe von conda list.
- 98 Datensätze Die abgespeicherten Trainings-, Test- und Evaluierungsdatensätze.
- 99 Software Das lauffähige Python-Programm ohne die installierte Tensorflow Object Detection [API](#page-12-0) im Ordner models.

### Erklärung zur selbstständigen Bearbeitung einer Abschlussarbeit

Hiermit versichere ich, dass ich die vorliegende Arbeit ohne fremde Hilfe selbständig verfasst und nur die angegebenen Hilfsmittel benutzt habe. Wörtlich oder dem Sinn nach aus anderen Werken entnommene Stellen sind unter Angabe der Quellen kenntlich gemacht.

Ort Datum Unterschrift im Original